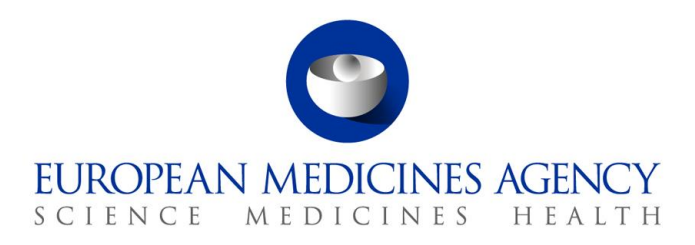

23 January 2024 EMA/525101/2014 1, Rev. 1 Information Management

# eXtended EudraVigilance Medicinal Product Report Message (XEVPRM) Step-by-Step Guide

Insert of a Development Medicinal Product (DMP) in the XEVMPD

**Official address** Domenico Scarlattilaan 6 **●** 1083 HS Amsterdam **●** The Netherlands Send us a question Go to www.ema.europa.eu/contact Telephone +31 (0)88 781 6000 An agency of the European Union **Address for visits and deliveries** Refer to www.ema.europa.eu/how-to-find-us

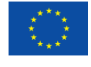

© European Medicines Agency, 2024. Reproduction is authorised provided the source is acknowledged.

# **Table of contents**

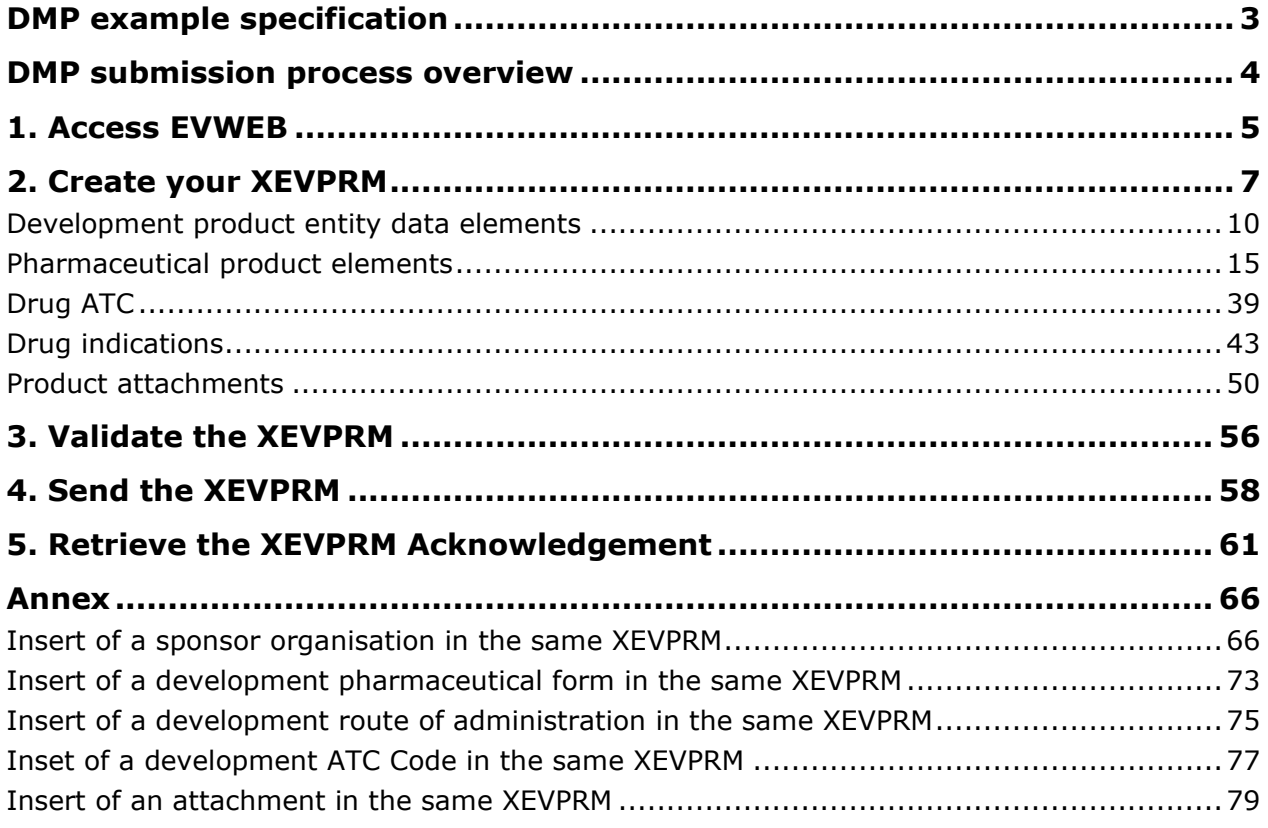

# **All examples used in this step-by-step guide are fictitious and intended for demonstration purposes only.**

*The XCOMP (test) environment was used to create screenshots for this document.*

# <span id="page-2-0"></span>**DMP example specification**

For this step-by-step exercise, the DMP will be inserted in the XEVMPD via the XEVMPD user interface (EVWEB) as per the below specifications:

#### **SPONSOR**

Sponsor X Blue street Dublin DU12 5NN Ireland

#### **PHARMACEUTICAL FORM AND METHOD OF ADMINISTRATION**

Soft capsule for oral use

### **QUALITATIVE AND QUANTITATIVE COMPOSITION**

The drug, to which the sponsor refers to as "ABC001", which is the assigned product code, is studied as a capsule for the treatment of low back pain, and contains the following ingredients:

- 100 mg of Paracetamol (active ingredient)
- 100 mg of "SubstanceXYZ" (active ingredient)
- IB dated 19 January 2024 (as DOCX file type)

## **Additional information**

Whilst it is not mandatory to reference an ATC code, indications, and an Investigator's Brochure attachment in a development medicinal product entity in the XEVMPD, this step-by-step document provides information on how these can also be referenced.

# <span id="page-3-0"></span>**DMP submission process overview**

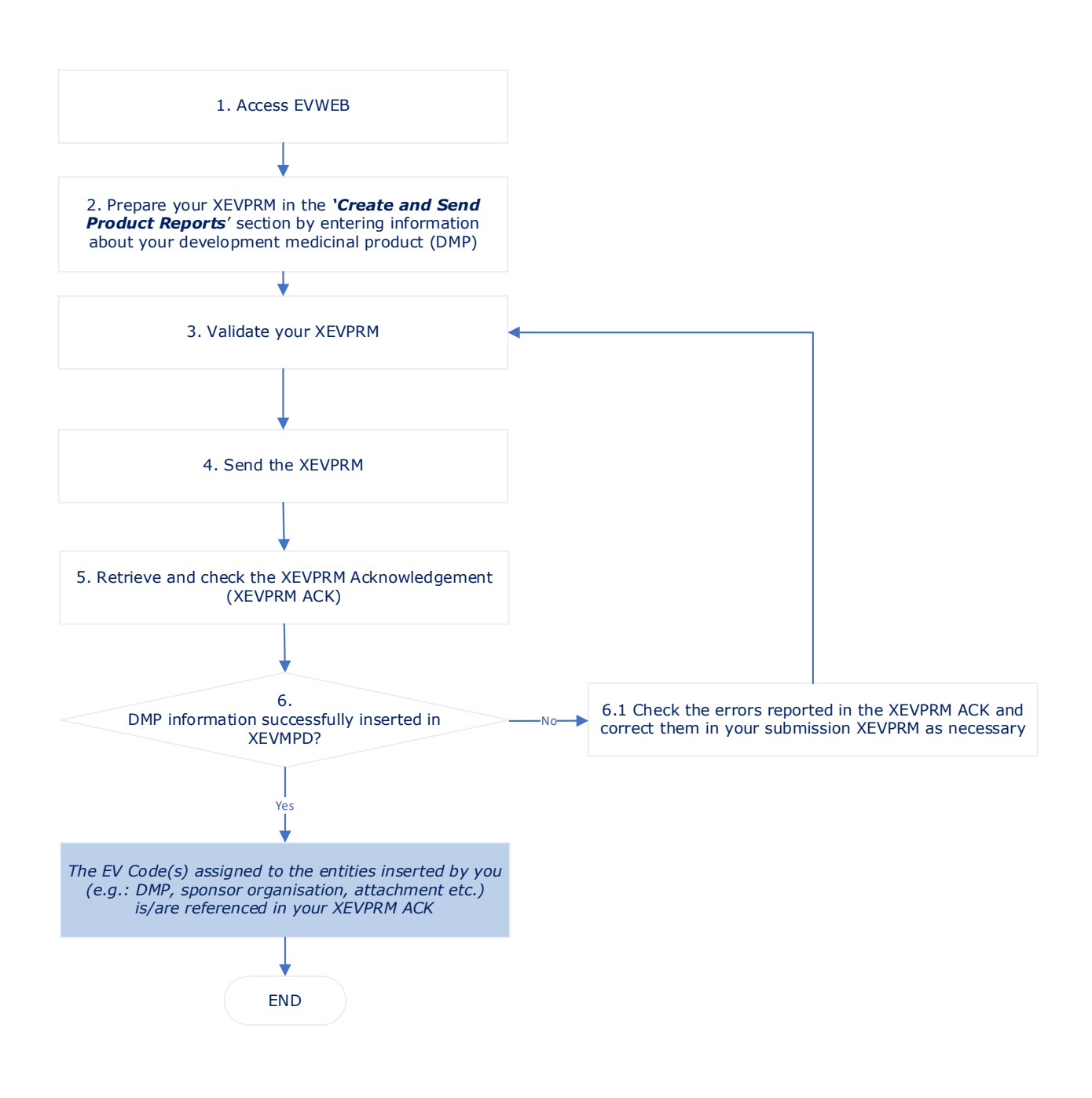

# <span id="page-4-0"></span>**1. Access EVWEB**

Please note that you must have **ActiveX** downloaded on your computer and access EVWEB via the **IE**  Tab extension as per instructions in section 'xEVMPD support' in the [EV restricted area.](https://eudravigilance.ema.europa.eu/human/restricted/publicview/xevmpdsupport.asp)

You will also be requested to provide details for a **[multi-factor authentication.](https://register.ema.europa.eu/identityiq/help/signin.html)**

**1)** Log on to the requested EVWEB environment:

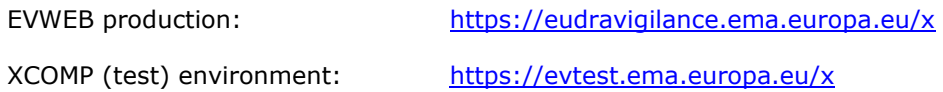

The list of organisations **for which you are registered as a user in the EMA Account Management portal** will be displayed; you can expand the list by clicking on the button shown below:

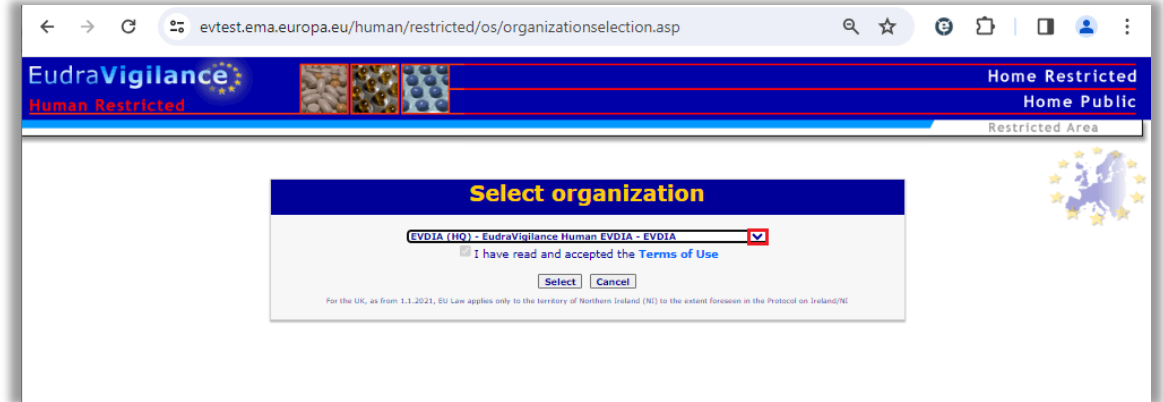

**2)** Select the correct organisation under which you wish to log on to the selected environment:

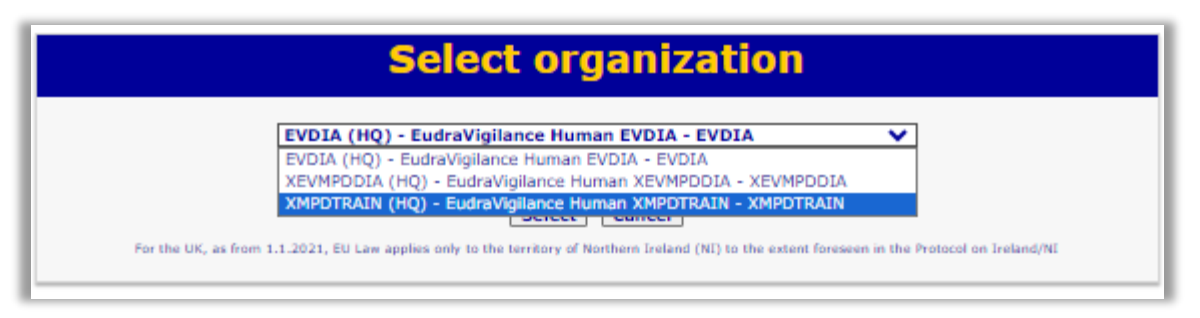

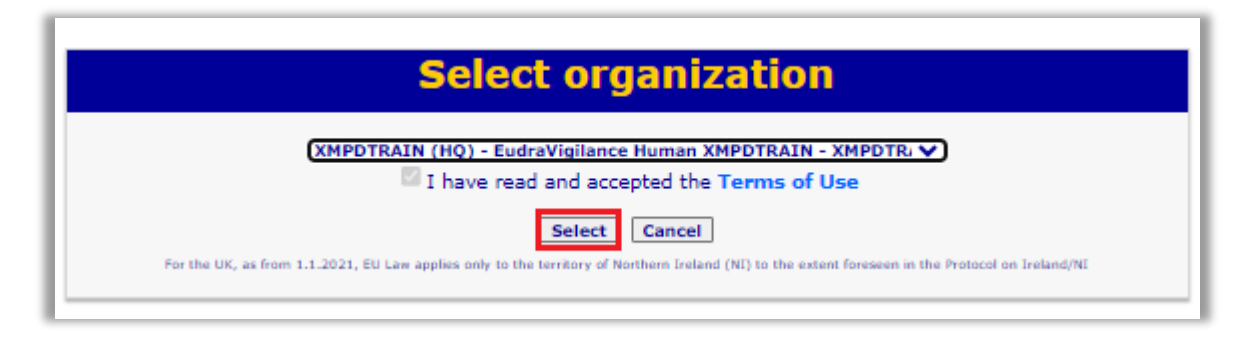

**3)** Once you accessed the EV restricted area, select "EVWEB – Art 57 / XEVMPD":

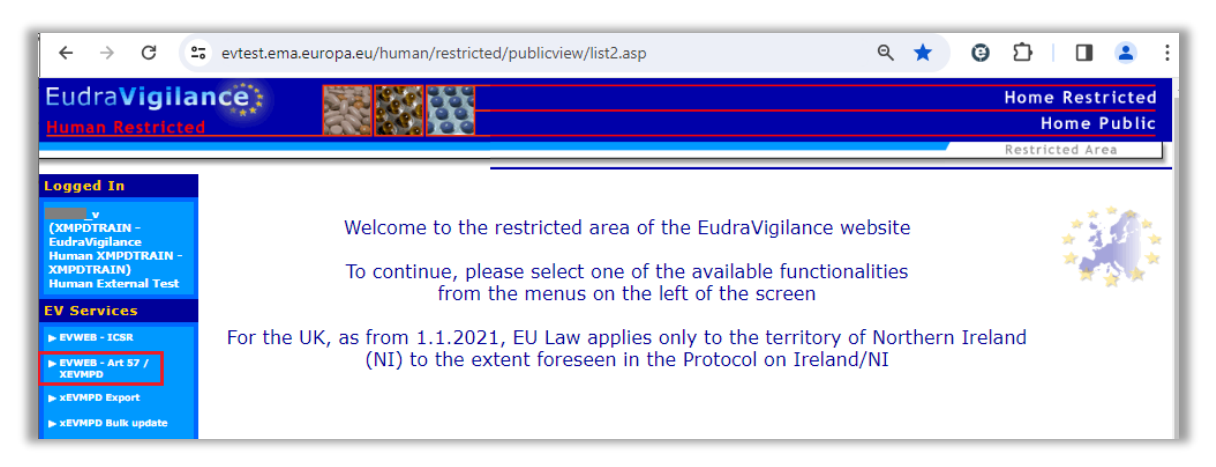

You are now logged in EVWEB for the **XCOMP (test) environment**:

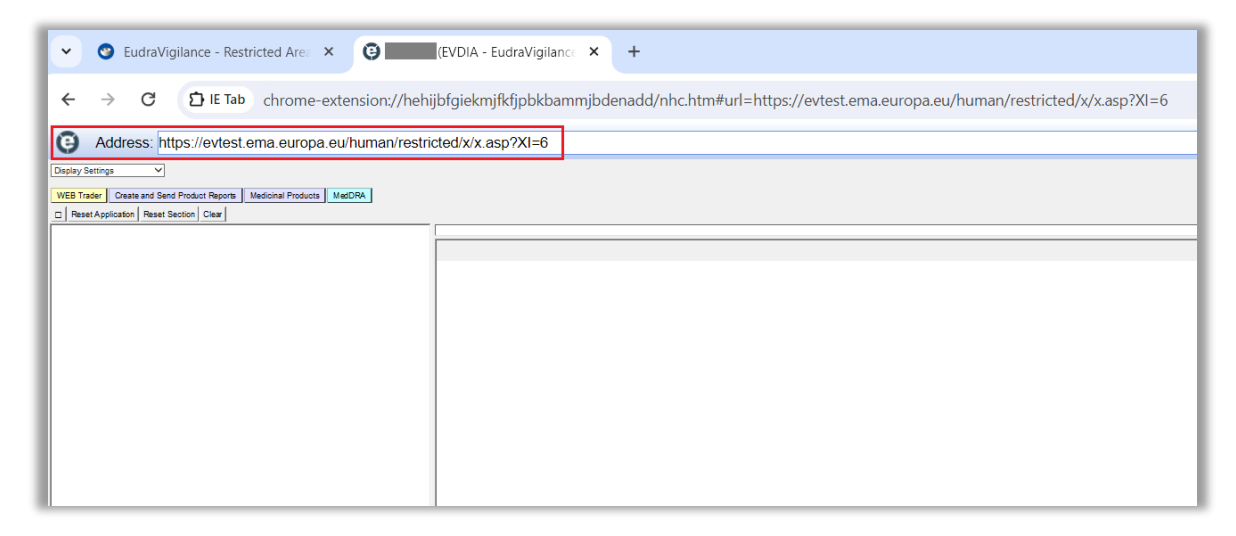

Your username, the organisation's EudraVigilance ID under which you are logged on, and the XEVMPD environment to which you are logged on, is shown in the top right corner of the screen:

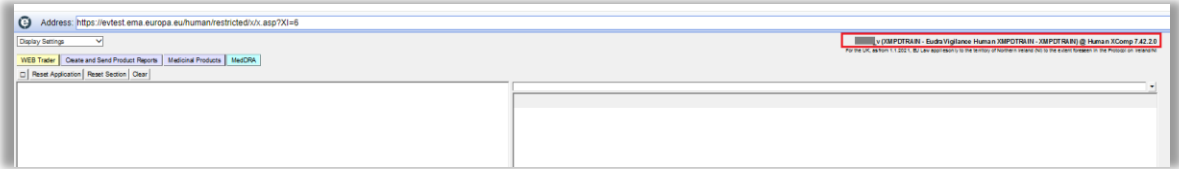

# <span id="page-6-0"></span>**2. Create your XEVPRM**

To create your eXtended EudraVigilance Medicinal Product Report (XEVPRM):

**1)** Go to the 'Create and Send Product Reports' section of EVWEB to start creating your submission XEVPRM:

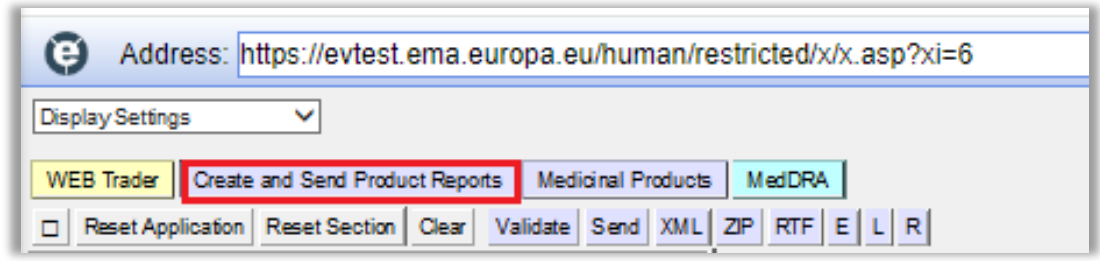

### **2)** Assign a '**Message number'** to your XEVPRM:

With your mouse, click on the area next to the "Message Number". It is a free-text field. The area will become highlighted in blue:

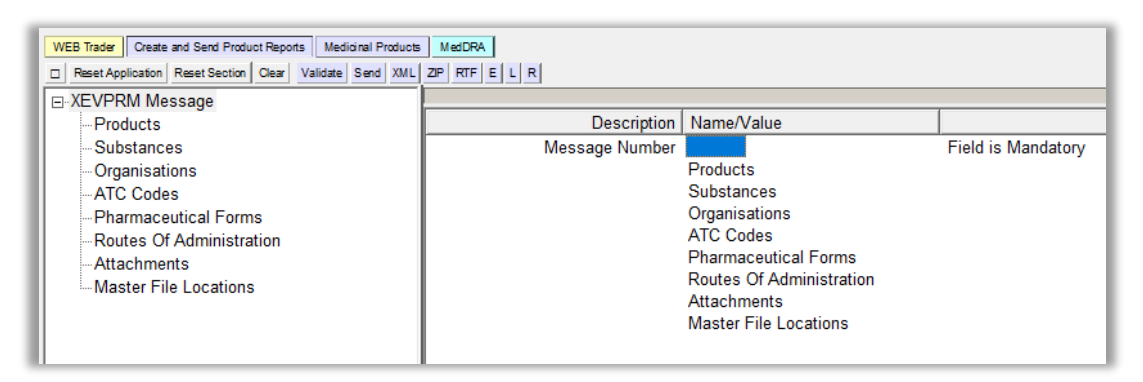

Press "Enter" on your keyboard or click on the "E" ("Text Edit") button. Both actions will activate the field and allow you to write the name you wish to assign to you XEVPRM:

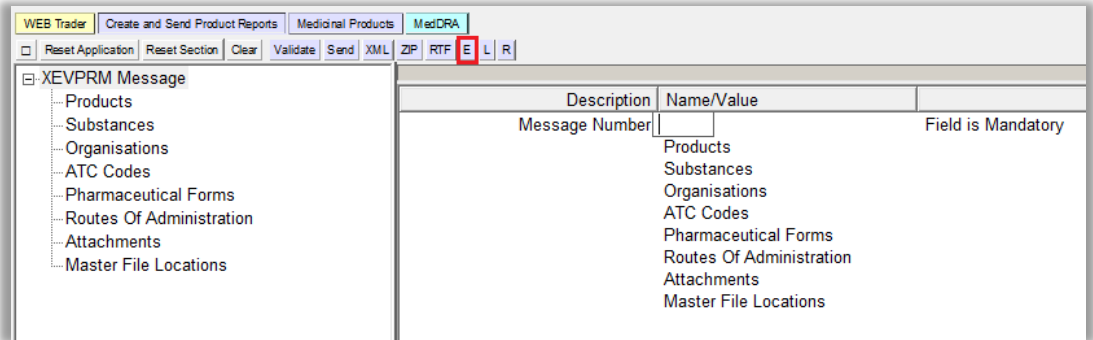

Type in the message number or name that you wish to assign to your XEVPRM.

When you finish typing, press "Enter" on your keyboard and your name/number assigned to the XEVPRM will be displayed in the 'Message Number' field:

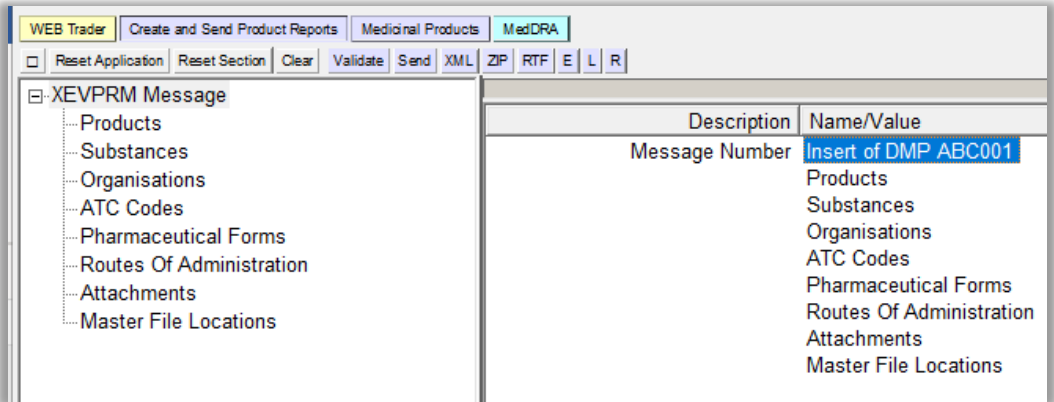

**3)** Create a development medicinal product entity in your XEVPRM:

In the tree-view area click on 'Products':

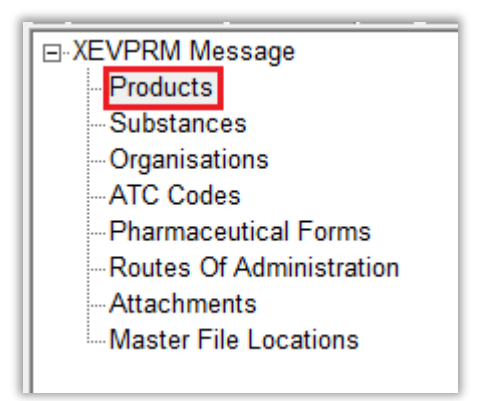

You can also or double click on "Products" section in the active area:

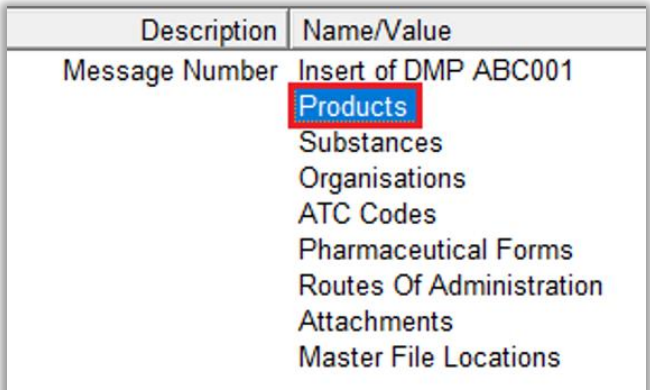

Select "New Development Product" by ticking the relevant box in the active area:

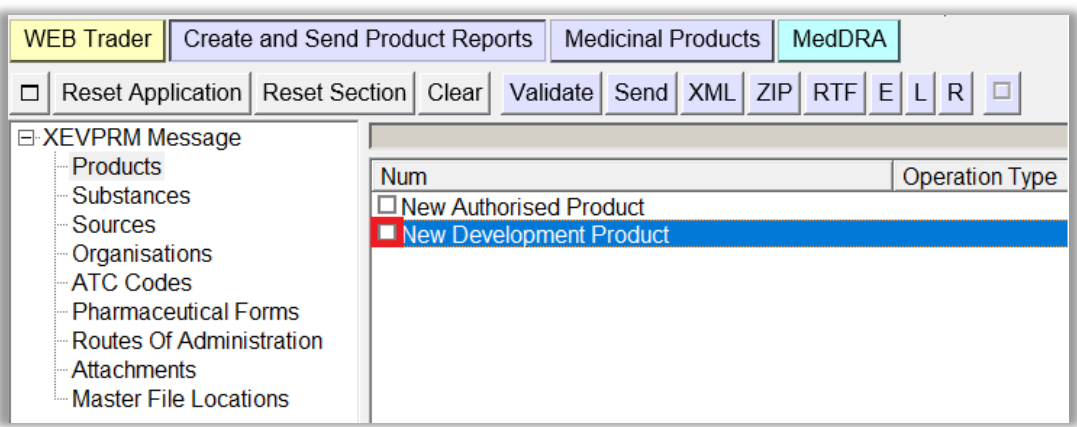

The active area will display the fields relevant for a DMP entity:

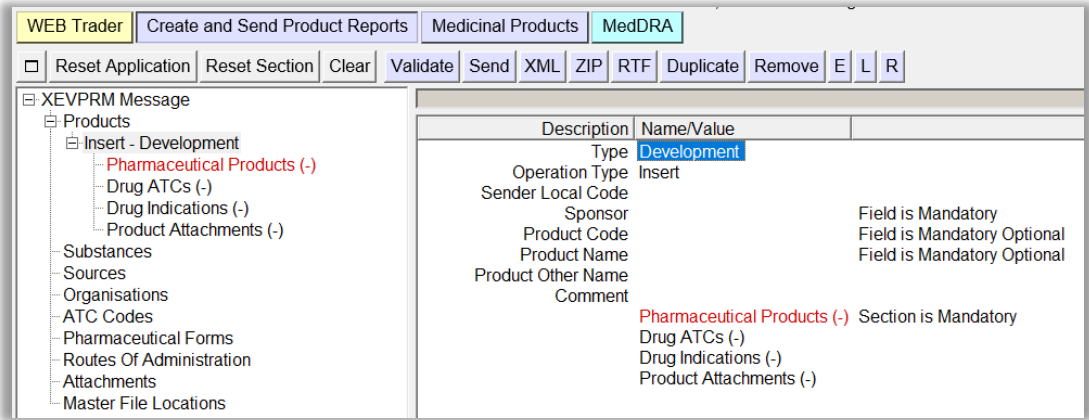

- $\triangleright$  The "Operation type" field displays "Insert (1)" as a default. It is not possible to assign a different operation type.
- $\triangleright$  Mandatory fields that must be populated are highlighted with the text "Field is Mandatory" or "Field is Mandatory Optional".

Not all mandatory fields are highlighted this way (some fields are business rules dependent). Additional mandatory fields/fields that must contain specific value may be highlighted during the validation process (see section *[3. V](#page-55-0)alidate [the XEVPRM](#page-55-0)*).

 $\triangleright$  When information is entered in the individual mandatory fields, the text "Field is Mandatory"/"Field is Mandatory Optional" disappears.

**4)** Enter the development product information in the individual fields as per guidance provided for each field in the [Guidance on the electronic submission of information on investigational medicinal](https://www.ema.europa.eu/documents/other/guidance-electronic-submission-information-investigational-medicinal-products-human-use-extended_en.pdf)  [products for human use in the Extended EudraVigilance medicinal product dictionary \(XEVMPD\),](https://www.ema.europa.eu/documents/other/guidance-electronic-submission-information-investigational-medicinal-products-human-use-extended_en.pdf) section *1. Initial submission of a development medicinal product.* 

# <span id="page-9-0"></span>**Development product entity data elements**

### *Type*

The value in the "Type" field is automatically set to "Development" as per your selection.

### *EV Code*

The EV Code field is a field which will automatically display the assigned EV Code if maintenance related operation (i.e., NOT an insert) is performed. In your example, this field is blank because you are performing an insert of an entity.

#### *Sender Local Code*

This is a non-mandatory field. It is a free text field. Should you wish to assign your own local code for your internal reference, use the same process as described in *steps 3 – 5.*

### *Sponsor*

The "Sponsor" field is a field that will allow you to search available values.

You can select the sponsor by searching the remote (R) or local (L) look-up tables, depending on whether the sponsor organisation already exists in the XEVMPD with an assigned EV Code or not:

- **If the organisation name already exists in the XEVMPD** and an EV Code is therefore already assigned, or to check if the organisation already exists in the XEVMPD, search the **remote look-up table**:
	- o Using your mouse, click on the area next to "Sponsor". The area will become highlighted in blue:

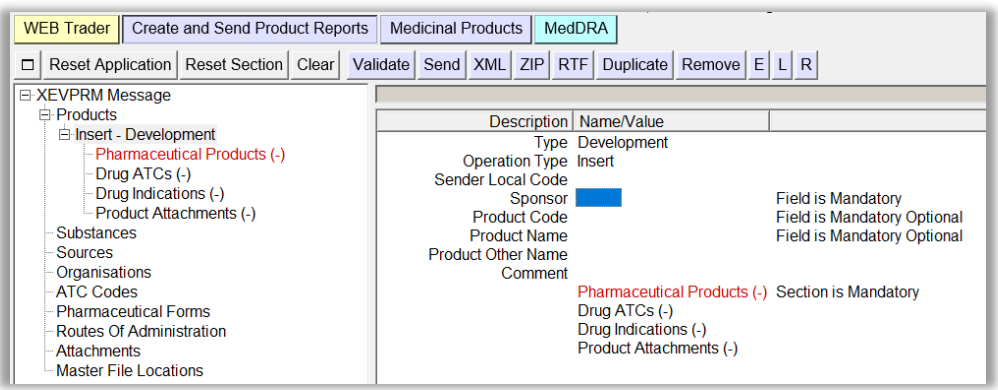

o Press "Enter" on your keyboard, double-click on the field, or click on the "R" (Remote look-up) button and the remote look-up search area becomes available:

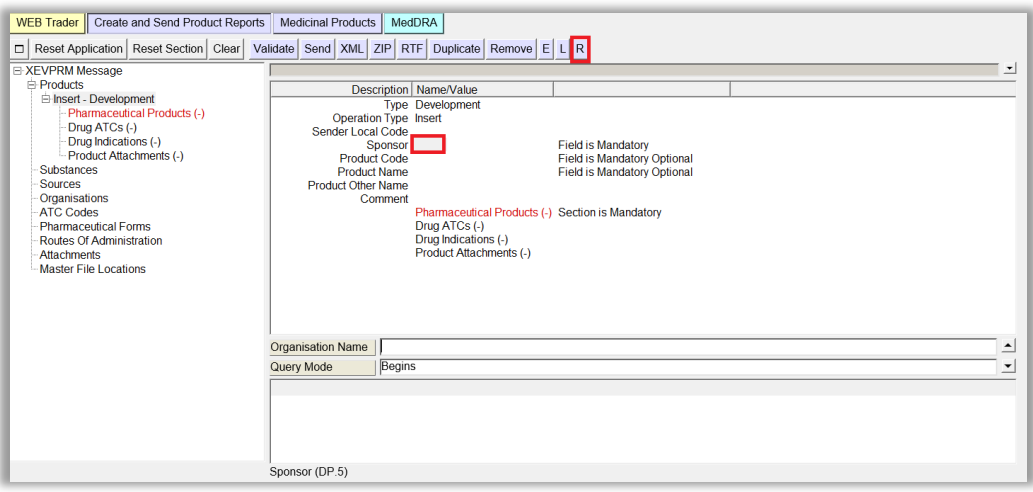

As per this example specifications, the sponsor of the DMP is "Sponsor X". You should therefore query the remote organisation look-up table for "Sponsor X" to check if this sponsor organisation is already available in the XEVMPD. It is recommended to also use one of the wild cards (\*) to widen the search.

o Enter the sponsor's name in the search field and press "Enter" on your keyboard.

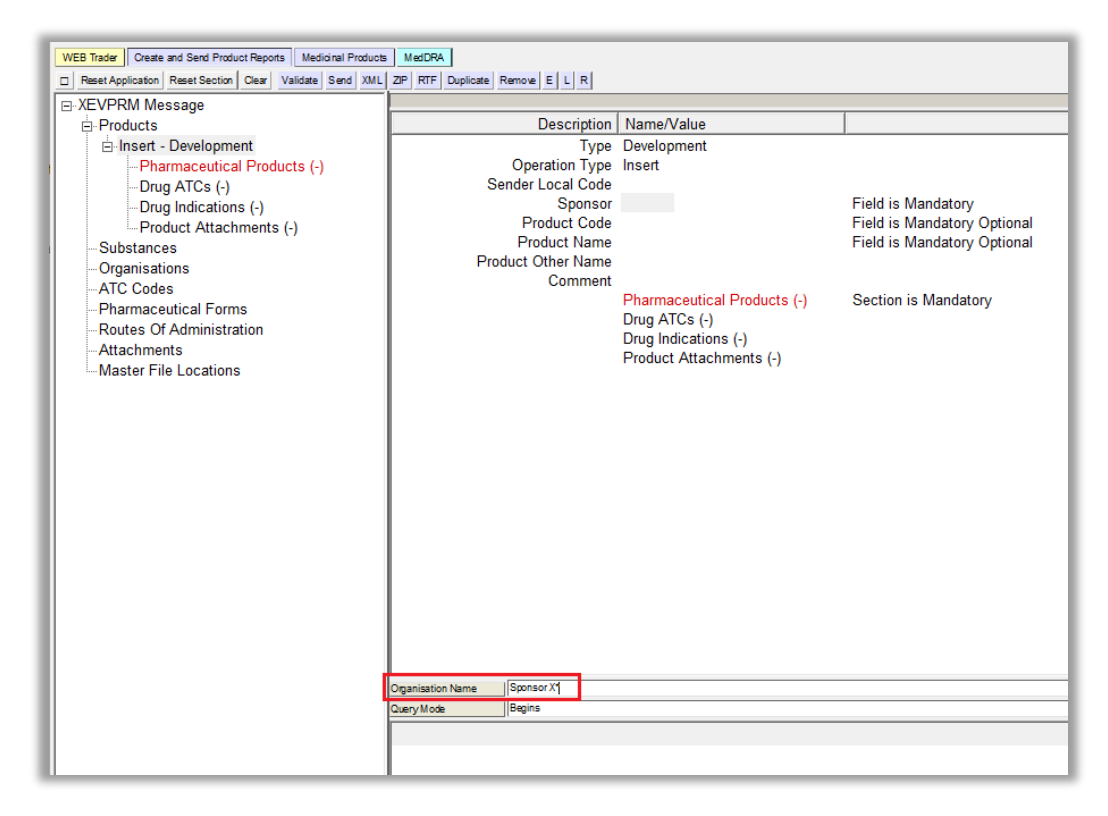

If the organisation was entered in the XEVMPD, the name of the organisation would be displayed under the search panel. You could select the organisation by clicking on its name with your mouse and, by using ENTER on your keyboard, you would reference the sponsor's name in the 'Sponsor' field.

If the **organisation name does not exist in the XEVMPD**, the following message will be displayed:

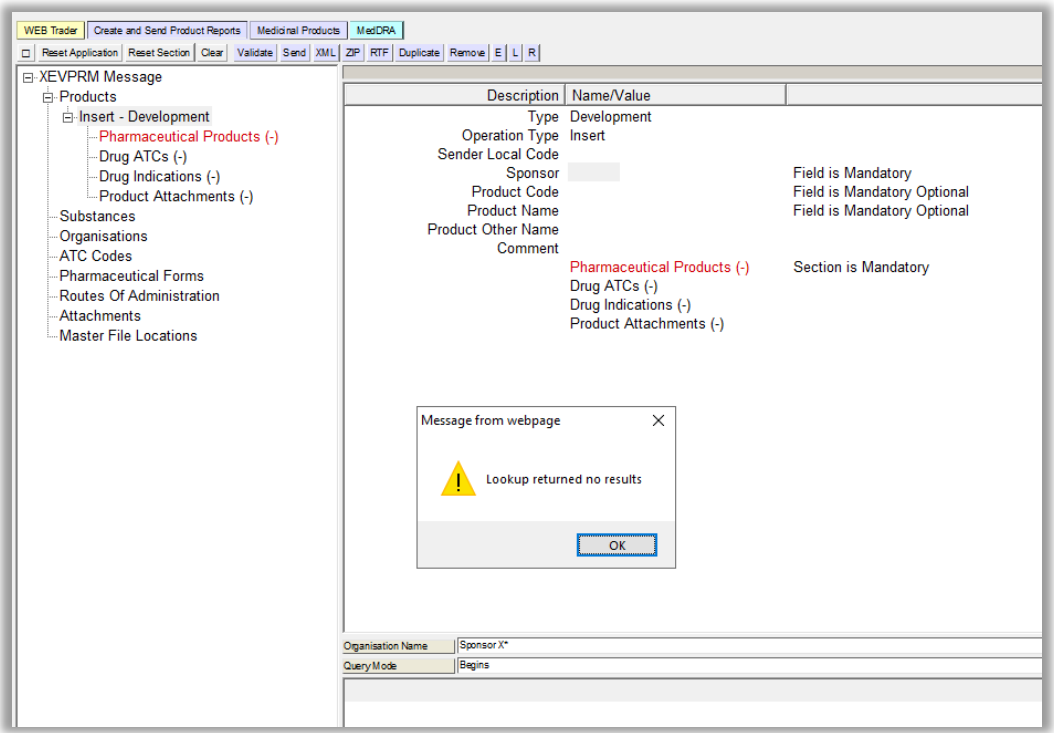

You can therefore presume that this sponsor organisation is not yet available in the XEVMPD.

- o Insert the sponsor organisation in the XEVMPD as new via the same XEVPRM using the process described in section *Insert of a [sponsor organisation in the same](#page-65-1)* XEVPRM of this document.
- o Then reference the sponsor organisation in the 'Sponsor' field from the **local look-up table**:
	- Click on the "L" (Local look-up") button, the field will become highlighted in grey, and the available local look-up table becomes available, displaying the organisation name, which you inserted in the "Organisations" section of your XEVPRM:

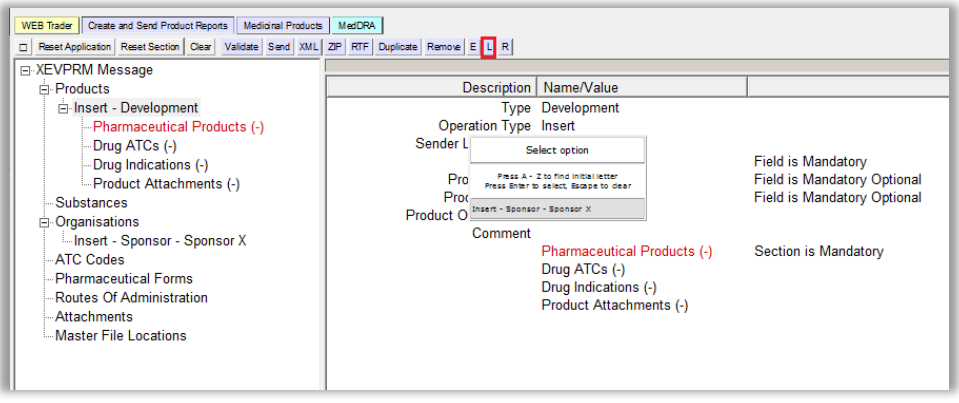

Using your mouse, select the sponsor's name that you wish to reference in the "Sponsor" field. The name will become highlighted in black:

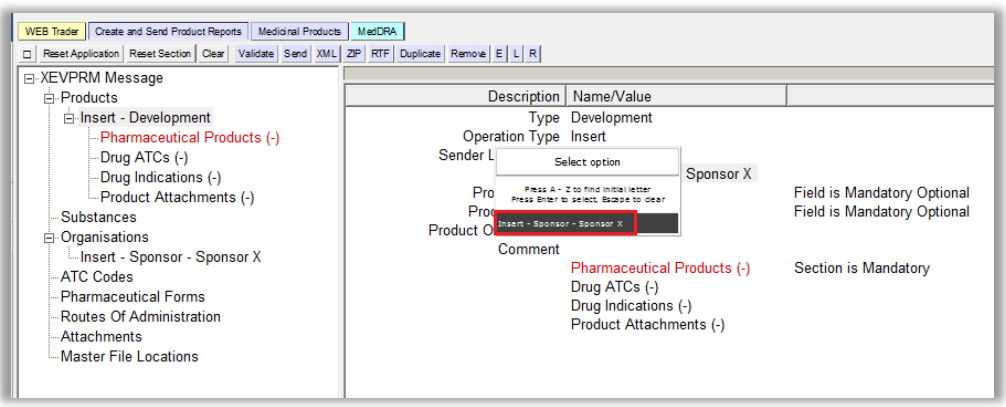

▪ Press "Enter" on your keyboard or click on the selected value with our mouse and the sponsor's name will be displayed in the "Sponsor" field:

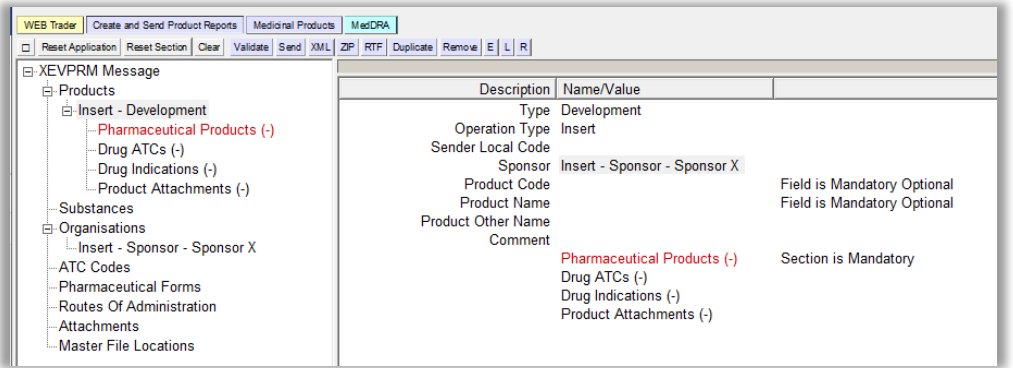

### <span id="page-12-0"></span>*Product Code*

This is a free-text field.

Since "ABC001" is the assigned product code, this code should be inserted in this field.

Using your mouse, click on the area next to "Product Code". The area will become highlighted in blue:

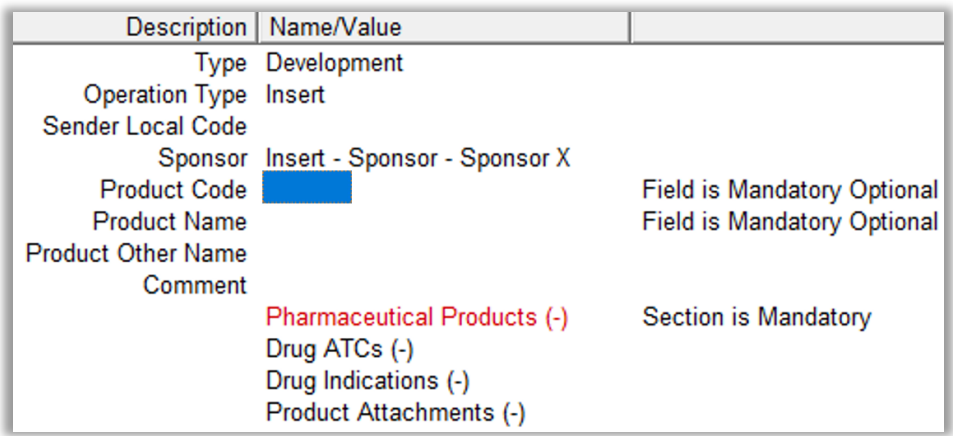

Press "Enter" on your keyboard or use the "E" ("Text Edit") button. Both actions will activate the field and allow you to write your text:

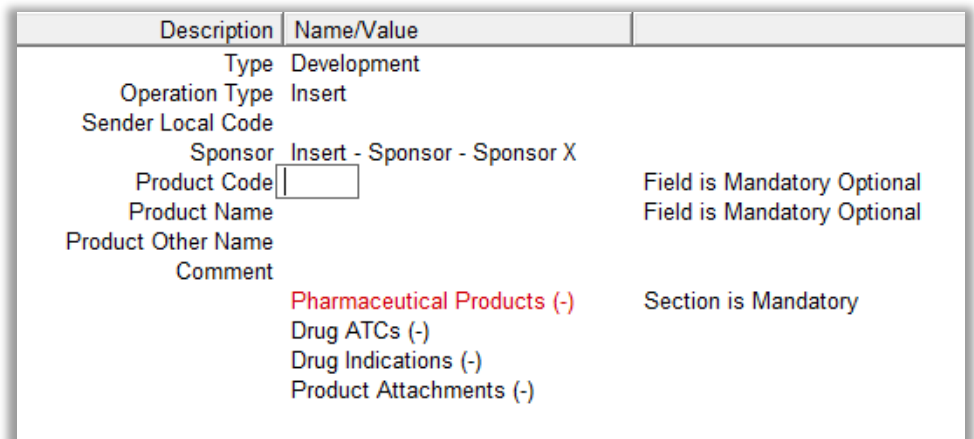

Type in the required text and press "Enter" on your keyboard. The text will be displayed in the "Product Code" field:

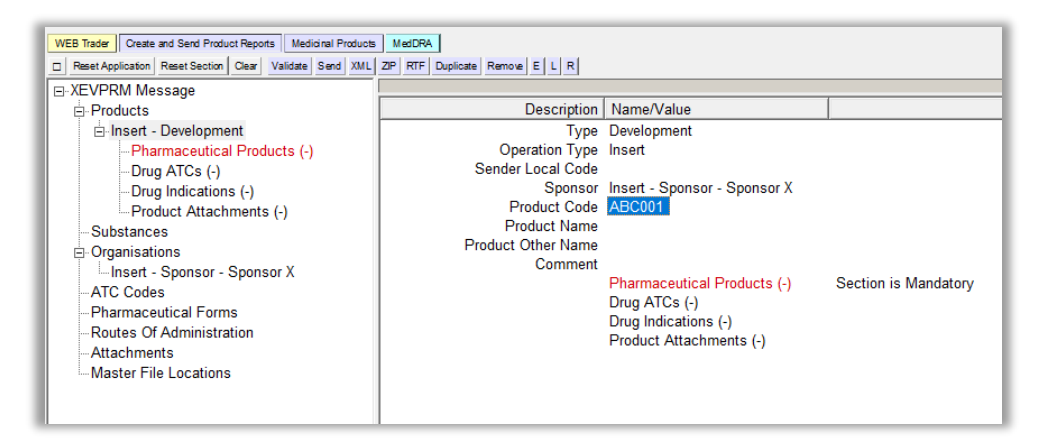

### *Product Name*

This is a free-text field.

In accordance with the guidance provided in section *1.6. Product name, product code, product other name (DP.6)* of the *Guidance on the electronic submission of information on investigational medicinal* [products for human use in the Extended EudraVigilance medicinal product dictionary \(XEVMPD\),](https://www.ema.europa.eu/documents/other/guidance-electronic-submission-information-investigational-medicinal-products-human-use-extended_en.pdf) for our example, the "Product Name" field can be left blank as the 'Product Code' is already provided.

Should you wish to assign a product name to your DMP, use the same process as described in section *[Product Code](#page-12-0)* of this document.

#### *Product Other Name*

This is a free-text field.

Should you wish to assign product other name to your DMP, as per guidance in section *1.6.3. Product Other Name (DP.6.3)* of the *Guidance on the electronic submission of information on investigational* [medicinal products for human use in the Extended EudraVigilance medicinal product dictionary](https://www.ema.europa.eu/documents/other/guidance-electronic-submission-information-investigational-medicinal-products-human-use-extended_en.pdf) 

[\(XEVMPD\)](https://www.ema.europa.eu/documents/other/guidance-electronic-submission-information-investigational-medicinal-products-human-use-extended_en.pdf) , use the same process as described in section *[Product Code](#page-12-0)* of this document. For our example, you will leave this field blank.

#### *Comment*

This is a free- text field*.* 

As per the applicable business rules referenced in section *1.7. Comment (DP.7)* of the [Guidance on](https://www.ema.europa.eu/documents/other/guidance-electronic-submission-information-investigational-medicinal-products-human-use-extended_en.pdf)  [the electronic submission of information on investigational medicinal products for human use in the](https://www.ema.europa.eu/documents/other/guidance-electronic-submission-information-investigational-medicinal-products-human-use-extended_en.pdf)  [Extended EudraVigilance medicinal product dictionary \(XEVMPD\),](https://www.ema.europa.eu/documents/other/guidance-electronic-submission-information-investigational-medicinal-products-human-use-extended_en.pdf) the "Comment" field must contain the reason for nullification if operation type 'Nullification (4)' is used on the sponsor entity.

No information should therefore be entered in this field in this particular case, since you are performing an 'Insert (1)' of an entity.

You have now provided information to identify the development product entity in the XEVMPD.

You now need to provide information about the pharmaceutical product of your DMP entity.

### <span id="page-14-0"></span>**Pharmaceutical product elements**

Each medicinal product entry in the XEVMPD must contain at least one pharmaceutical product. The technical concept of a "pharmaceutical product" refers to the qualitative and quantitative composition of a medicinal product in the pharmaceutical form approved for administration.

The "Administrable pharmaceutical form" refers to the pharmaceutical form for administration to the patient, after any necessary transformation of the authorised pharmaceutical form has been carried out.

In our case, the IB makes a reference to "Soft capsule for oral use". The correct **standard term** corresponding to "soft capsule" is "capsule, soft". This standard term should therefore be referenced in the DMP as the administrable pharmaceutical form.

• An overview on how/when to select standard, proposed or development term of the required pharmaceutical form, or when/how to request the insert of a new pharmaceutical form, is described in *Process map 4: How to reference a pharmaceutical form term in a DMP* of the [Guidance on the electronic submission of information on investigational medicinal products for](https://www.ema.europa.eu/documents/other/guidance-electronic-submission-information-investigational-medicinal-products-human-use-extended_en.pdf)  [human use in the Extended EudraVigilance medicinal product dictionary \(XEVMPD\).](https://www.ema.europa.eu/documents/other/guidance-electronic-submission-information-investigational-medicinal-products-human-use-extended_en.pdf)

#### *Pharmaceutical Products*

This is a repeatable section; a DMP may contain more than one "pharmaceutical product".

**1)** Click on the "Pharmaceutical Products" section in the tree-view area, or on "Pharmaceutical Products" in the active area:

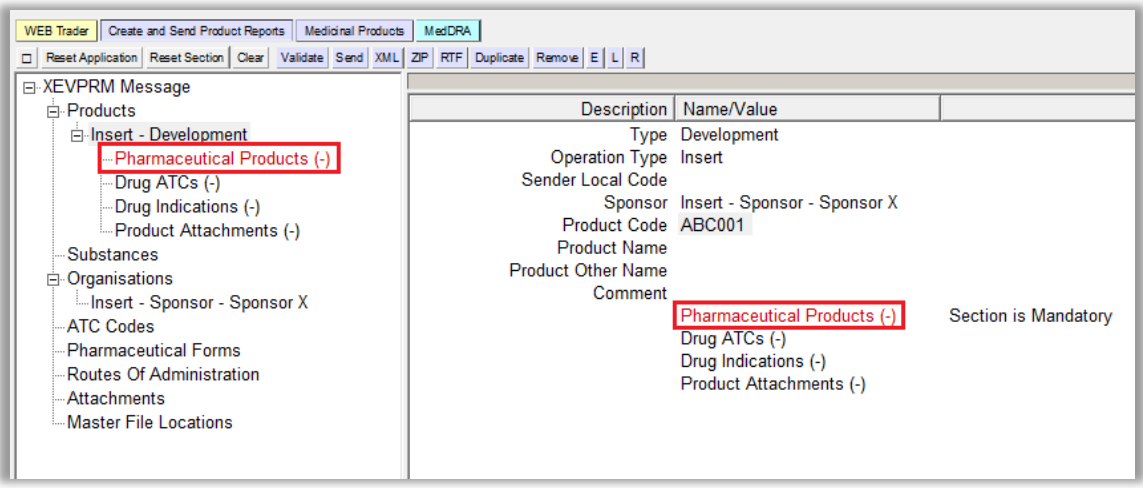

**2)** Select "New Pharmaceutical Product" by ticking the box in the active area:

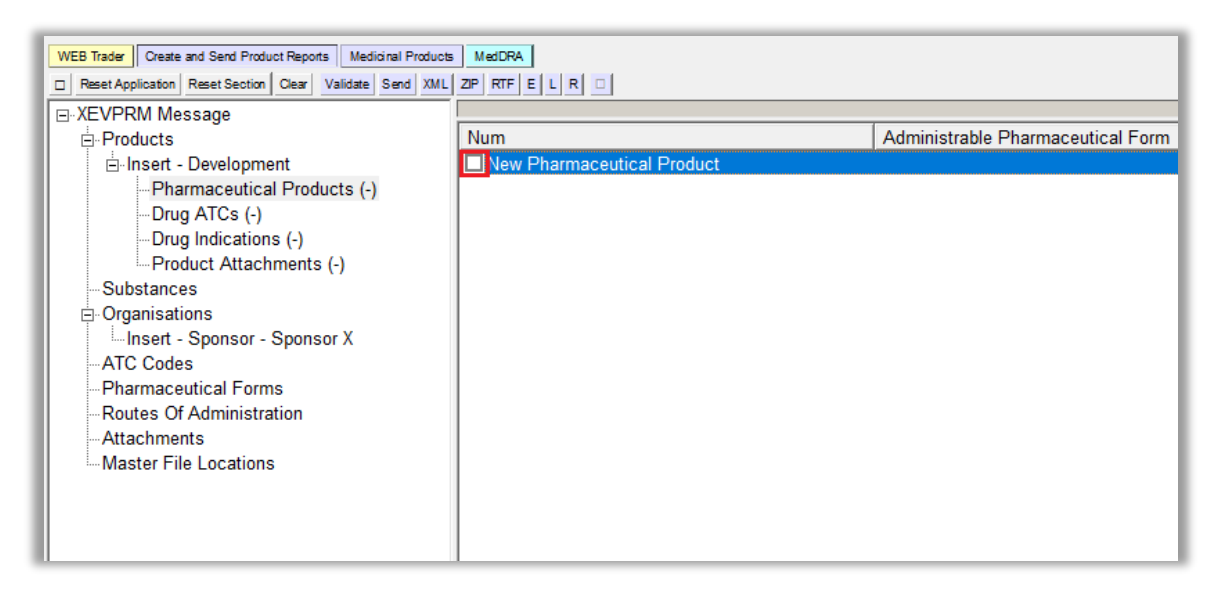

The active area will display the fields applicable for the (administrable) pharmaceutical product. The text next to "Administrable Pharmaceutical Form" is highlighted in blue:

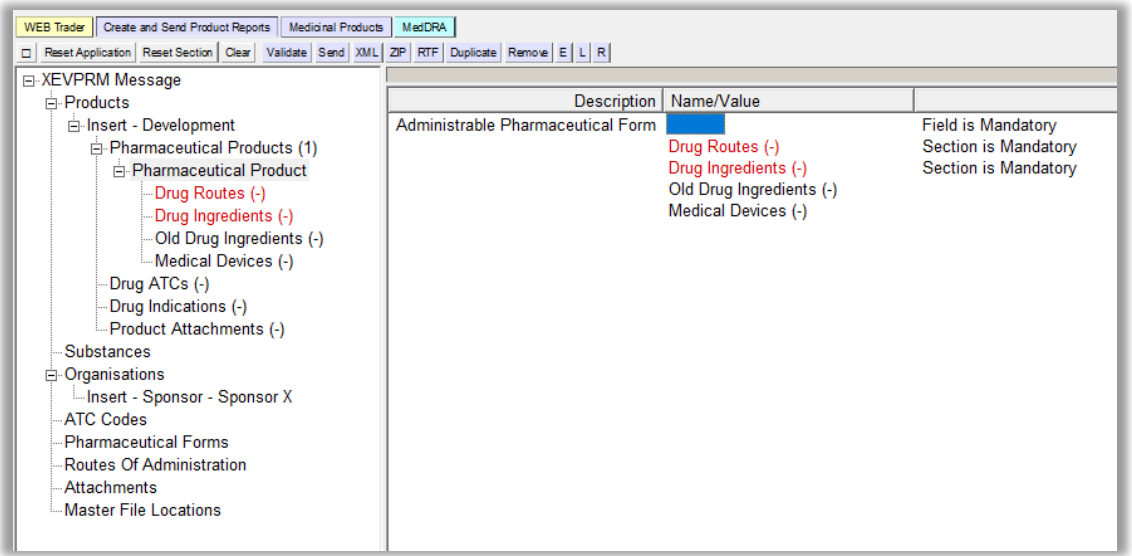

- **3)** Search for the required pharmaceutical form using the remote or local look-up table:
	- If the required **pharmaceutical form name exists in the XEVMPD** and an EV Code is already assigned, or to check if the pharmaceutical form name already exists in the XEVMPD, search the **remote look-up table**:
		- o Press "Enter" on your keyboard, double-click on the field, or click on the "R" (Remote look-up) button and the remote look-up search area becomes available:

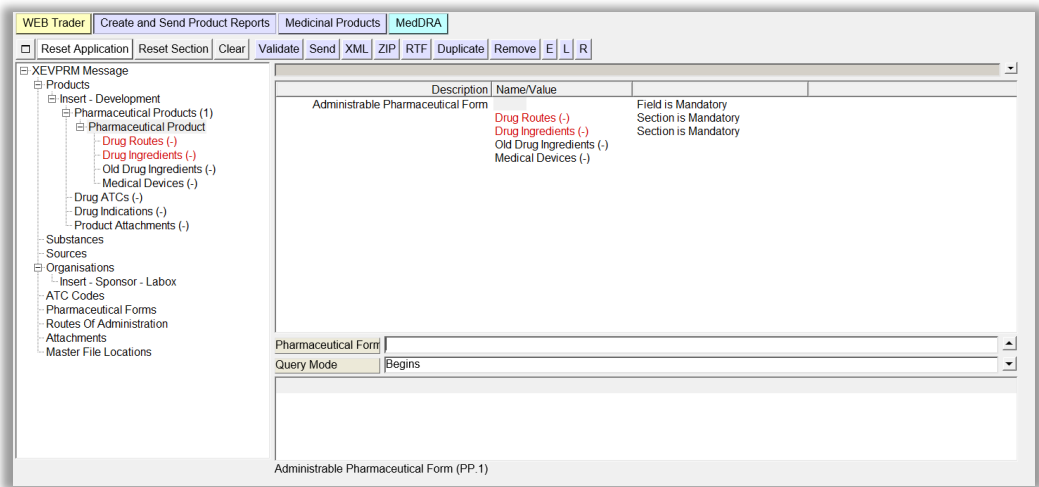

 $\circ$  Type in the required value; it is recommended to also use one of the wild cards (\*) to widen the search:

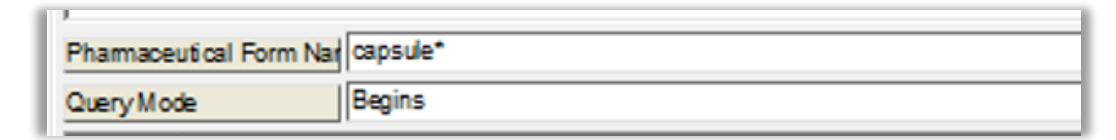

o Press "Enter".

The list of available values will be displayed; the first row of the results is highlighted in blue:

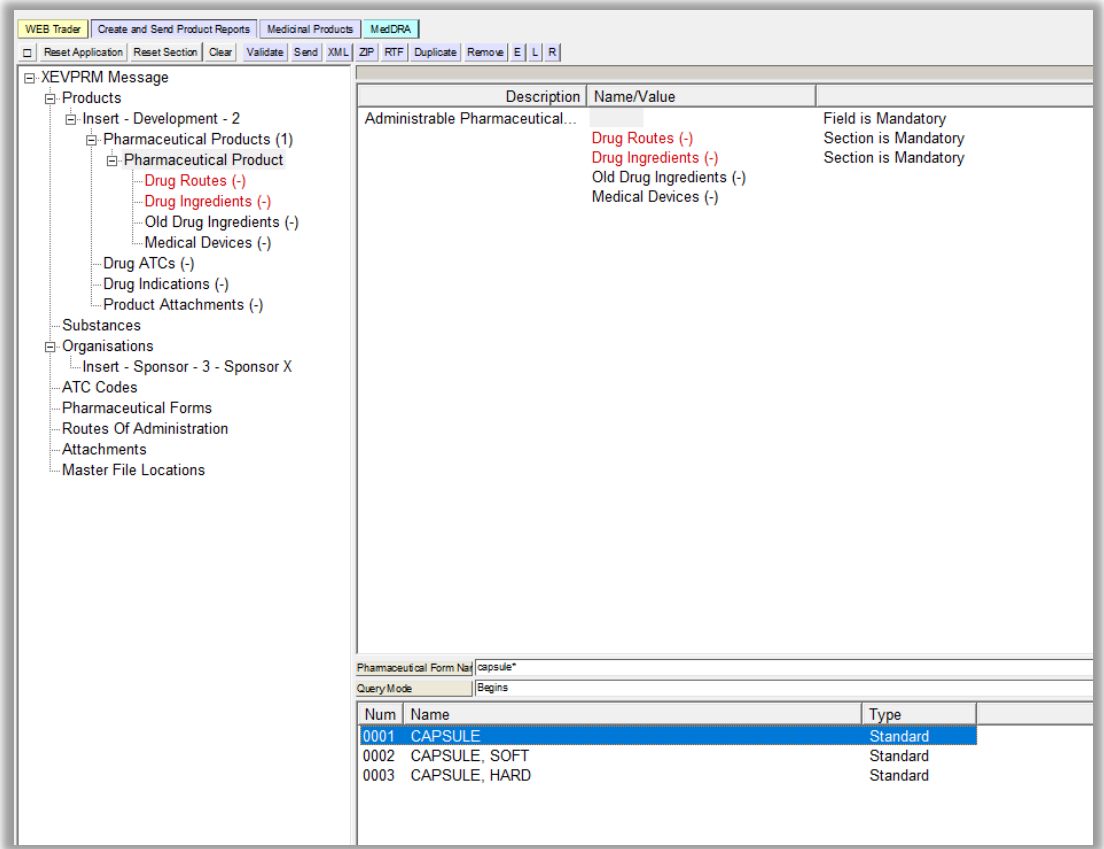

o Select the required pharmaceutical form, so it is highlighted in blue:

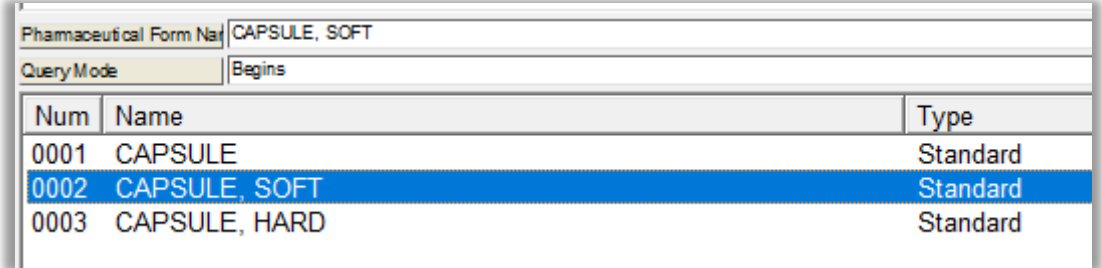

o Double-click or press "Enter" on your keyboard and the selected value will be displayed in the "Administrable Pharmaceutical Form" field:

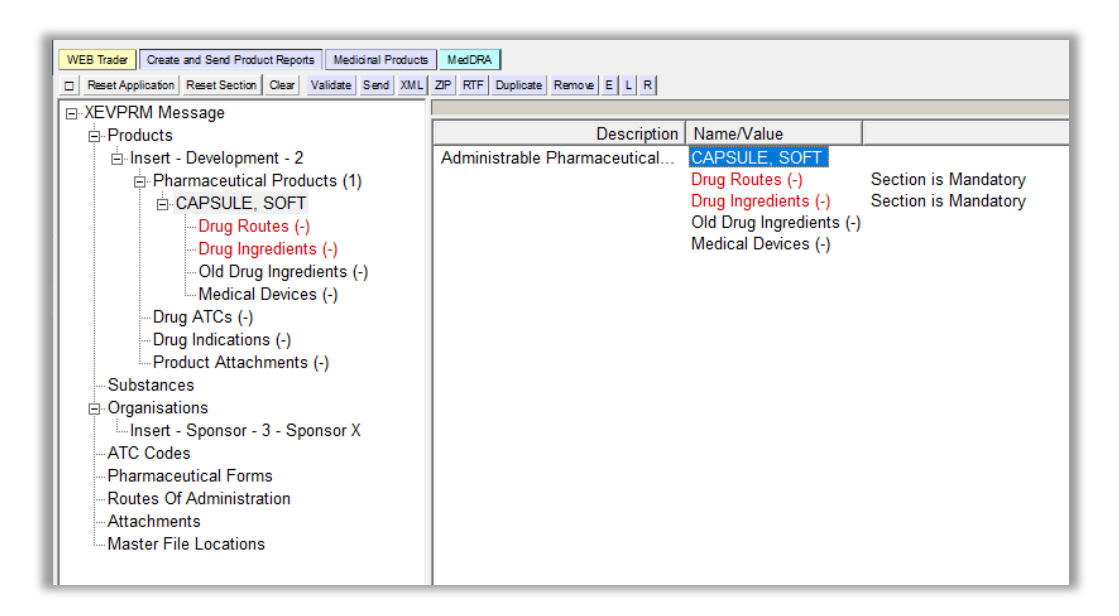

If the required **pharmaceutical form name does not exist in the XEVMPD**, you should check if the pharmaceutical form name is re-mapped to another pharmaceutical form [see the tab **'Re-mapped\_PDFs'** of the ['Extended EudraVigilance product report message \(XEVMPD\)](https://www.ema.europa.eu/documents/other/eudravigilance-extended-medicinal-product-dictionary-xevmpd-pharmaceutical-dose-forms_en.xls)  [pharmaceutical dose forms' list\]](https://www.ema.europa.eu/documents/other/eudravigilance-extended-medicinal-product-dictionary-xevmpd-pharmaceutical-dose-forms_en.xls).

**If yes**, reference the name of the pharmaceutical form to which the term was re-mapped n your DMP instead.

### **If not**:

 $\circ$  Request the addition of a standard or proposed pharmaceutical form name in the XEVMPD via an **a change request** [submitted via the Referentials Management System](https://spor.ema.europa.eu/rmswi/)  [\(RMS\) portal](https://spor.ema.europa.eu/rmswi/) as per information in section *5.1. Request for an insert of a standard or proposed pharmaceutical form* of the [Guidance on the electronic submission of](https://www.ema.europa.eu/documents/other/guidance-electronic-submission-information-investigational-medicinal-products-human-use-extended_en.pdf)  [information on investigational medicinal products for human use in the Extended](https://www.ema.europa.eu/documents/other/guidance-electronic-submission-information-investigational-medicinal-products-human-use-extended_en.pdf)  [EudraVigilance medicinal product dictionary \(XEVMPD\).](https://www.ema.europa.eu/documents/other/guidance-electronic-submission-information-investigational-medicinal-products-human-use-extended_en.pdf)

Once your request is processed by the RMS data stewards and an EV Code is assigned, you can retrieve the standard/proposed pharmaceutical form name from the **remote look-up table**.

 $\circ$  Submit a new development pharmaceutical form name in the XEVMPD via the same XEVPRM, if the pharmaceutical form is still under development in a clinical trial and therefore considered confidential, and then reference the pharmaceutical form name using the **local look-up table**.

See section *[Insert of a development pharmaceutical form in the same XEVPRM](#page-72-0)* of this document for further information.

To reference a pharmaceutical form name from the local look-up table, click on the area next to "Administrable pharmaceutical form"; the area will become highlighted in blue. Then click on 'L':

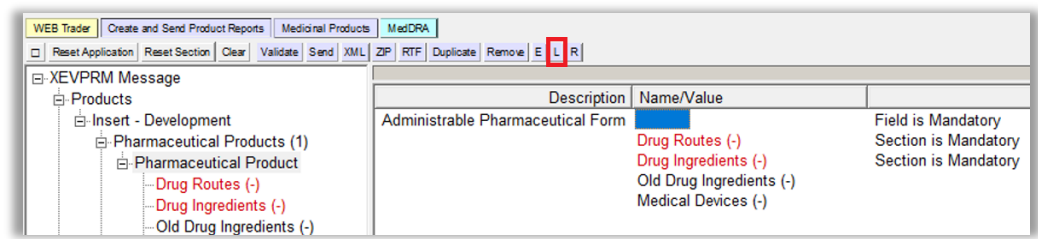

The local look-up list will be displayed, and you will be able to select the pharmaceutical form that you inserted via the same XEVPRM.

### *Drug Routes*

The administration route section describes the route(s) of administration i.e., the path by which the medicinal product (described as technical concept of a "pharmaceutical product") is taken into or makes contact with the body.

This is a repeatable section.

In our case, the IB makes a reference to "Soft capsule for oral use". The correct **standard term** corresponding to "oral use" is "oral use". This standard term should therefore be referenced in the DMP as the route of administration.

• An overview of how/when to select standard, proposed or development term of the required route of administration, or when/how to request the insert of a new route of administration in the XEVMPD, is described in *Process map 5: How to reference a route of administration term in a DMP* of the [Guidance on the electronic submission of information on investigational medicinal products](https://www.ema.europa.eu/documents/other/guidance-electronic-submission-information-investigational-medicinal-products-human-use-extended_en.pdf)  [for human use in the Extended EudraVigilance medicinal product dictionary \(XEVMPD\).](https://www.ema.europa.eu/documents/other/guidance-electronic-submission-information-investigational-medicinal-products-human-use-extended_en.pdf)

**1)** Click on the "Drug Routes" section within the pharmaceutical product in the tree-view area, or on "Drug Routes" in the active area:

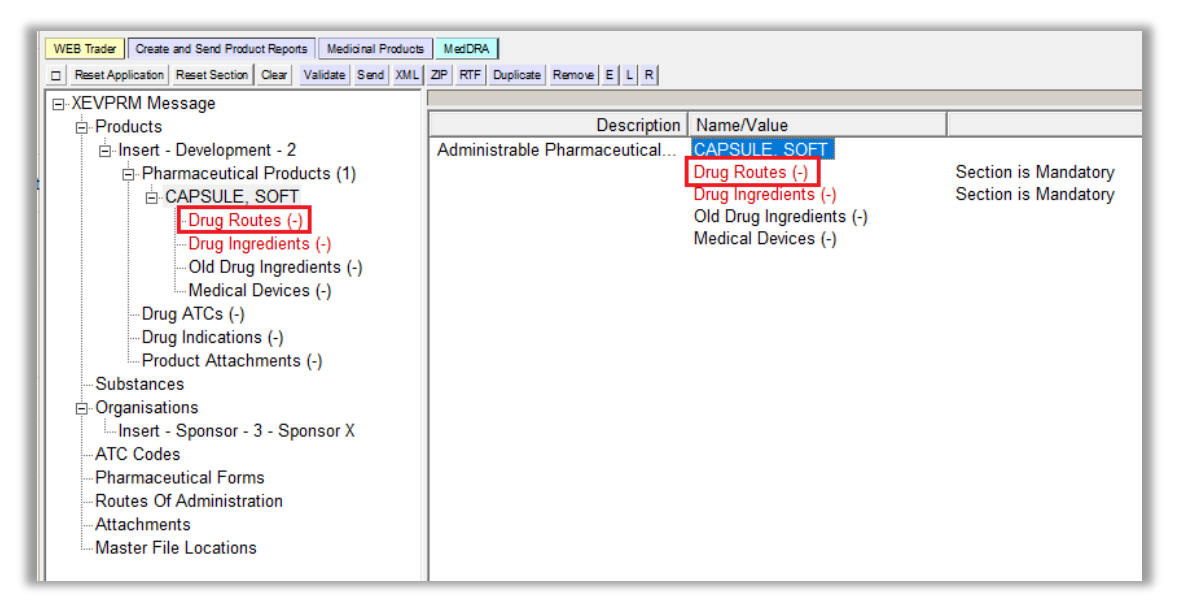

**2)** Select "New Drug Route" by ticking the relevant box in the active area:

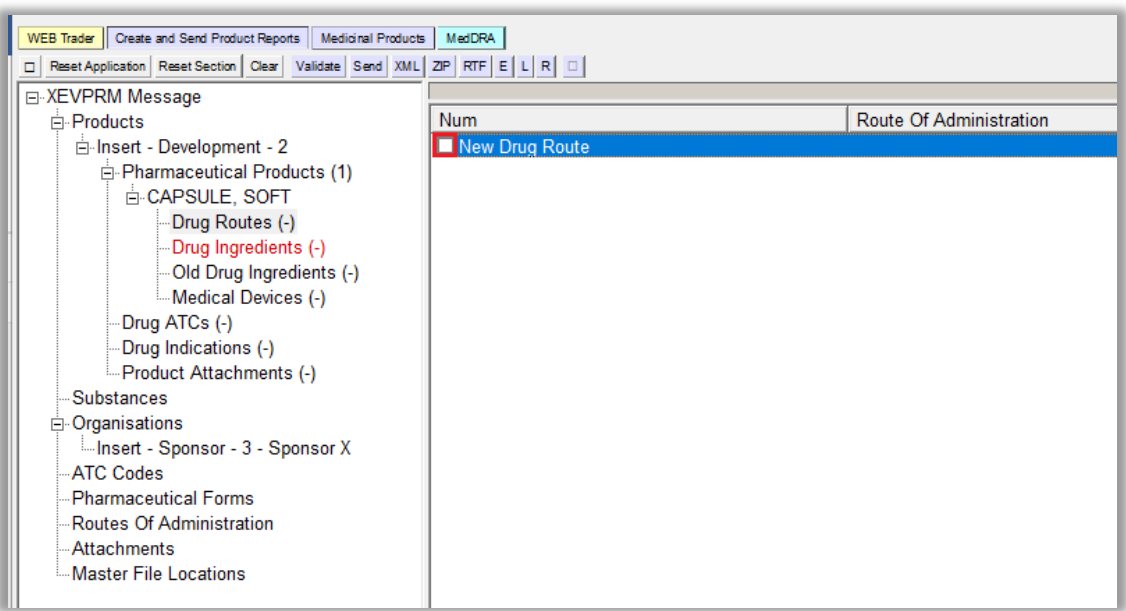

The active area will display the field (highlighted in blue) in which the route of administration of the pharmaceutical product must be specified based on the available values:

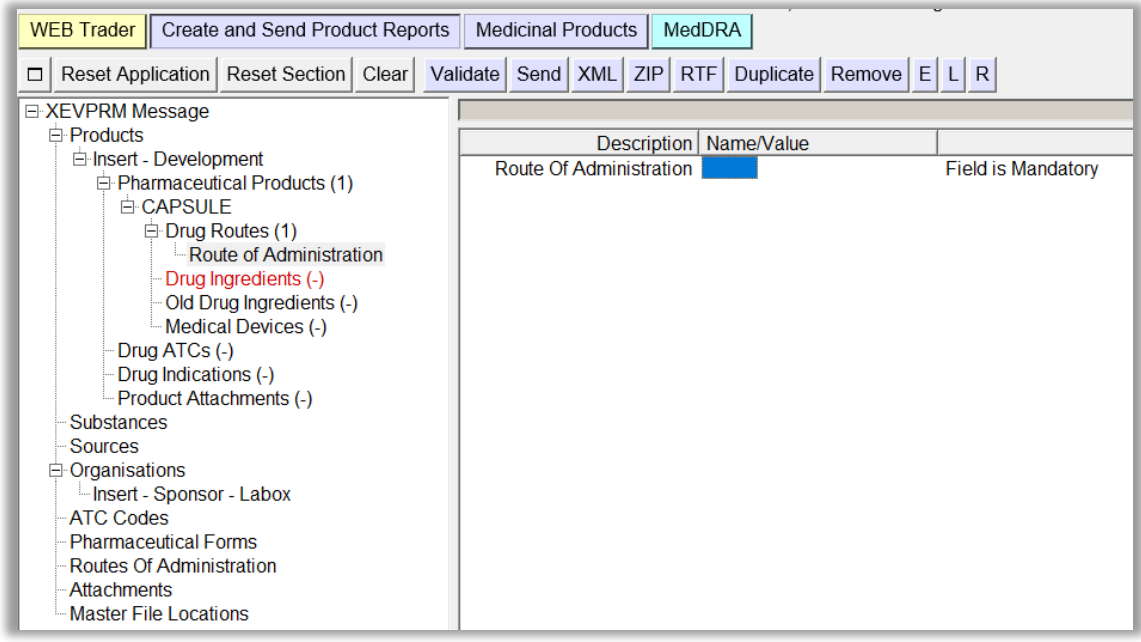

- **3)** Search for the required route of administration using the remote or local look-up table:
	- If the required **route of administration name exists in the XEVMPD** and an EV Code is already assigned, or to check if the route of administration name already exists in the XEVMPD, search the **remote look-up table**:

o Press "Enter" on your keyboard, double-click on the field, or click on the "R" (Remote lookup) button and the remote look-up search area becomes available:

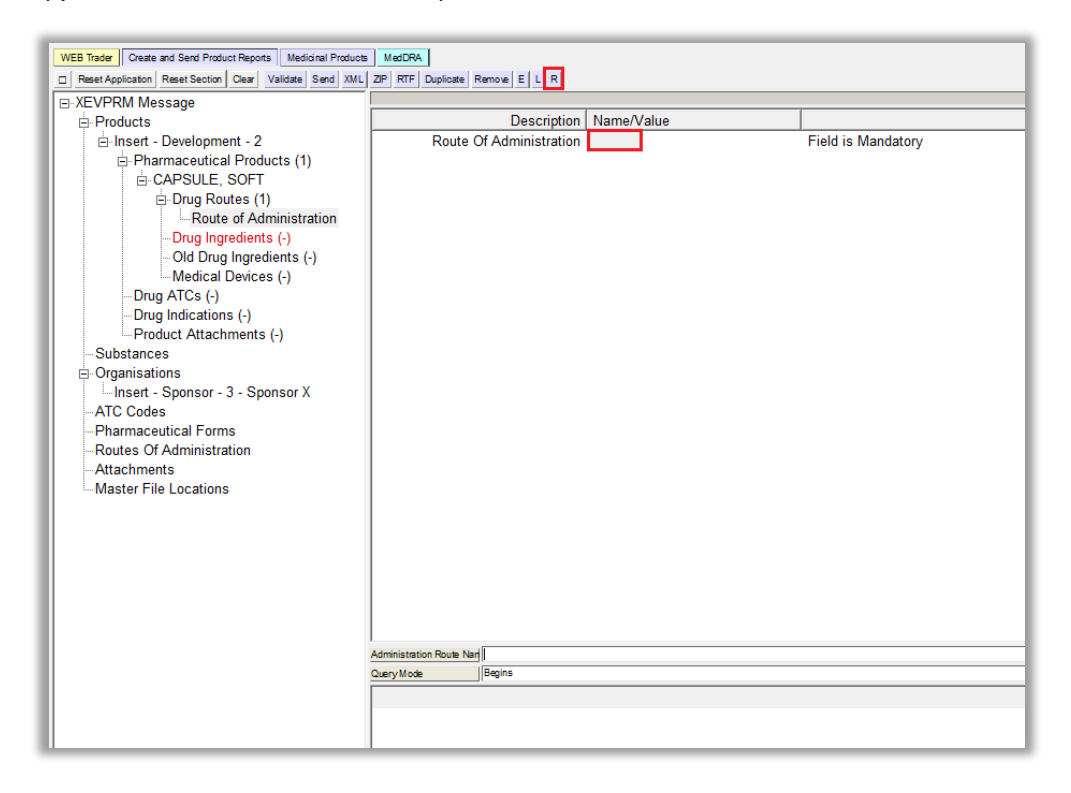

 $\circ$  Type in the required value; it is recommended to also use one of the wild cards (\*) to widen the search:

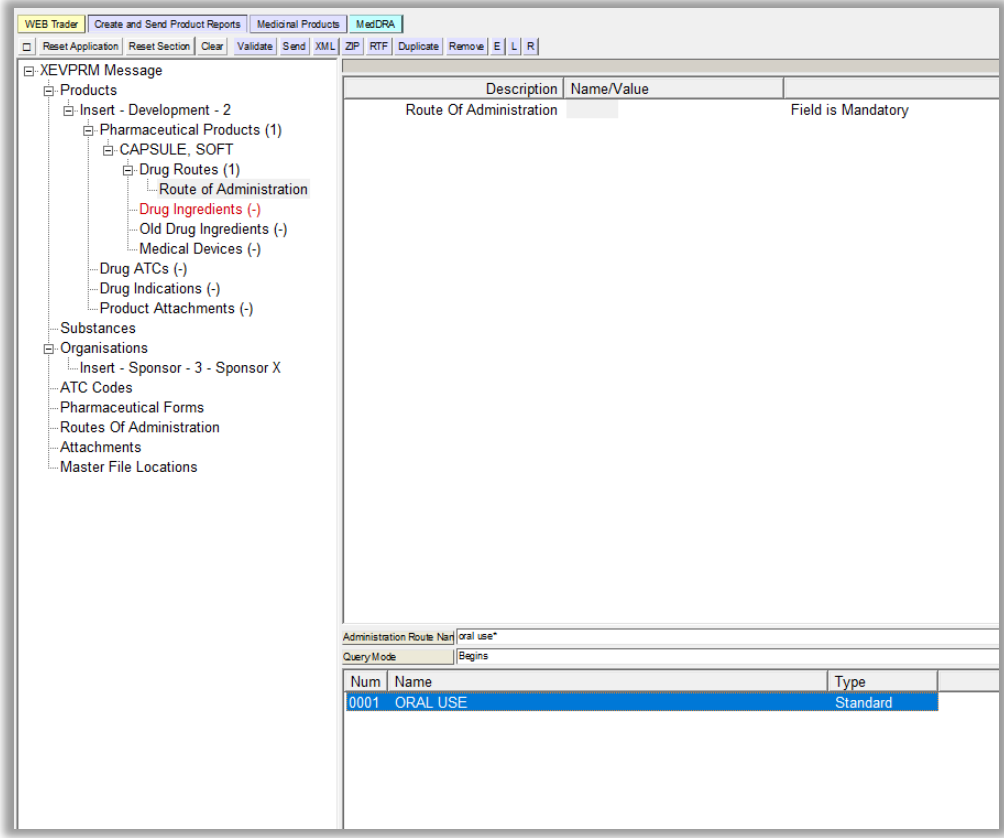

o Press "Enter".

The list of available values will be displayed; the first row of the results is highlighted in blue:

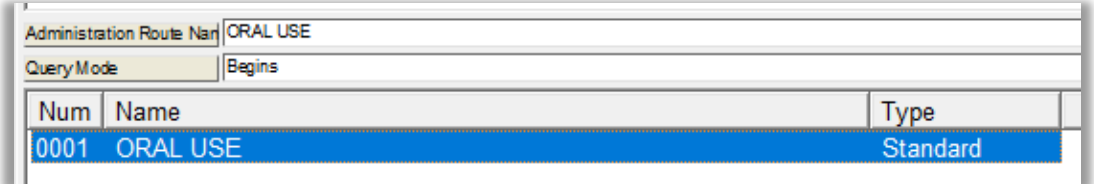

o Select the required pharmaceutical form, so it is highlighted in blue:

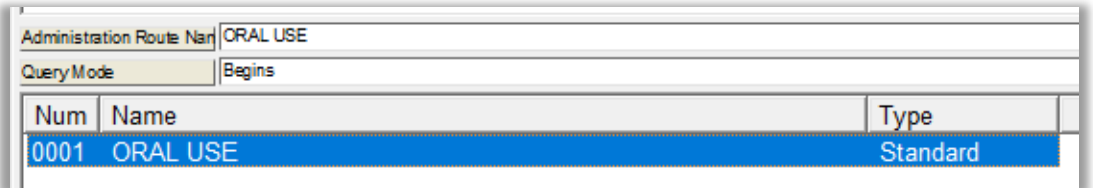

o Double-click or press "Enter" on your keyboard and the selected name will be displayed in the "Route of Administration" field:

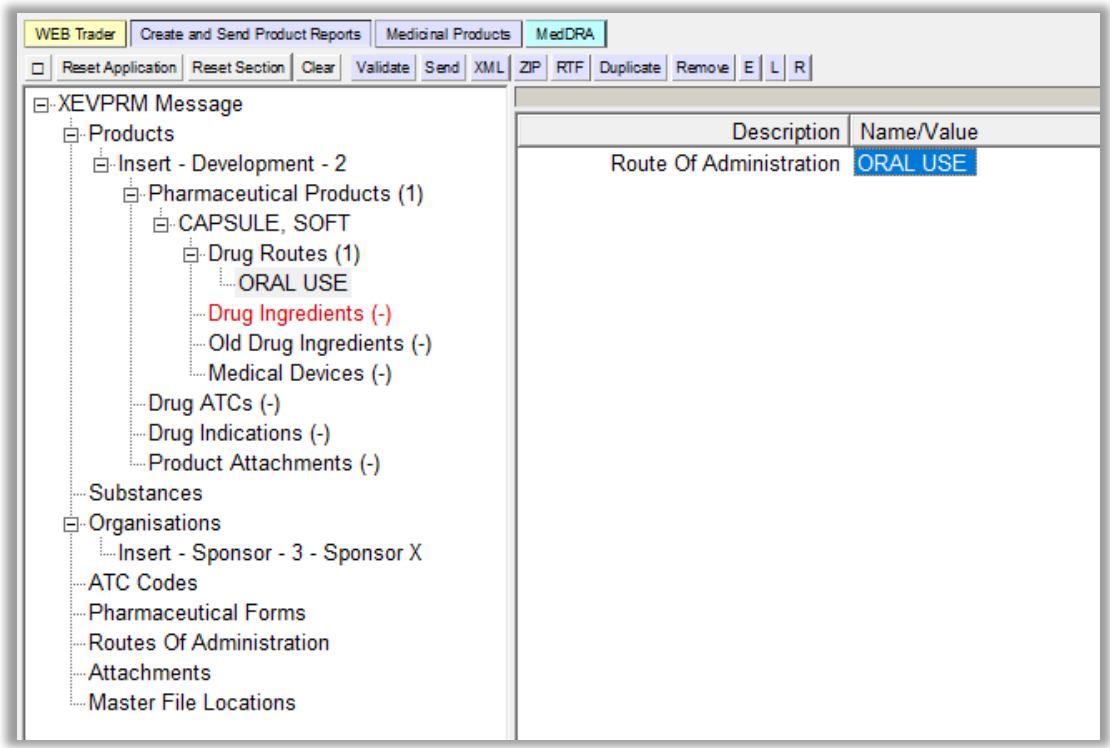

If the required **route of administration name does not exist in the XEVMPD**, you should check if the route of administration is re-mapped to another route of administration [see the tab **'Re-mapped\_RoAs'** of the EudraVigilance eXtended [Medicinal Product](https://www.ema.europa.eu/en/documents/other/eudravigilance-extended-medicinal-product-dictionary-xevmpd-routes-administration_en.xls) Dictionary [\(XEVMPD\) routes of administration list\]](https://www.ema.europa.eu/en/documents/other/eudravigilance-extended-medicinal-product-dictionary-xevmpd-routes-administration_en.xls).

**If yes**, reference the name of the route of administration to which the term was re-mapped instead.

#### **If not**:

 $\circ$  Request the addition of a standard or proposed route of administration name in the XEVMPD via an **a change request** [submitted via the Referentials Management System](https://spor.ema.europa.eu/rmswi/)  [\(RMS\) portal](https://spor.ema.europa.eu/rmswi/) as per information in section *6.1. Request for an insert of a standard or proposed route of administration* of the [Guidance on the electronic submission of](https://www.ema.europa.eu/documents/other/guidance-electronic-submission-information-investigational-medicinal-products-human-use-extended_en.pdf)  [information on investigational medicinal products for human use in the Extended](https://www.ema.europa.eu/documents/other/guidance-electronic-submission-information-investigational-medicinal-products-human-use-extended_en.pdf)  [EudraVigilance medicinal product dictionary \(XEVMPD\).](https://www.ema.europa.eu/documents/other/guidance-electronic-submission-information-investigational-medicinal-products-human-use-extended_en.pdf)

Once your request is processed by the RMS data stewards and an EV Code is assigned, you can retrieve the standard/proposed pharmaceutical form name from the **remote look-up table**.

 $\circ$  Submit a new development route of administration name in the XEVMPD via the same XEVPRM, if the route of administration is still under development in a clinical trial and therefore considered confidential, and then reference the route of administration name using the **local look-up table**.

See section *[Insert of a development route of administration in the same XEVPRM](#page-74-0)* of this document for further information.

To reference a route of administration name from the local look-up table, click on the area next to "Route of Administration"; the area will become highlighted in blue. Then click on 'L':

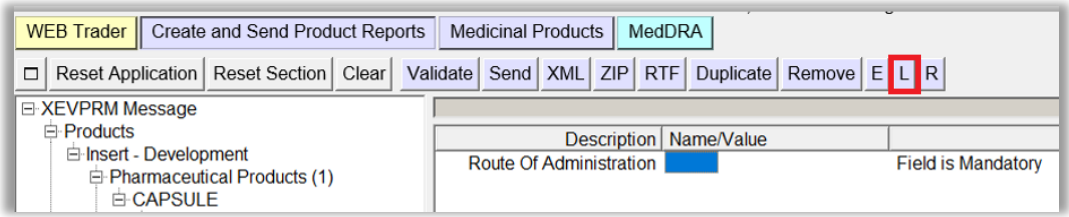

The local look-up list will be displayed, and you will be able to select the route of administration that you inserted via the same XEVPRM.

You now need to provide information about the active ingredients of the pharmaceutical product.

#### *Drug Ingredients*

This is a repeatable section.

Each pharmaceutical product must contain information on the active ingredient(s), including the active ingredient substance name(s) and its/their concentration(s).

It is not mandatory to provide information on excipients for development medicinal products.

**1)** Click on "Drug Ingredients" within the "Pharmaceutical Products" section in the tree-view area:

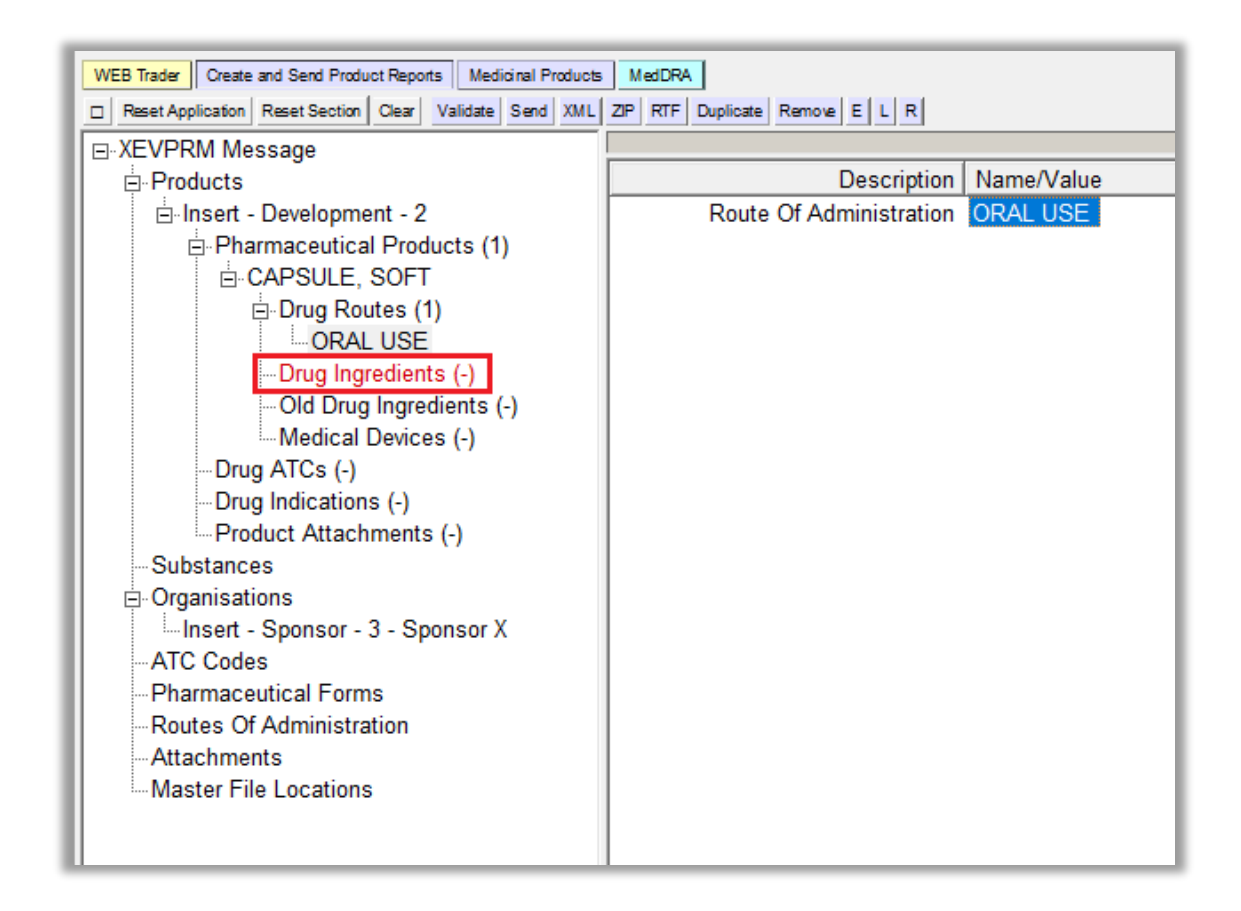

**2)** Select "New Drug Ingredient" by ticking the relevant box in the active area:

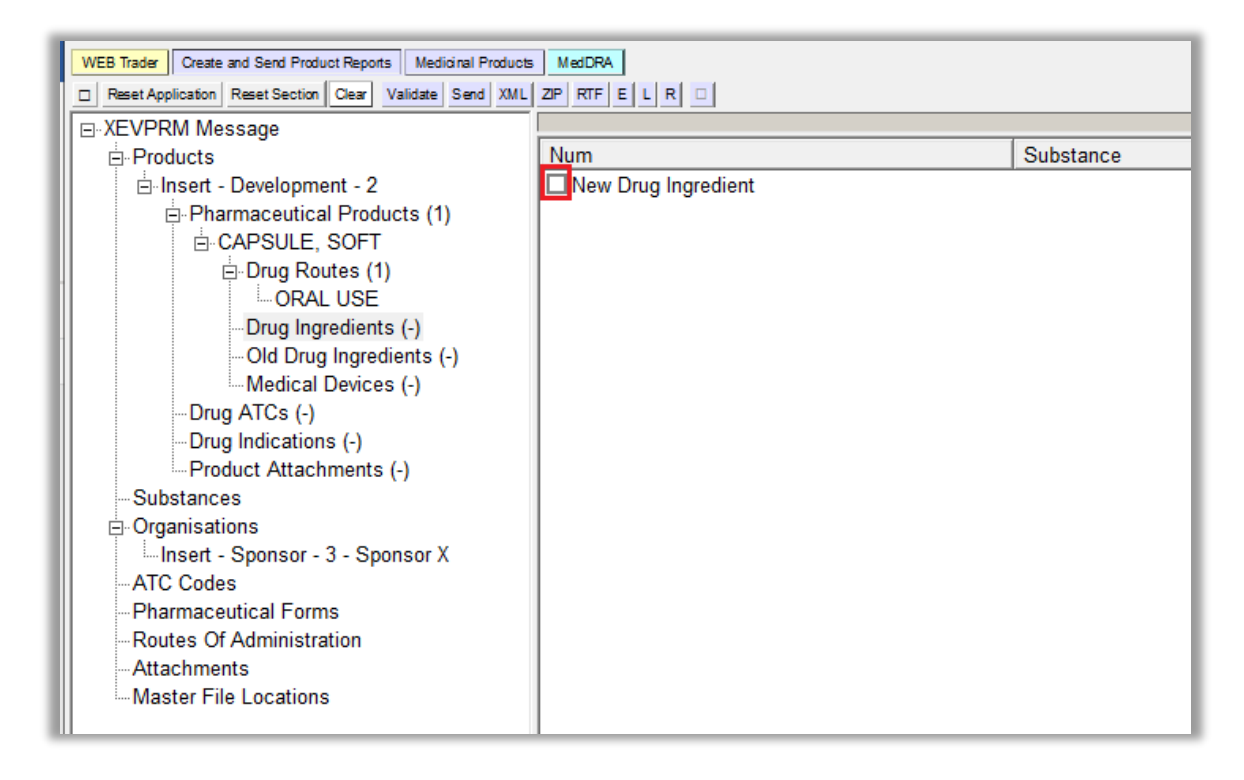

The active area will display the fields applicable for the composition of the (administrable) pharmaceutical product:

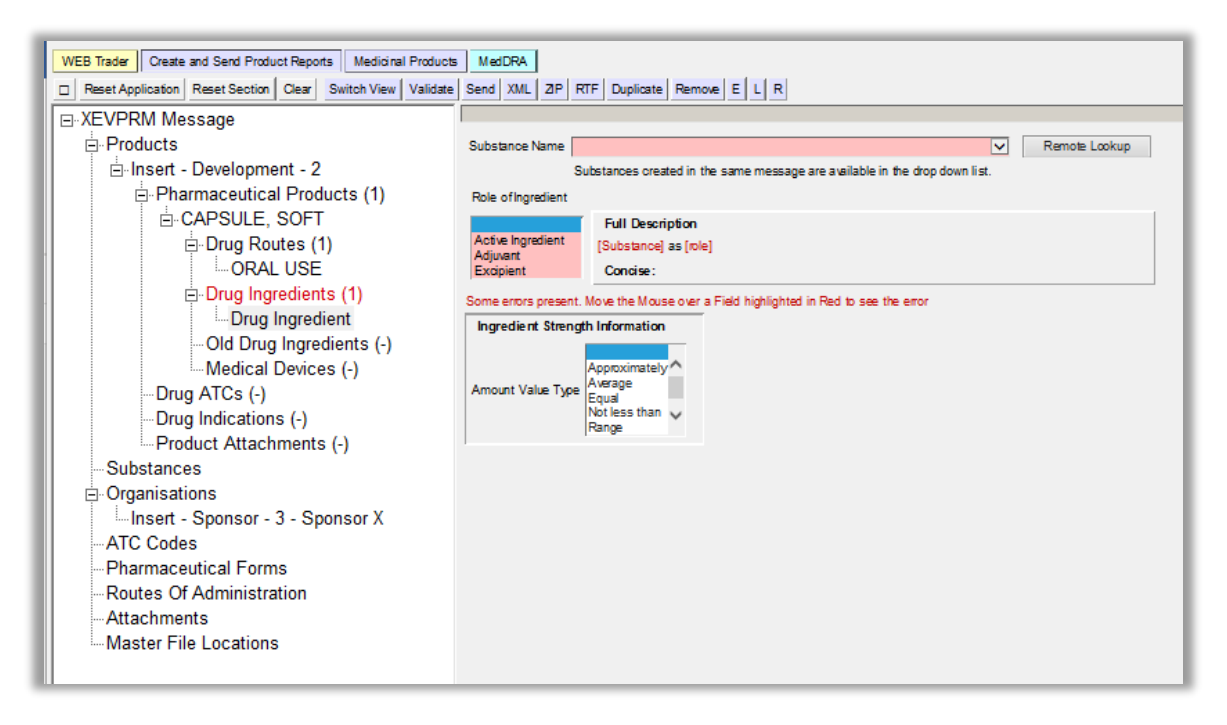

- **3)** Search for the required substance name using the remote look-up table:
	- If the required **substance name exists in the XEVMPD** and an EV Code is already assigned, or to check if the name already exists in the XEVMPD, search the **remote look-up table**:
		- o Click on the **Remote look-up** button and the remote look-up search area becomes available.

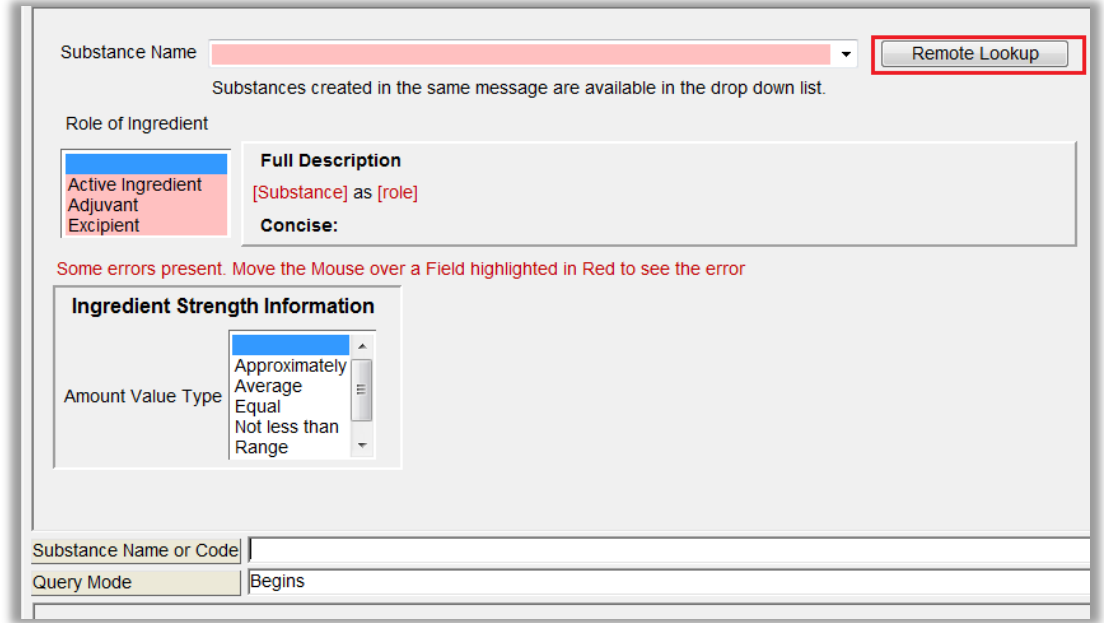

 $\circ$  Type in the substance name (you can also use some of the wild cards, such as \*) and press "Enter".

In our case, the IB states that the pharmaceutical product contains the following active ingredients: "100 mg of Paracetamol" and "100 mg of SubstanceXYZ".

The list of available values will be displayed:

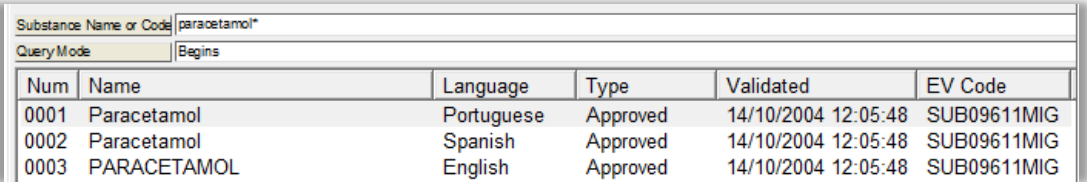

Select the required substance name so it is highlighted in blue:

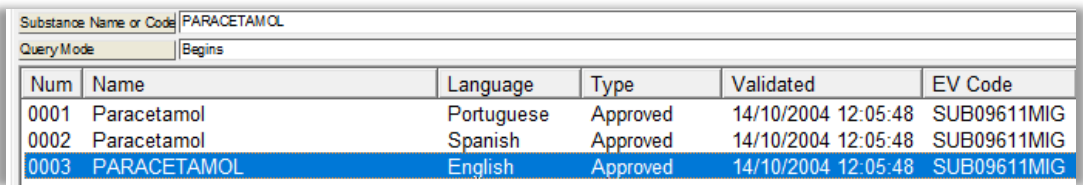

o Double-click or press "Enter" on your keyboard and the selected substance name will be displayed in the "Substance Name" field:

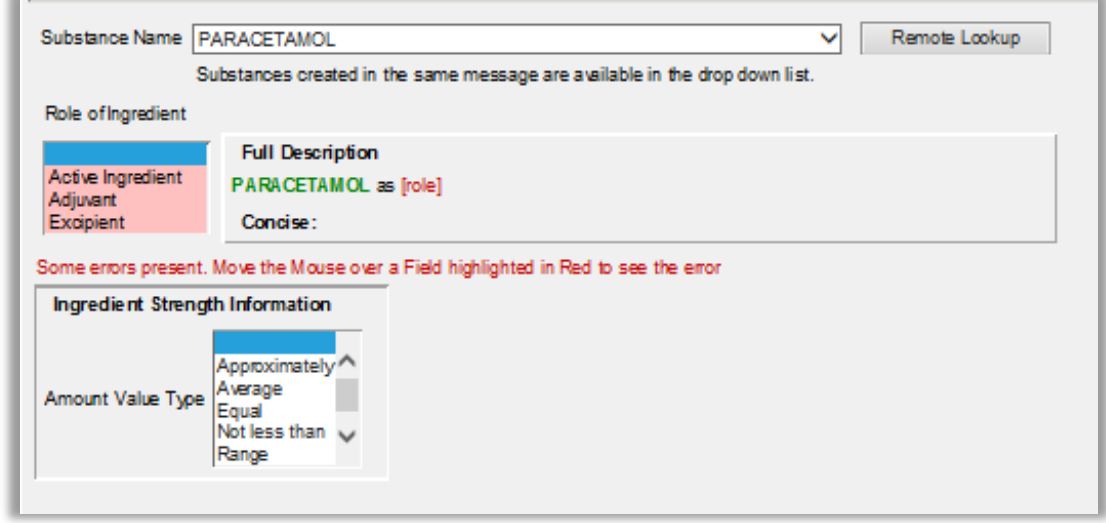

If the required **substance** name is not available in the XEVMPD, you should request the insert of a new substance or an update of an existing substance (for example to add an alias or a translation) via the EMA Service Desk using the [Request SMS services](https://support.ema.europa.eu/esc?id=sc_cat_item&sys_id=6fac4352c3195d10e68bf1f4e40131a5) form as per the process described in section *8.1. Request for an insert or an amendment of a substance entity* of the [Guidance on the electronic submission of information on investigational medicinal products for](https://www.ema.europa.eu/documents/other/guidance-electronic-submission-information-investigational-medicinal-products-human-use-extended_en.pdf)  [human use in the Extended EudraVigilance medicinal product dictionary \(XEVMPD\).](https://www.ema.europa.eu/documents/other/guidance-electronic-submission-information-investigational-medicinal-products-human-use-extended_en.pdf)

The Substance Management Service (SMS) team will assess the request and insert a new substance, or update an existing substance, as required, in the XEVMPD, and provide you with the EV Code/name of the substance to be referenced in your product entry.

You will then be able to select the required substance name from the remote look-up table.

**4)** Specify the role of the ingredient.

Since "paracetamol" is one of the two active substances within our pharmaceutical product, we must report this substance as an active ingredient and enter the concentration of this active ingredient.

In the "Role of Ingredient" section, click on the applicable value:

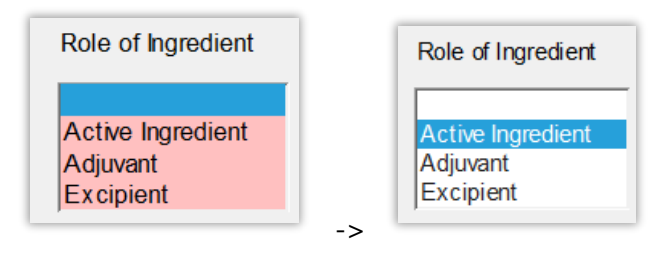

You have now specified that the substance with the name "Paracetamol" is an active ingredient in our administrable pharmaceutical product:

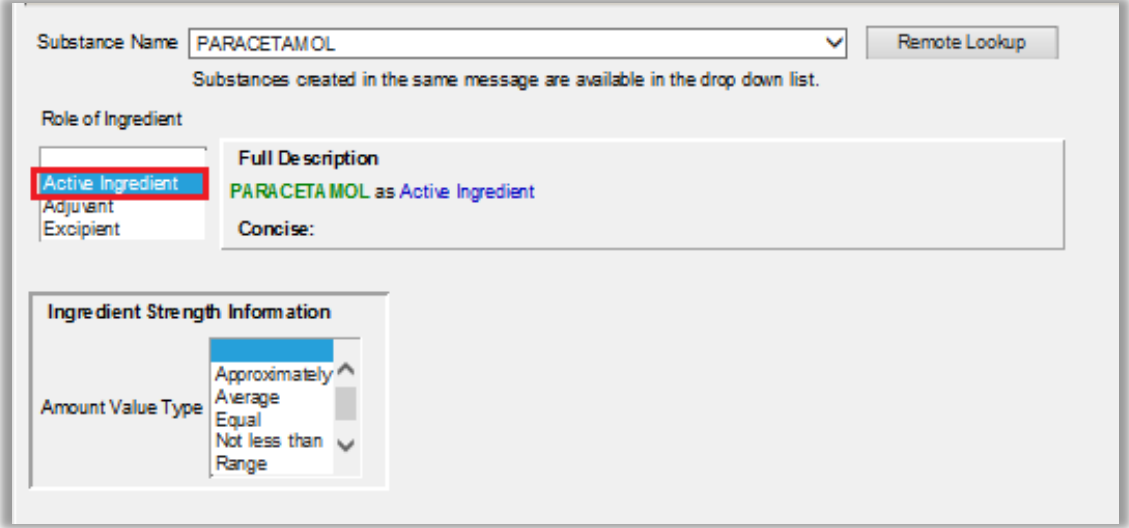

**5)** Provide the strength information for your ingredient.

The strength must be entered in the XEVMPD in accordance with the ISO IDMP standards based on a numerator and denominator. Strength can be therefore expressed in two ways:

• **As a Unit of Measure:** When the strength of a medicinal product described as a technical concept of a "Pharmaceutical Product" that has undergone a transformation (for example reconstitution) is to be specified, it is to be specified using the strength resulting from transformation undertaken exactly in accordance with the regulated product information.

EXAMPLES of units of measure: 10 milligrams per 100 millilitres, 10 milligrams per 1 single day.

• **As a unit a Presentation**: The unit of presentation is a qualitative term describing the discrete unit in which a "pharmaceutical product" is presented to describe strength or quantity in cases where a quantitative unit of measurement is not appropriate.

Whenever possible, the substance strength should be expressed as a unit of measurement.

See section *1.8.1.2.1. Active ingredient information* of the [Guidance on the electronic submission of](https://www.ema.europa.eu/documents/other/guidance-electronic-submission-information-investigational-medicinal-products-human-use-extended_en.pdf)  information on investigational medicinal products for human use in the Extended EudraVigilance [medicinal product dictionary \(XEVMPD\)](https://www.ema.europa.eu/documents/other/guidance-electronic-submission-information-investigational-medicinal-products-human-use-extended_en.pdf) for further on information how to correctly report a strength of the active ingredient in the pharmaceutical product.

In our case, the capsule contains 100 mg of paracetamol. Therefore, in the "Ingredient Strength Information" section, 'Equal' should be selected as the correct value:

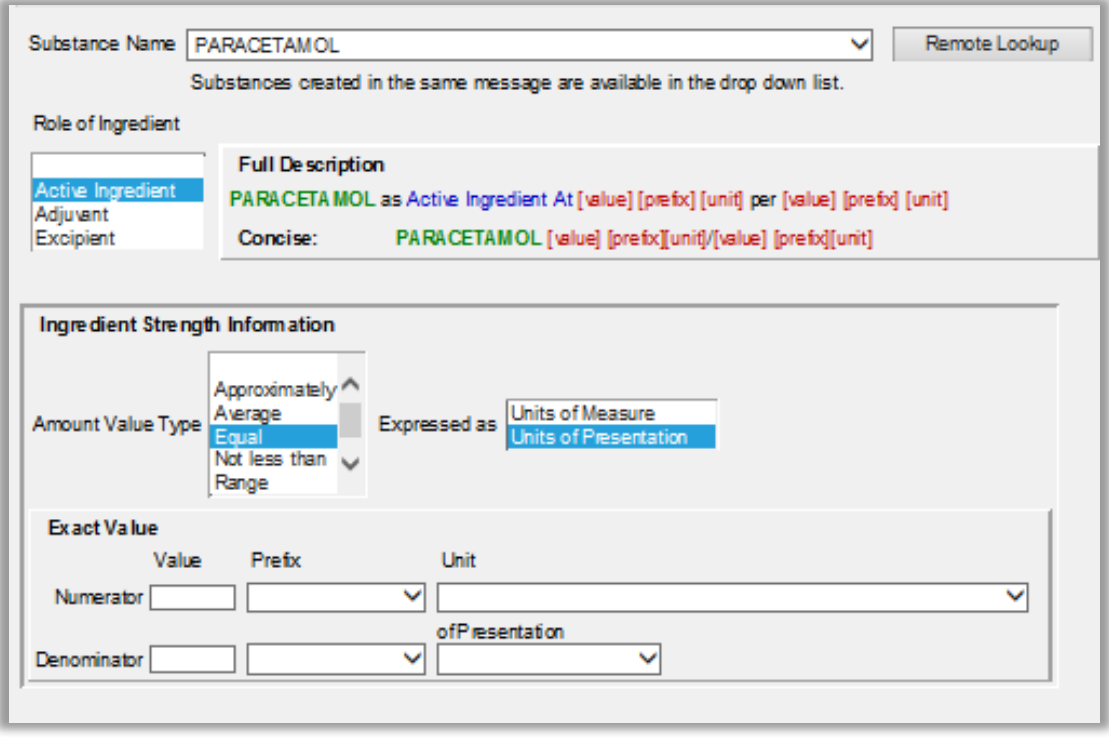

You are prompted to select whether the concentration (of the active ingredient) should be expressed as "Units of Measure" or "Units of Presentation".

As per our DMP example specification, the capsule contains 100 mg of Paracetamol (active ingredient) and you should therefore enter the concentration of the active ingredient as a unit of presentation.

Click on "Units of Presentation":

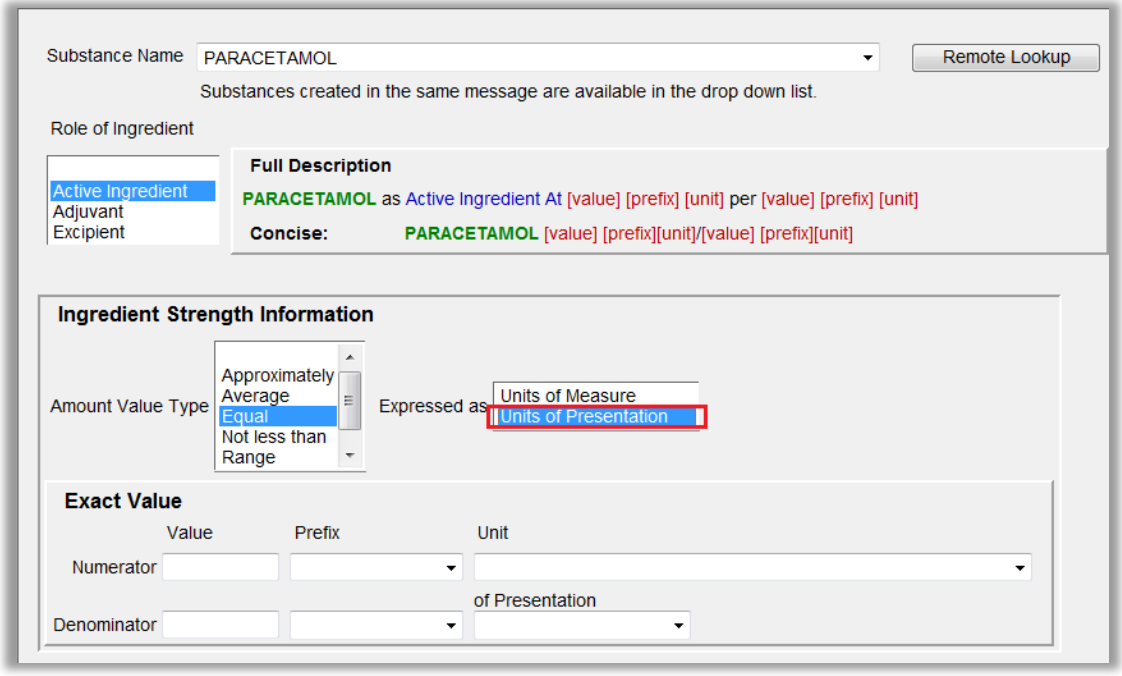

The **numerator value** is a free-text field. Type in the requested value:

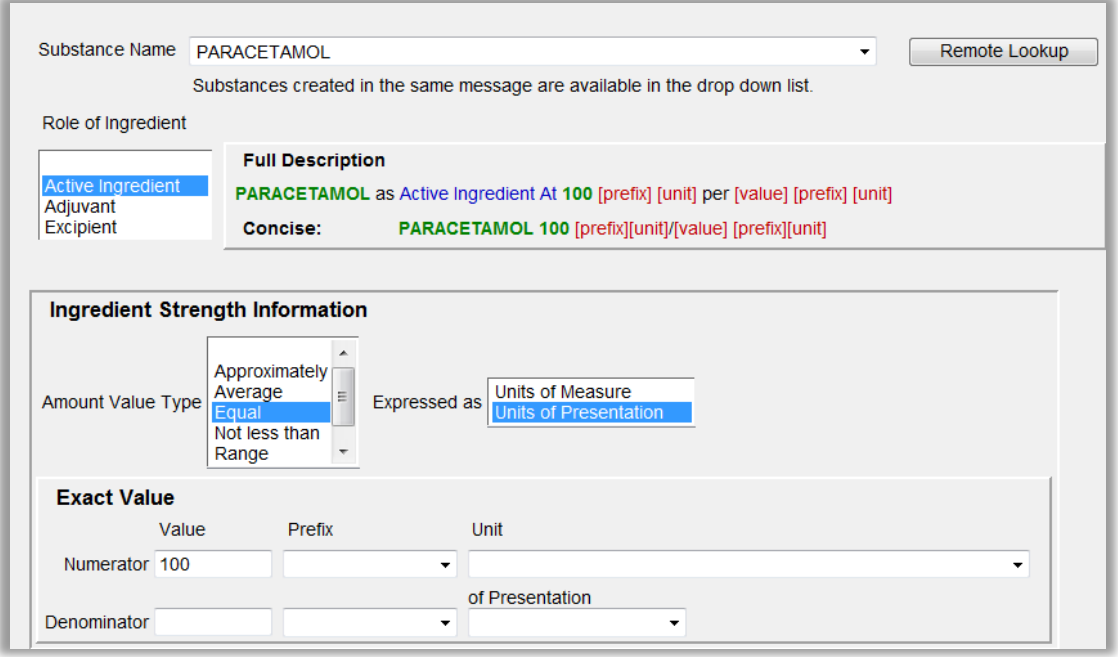

The **numerator prefix** is a look-up list containing pre-defined values. Click on the arrow and select the requested value:

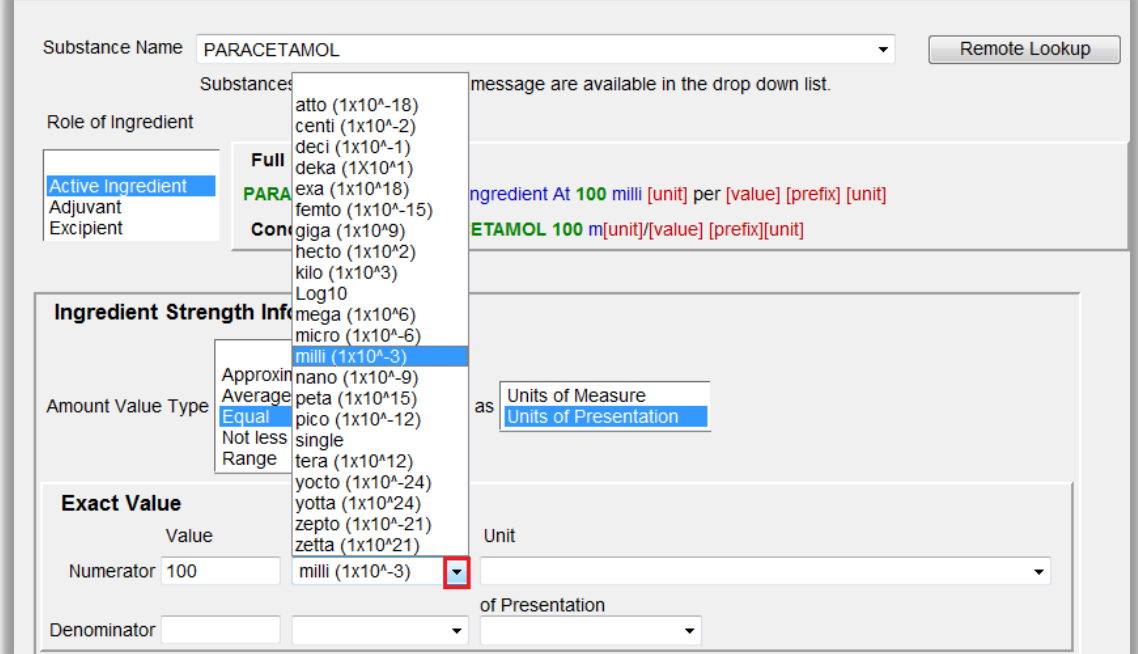

The numerator prefix value is now displayed in the "Prefix" section:

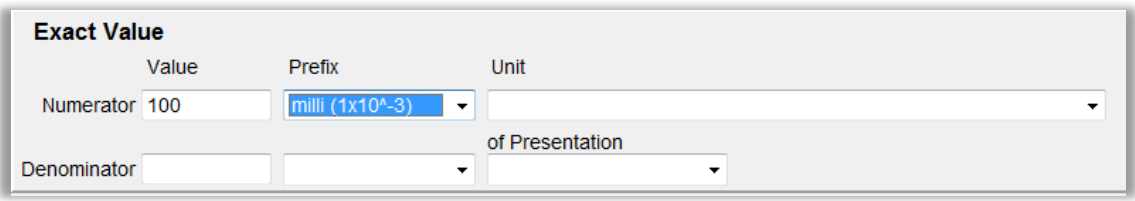

The **numerator unit** is a look-up list containing pre-defined values. Click on the arrow and select the requested value:

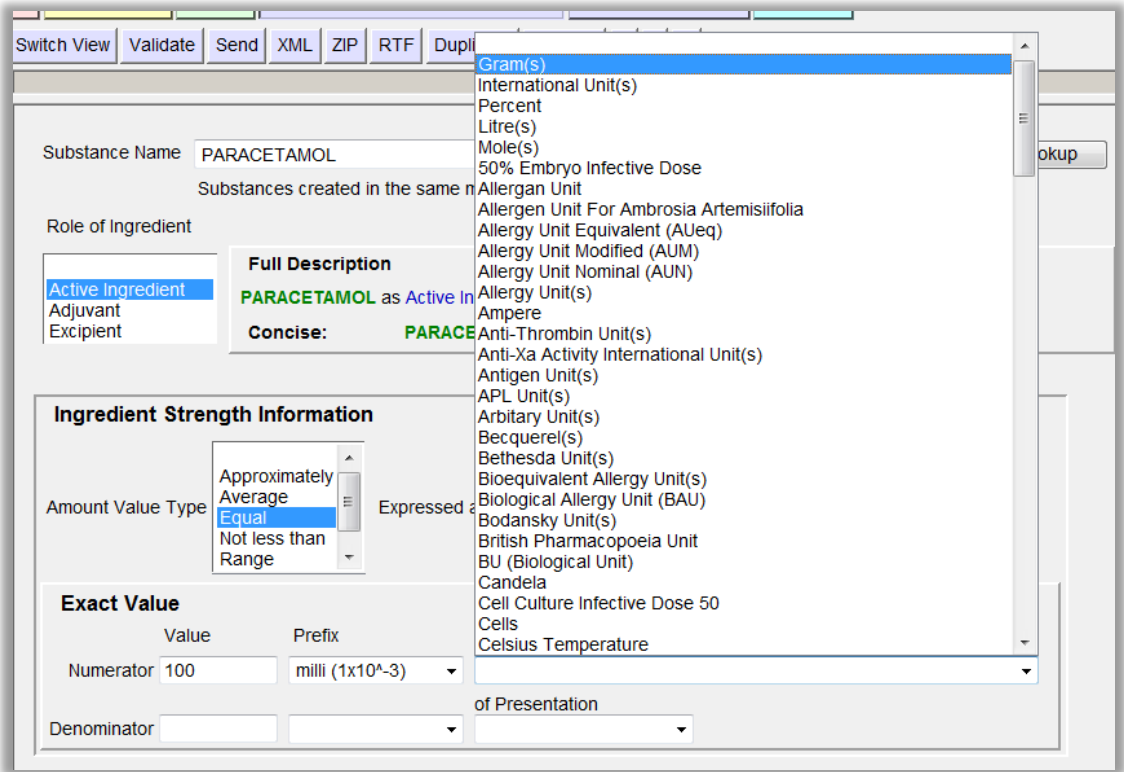

The numerator unit value is now displayed in the "Unit" section:

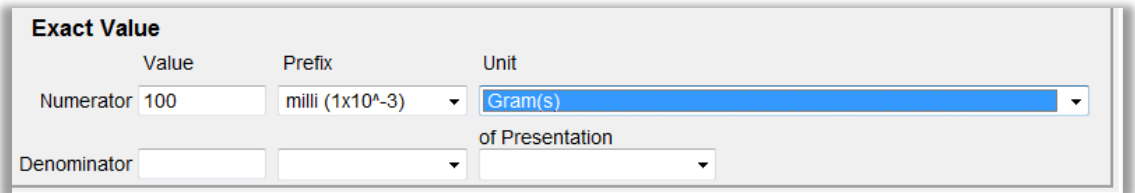

The **denominator value** is a free-text field. Type in the requested value:

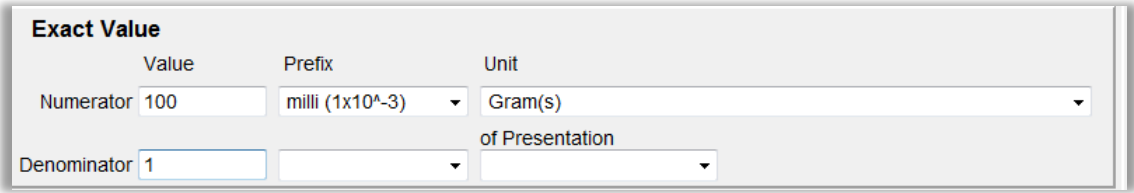

The **denominator prefix** is a look-up list containing pre-defined values. Click on the arrow and select the requested value:

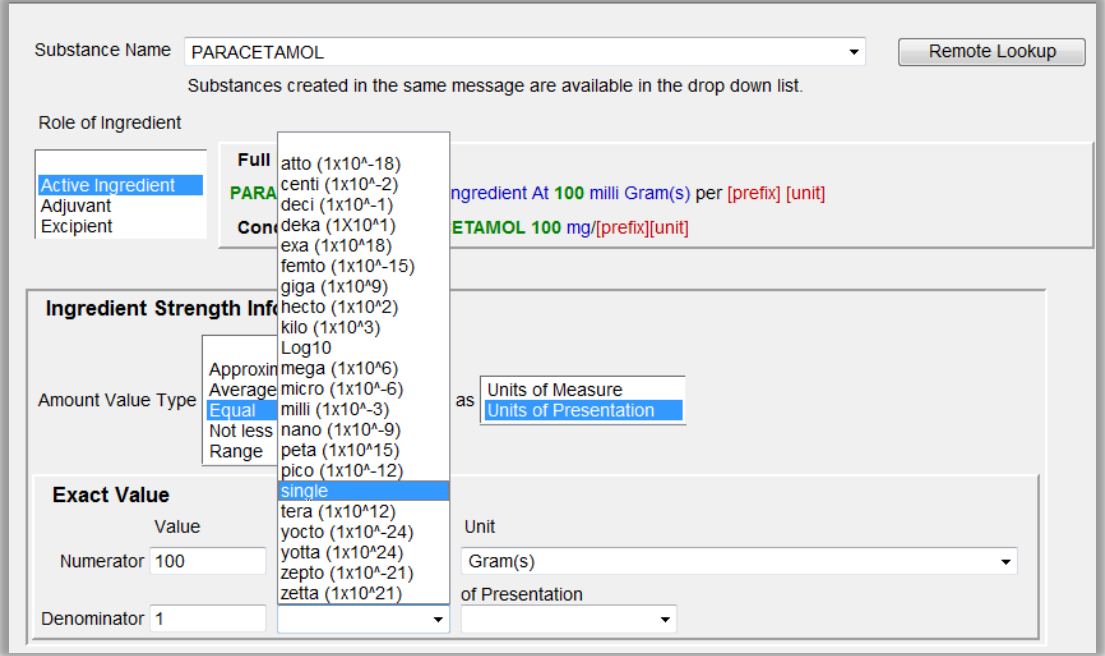

The denominator prefix value is now displayed in the "Prefix" section:

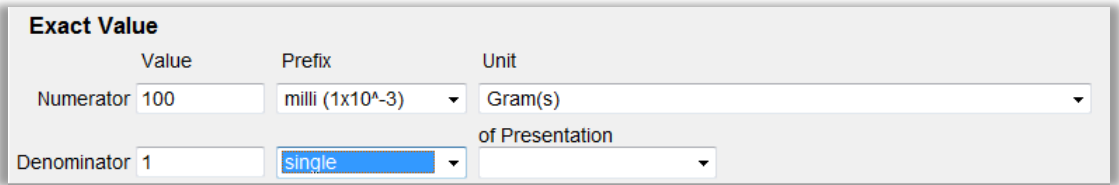

The **denominator unit** is a look-up list containing pre-defined values. Click on the arrow and select the requested value; in our case, this should be "capsule":

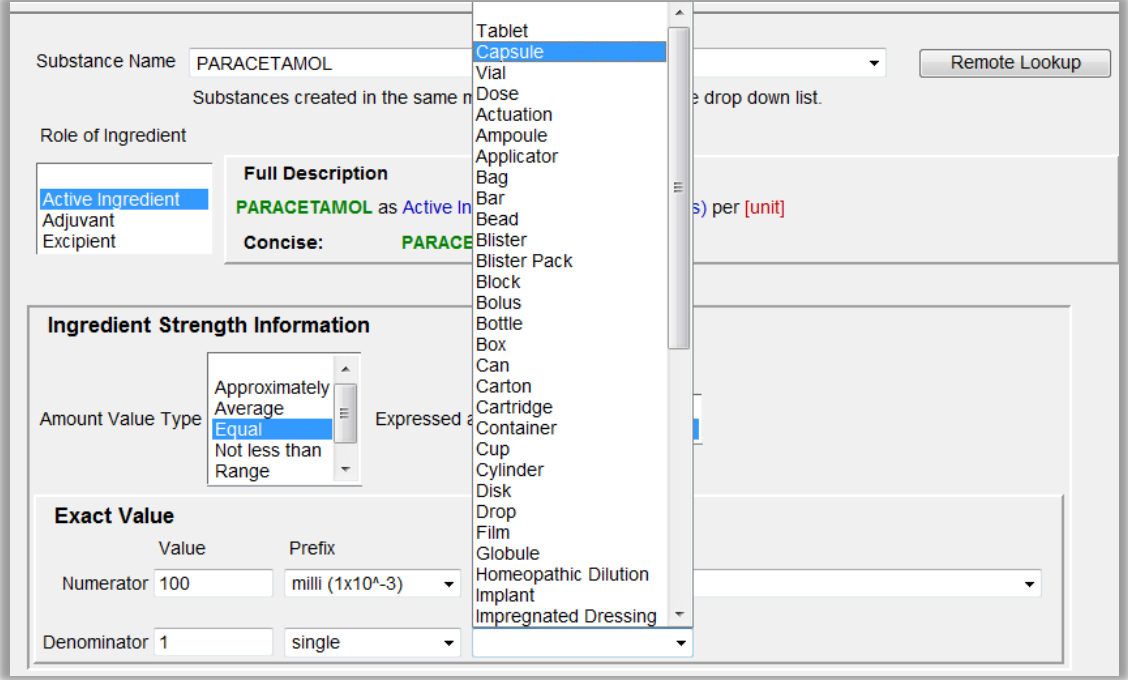

The denominator unit value is now displayed in the "Unit" section, and you have now recorded that one capsule contains 100 mg of the active substance paracetamol:

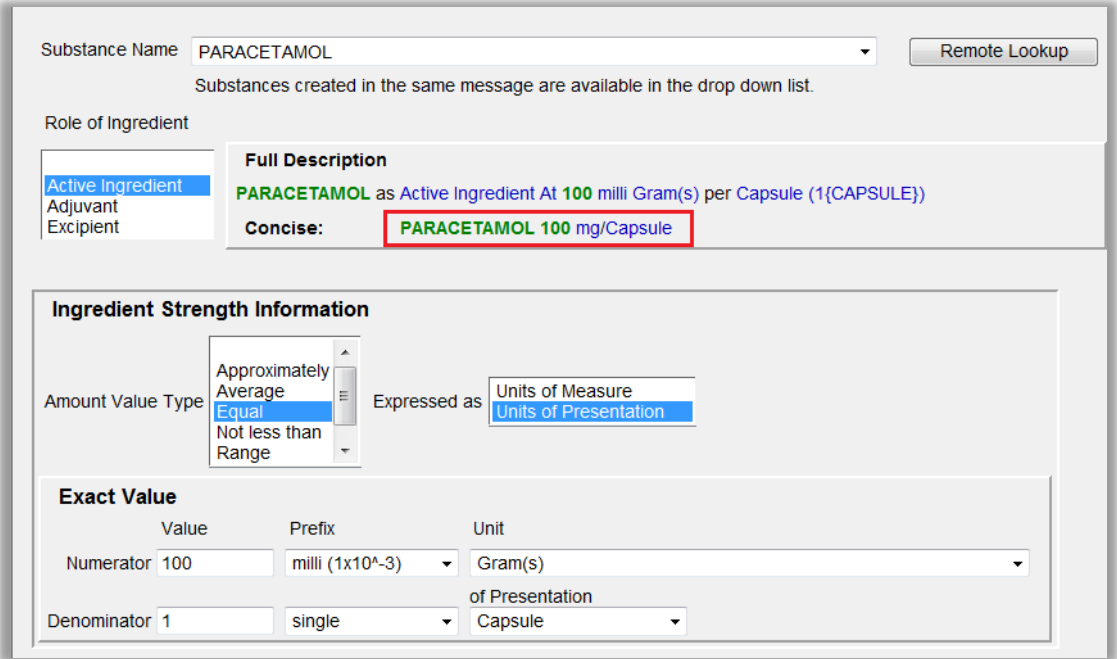

Since our administrable pharmaceutical product contains not one but two active ingredients, you will also need to add information related to the second active substance, which is "100 mg of SubstanceXYZ".

In the tree-view area, within the "Pharmaceutical Products" section, click on the text "Drug Ingredients":

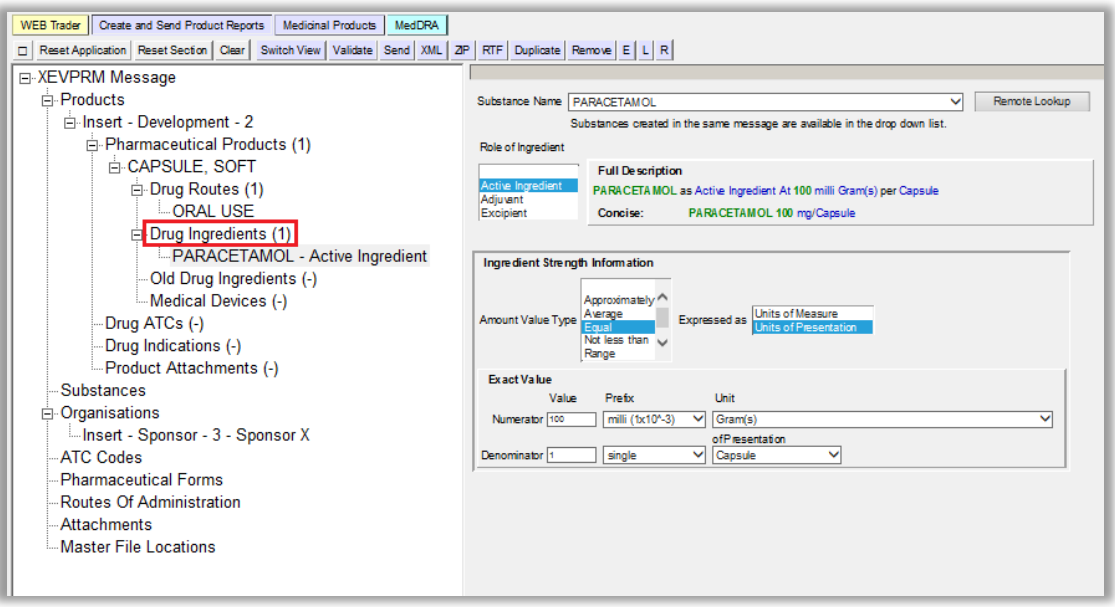

The active are displays the previously entered substance name, its role and concentration:

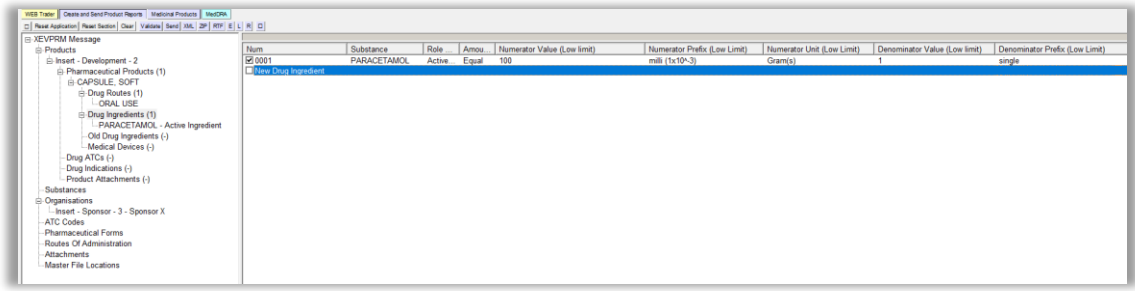

Select "New Drug Ingredient" by ticking the relevant box:

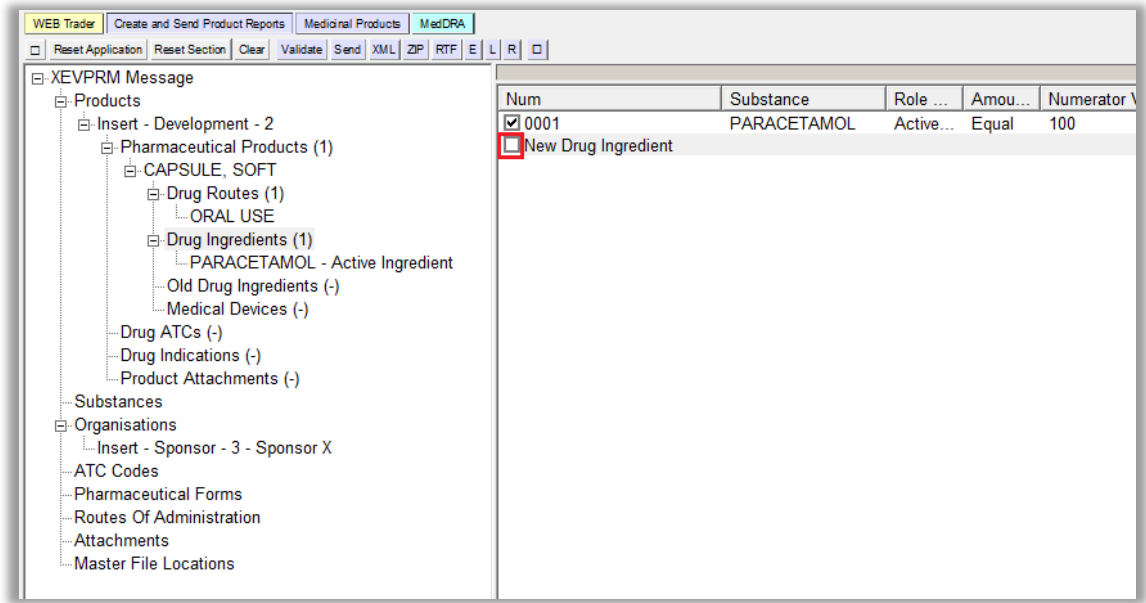

The active area will display the fields applicable for the composition of the (administrable) pharmaceutical product:

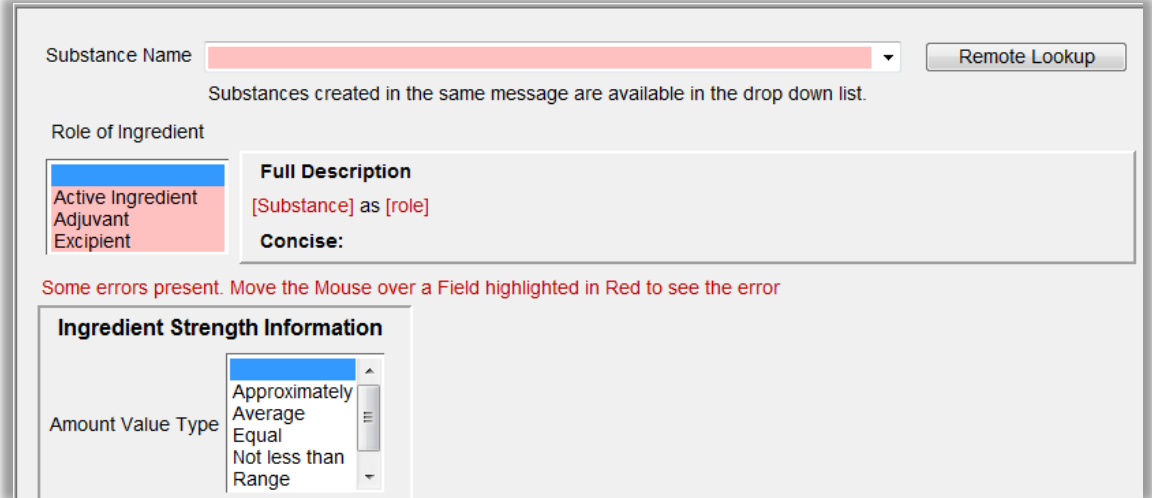

By clicking on the "Remote Lookup", the search area, where you can query values available for this field (i.e., substance names) will be displayed:

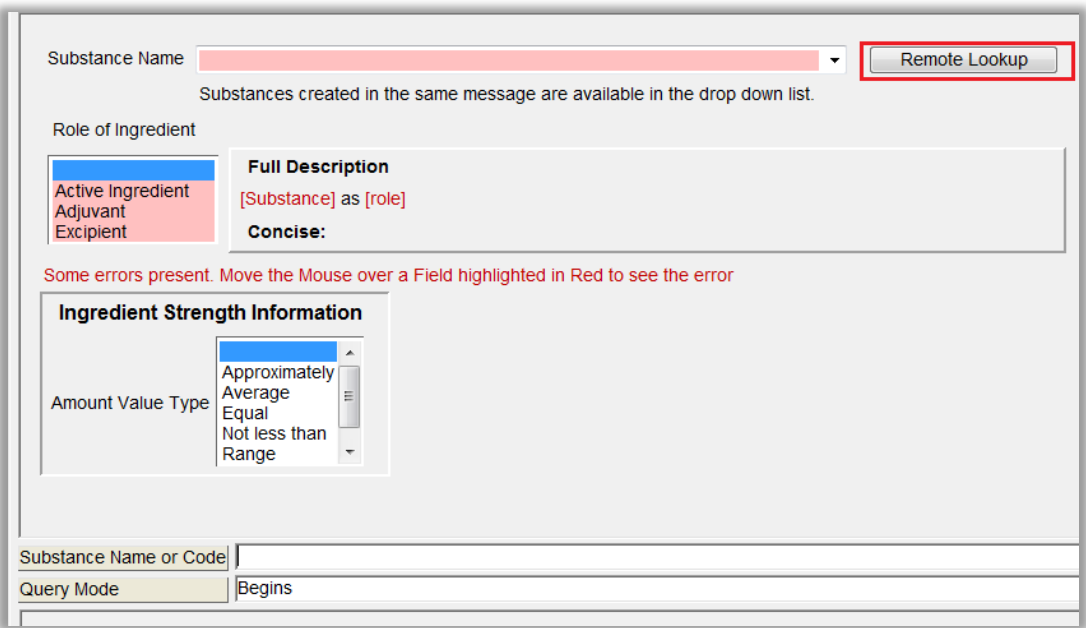

Type in the name of the required substance (you can also use some of the wild cards, such as \*) and press "Enter":

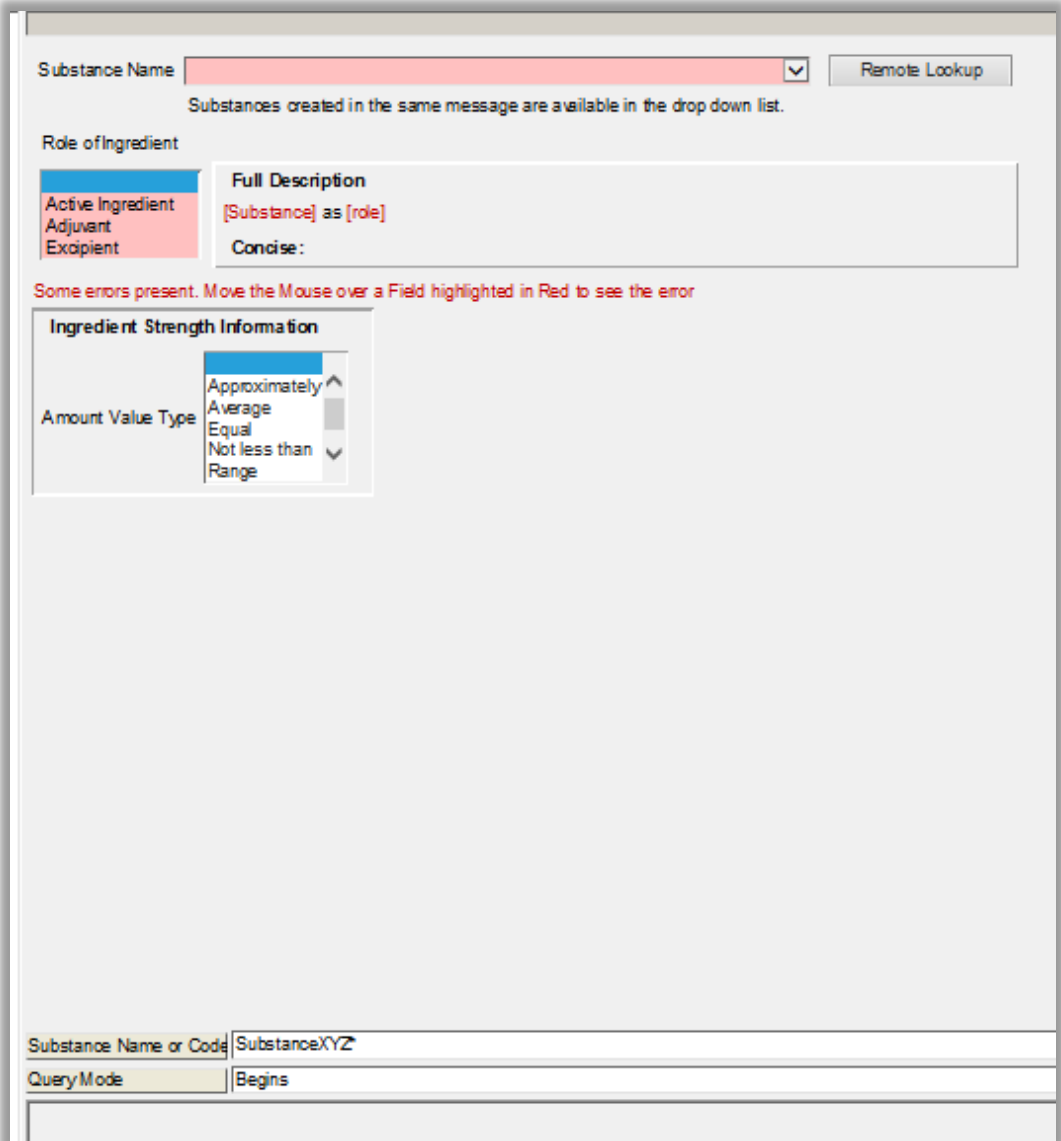

In case the substance name cannot be found in the look-up list, a warning message is displayed:
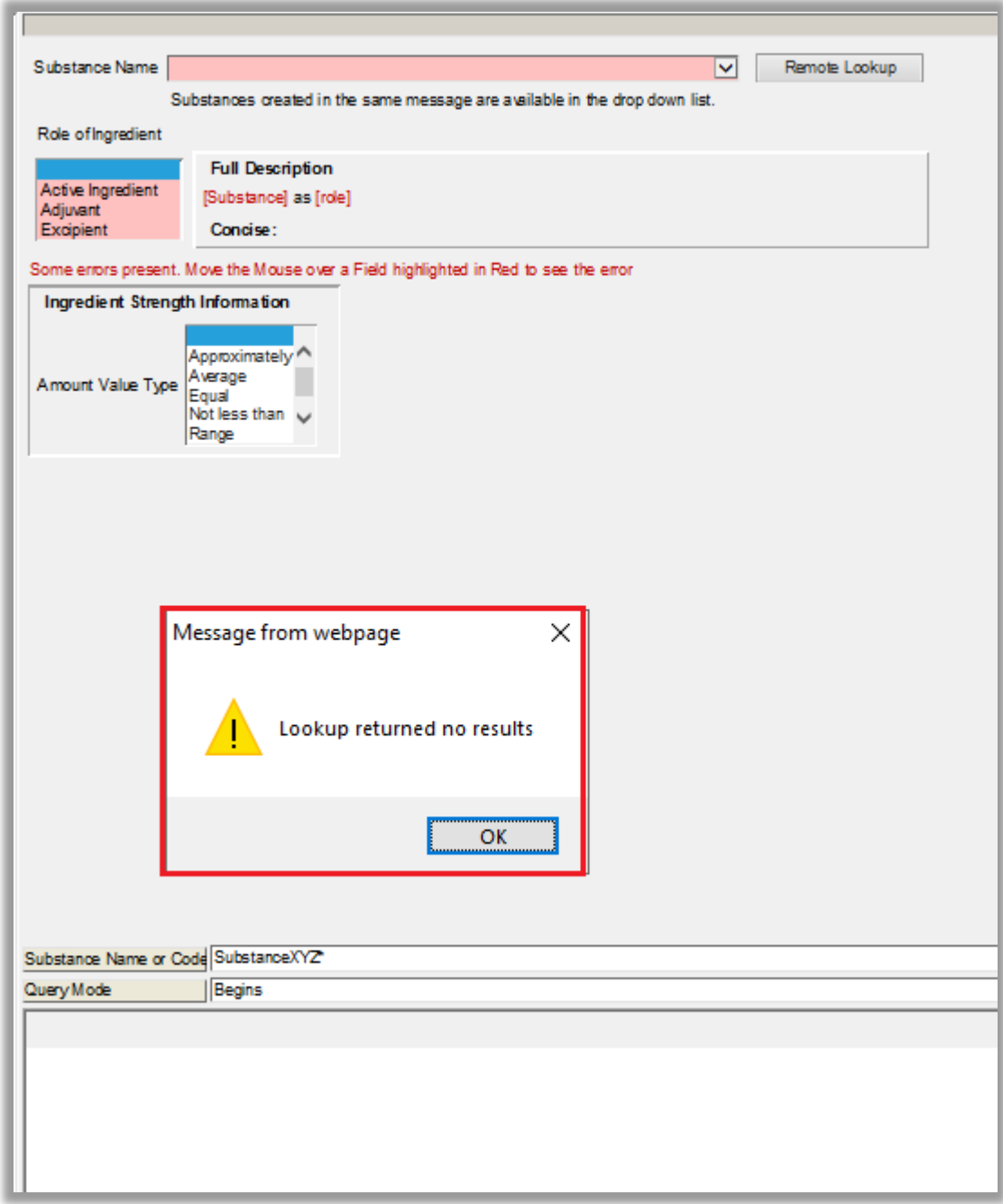

This indicates that the required substance name is not available in the XEVMPD.

You should therefore request the addition of a new substance name by following the process described in section *8.1. Request for an insert or an amendment of a substance entity* of the [Guidance on the](https://www.ema.europa.eu/documents/other/guidance-electronic-submission-information-investigational-medicinal-products-human-use-extended_en.pdf)  [electronic submission of information on investigational medicinal products for human use in the](https://www.ema.europa.eu/documents/other/guidance-electronic-submission-information-investigational-medicinal-products-human-use-extended_en.pdf)  [Extended EudraVigilance medicinal product dictionary \(XEVMPD\).](https://www.ema.europa.eu/documents/other/guidance-electronic-submission-information-investigational-medicinal-products-human-use-extended_en.pdf)

When the required substance name is available in the XEVMPD, you should repeat *steps 1 – 5* described in this section to enter information related to the second active substance:

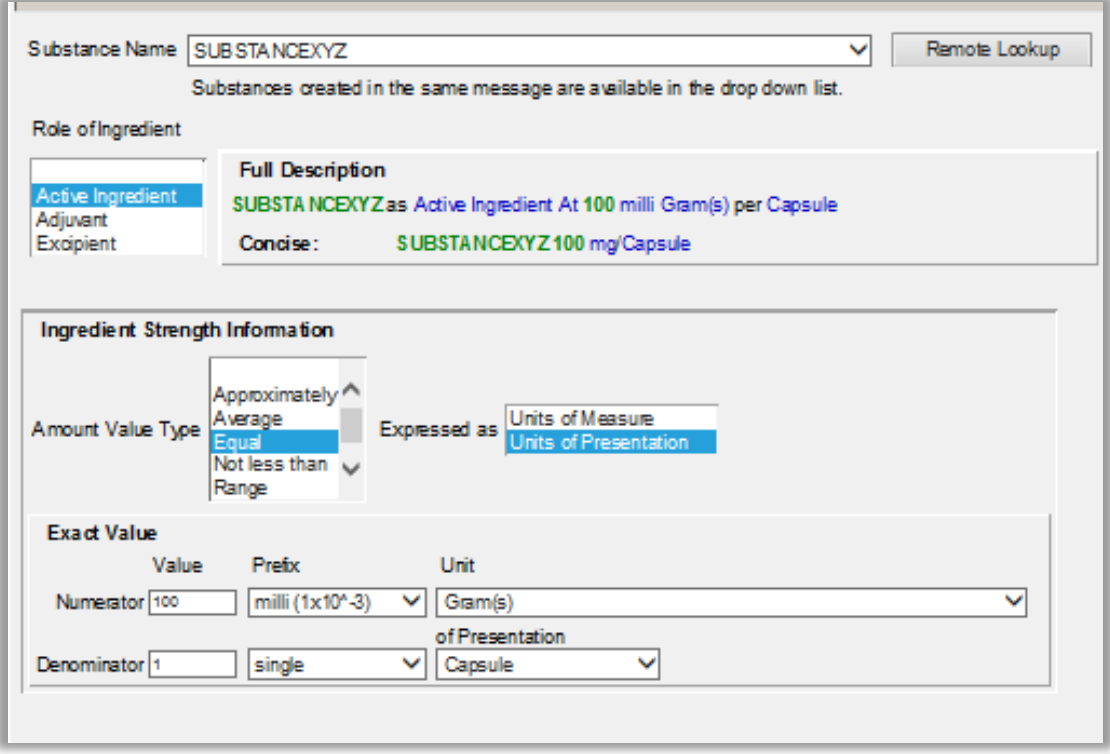

Our DMP now references one pharmaceutical product with two active ingredients:

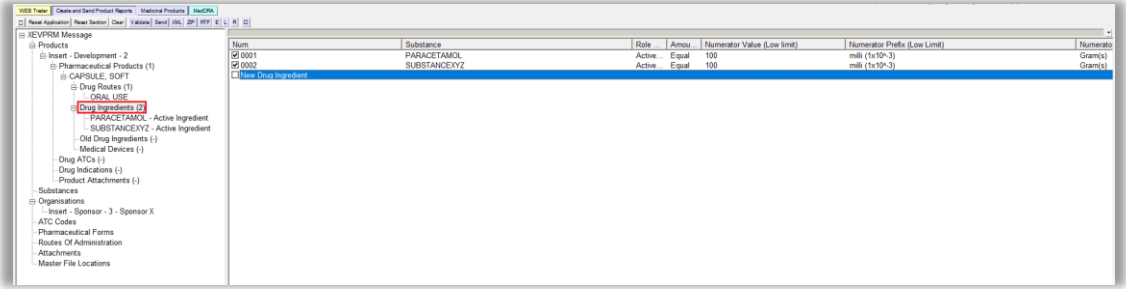

## **Drug ATC**

This is a repeatable section.

It is not mandatory to provide an ATC Code in a DMP entity. Should you wish to do so, the below described process should be followed.

In our case, we will reference the ATC Code "N02BE01" corresponding to "paracetamol", which is available in the XEVMPD as a standard ATC Code.

An overview of how/when to select standard, proposed or development term of the required ATC Code, or when/how to request the insert of a new ATC Code in the XEVMPD, is described in *Process map 6: How to reference an ATC Code in a DMP* of the [Guidance on the electronic submission of information on](https://www.ema.europa.eu/documents/other/guidance-electronic-submission-information-investigational-medicinal-products-human-use-extended_en.pdf)  [investigational medicinal products for human use in the Extended EudraVigilance medicinal product](https://www.ema.europa.eu/documents/other/guidance-electronic-submission-information-investigational-medicinal-products-human-use-extended_en.pdf)  [dictionary \(XEVMPD\).](https://www.ema.europa.eu/documents/other/guidance-electronic-submission-information-investigational-medicinal-products-human-use-extended_en.pdf)

### To reference an ATC code in the DMP

**1)** Click on 'Drug ATCs' section in the tree-view area:

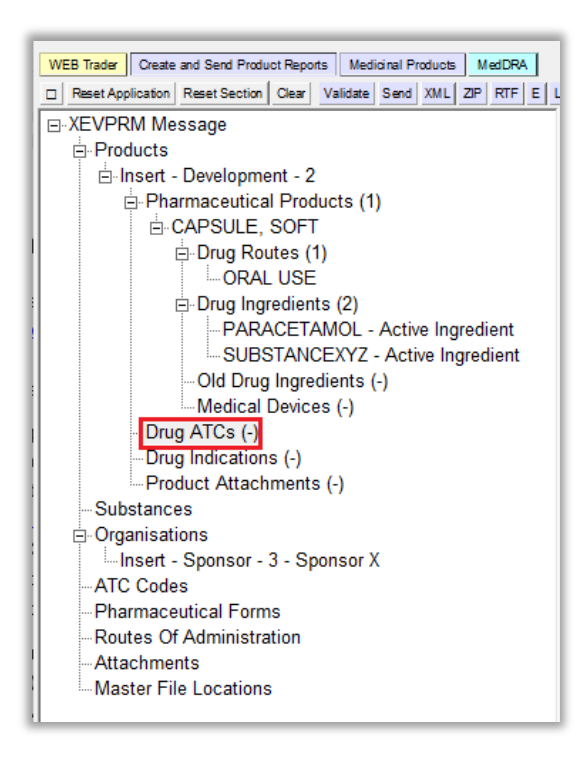

**2)** Select 'New Drug ATC' in the active area:

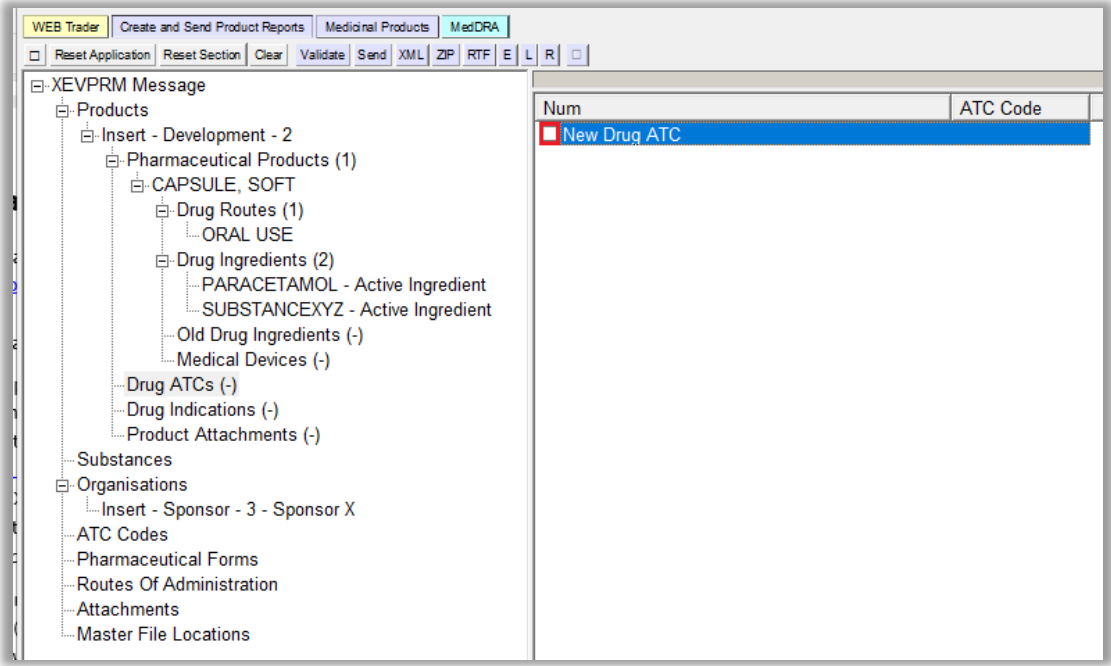

The area next to 'ATC Code' will be highlighted in blue:

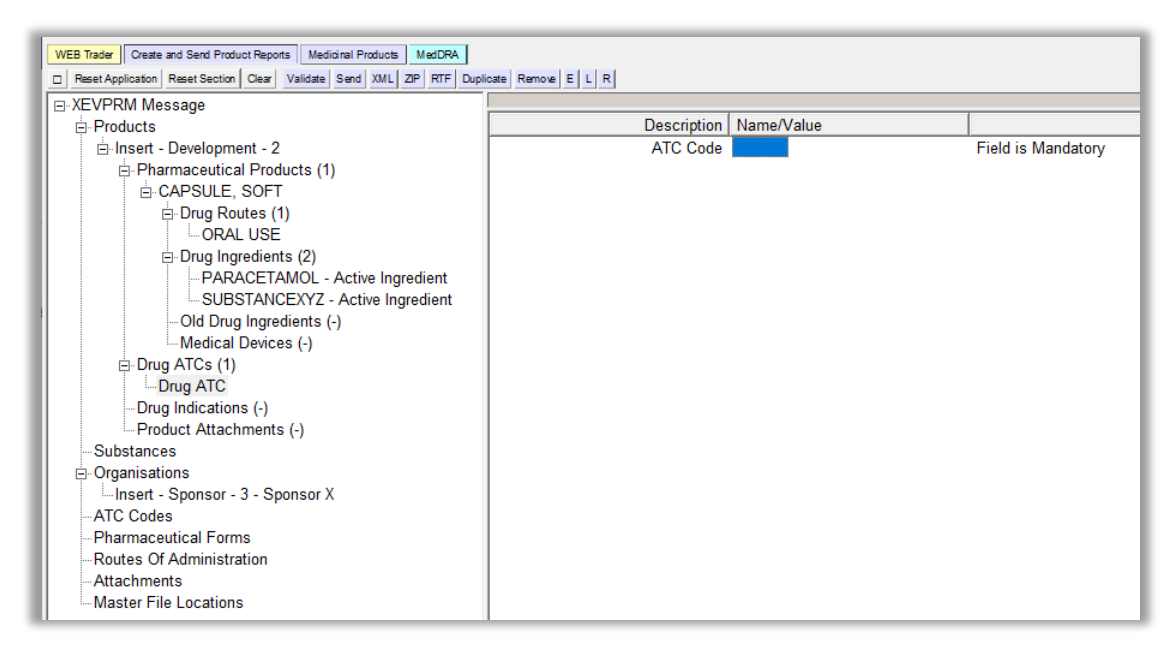

- **3)** Search for the required ATC Code using the remote or local look-up table:
	- If the required **ATC Code exists in the XEVMPD,** or to check if the ATC Code already exists in the XEVMPD, search the **remote look-up table**:
		- o Press "Enter" on your keyboard, double-click on the field, or click on the "R" (Remote look-up) button and the remote look-up search area becomes available:

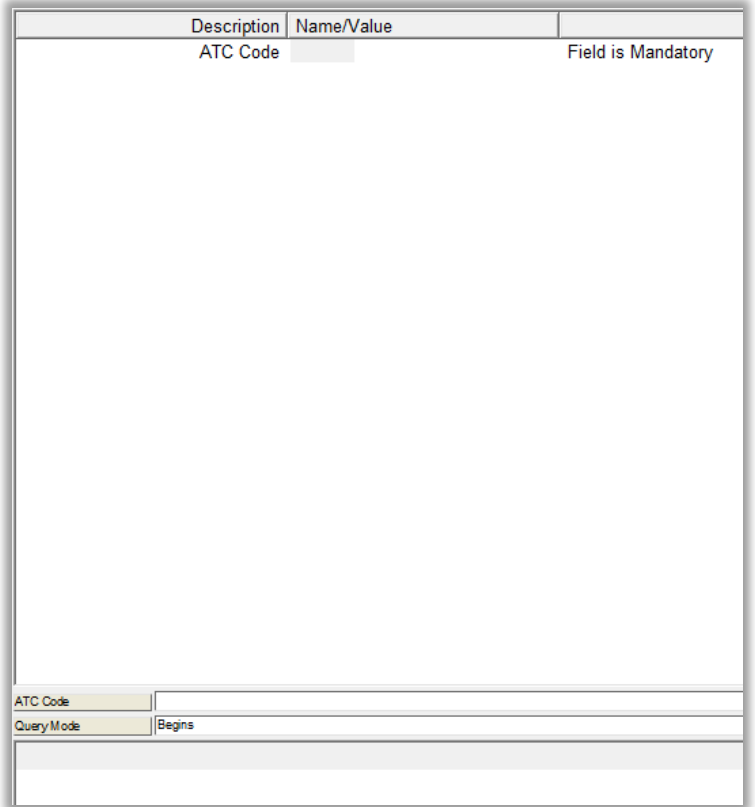

 $\circ$  Type in the required value; it is recommended to also use one of the wild cards (\*) to widen the search. Then press 'Enter' on your keyboard.

The list of available values will be displayed; the first row of the results is highlighted in blue:

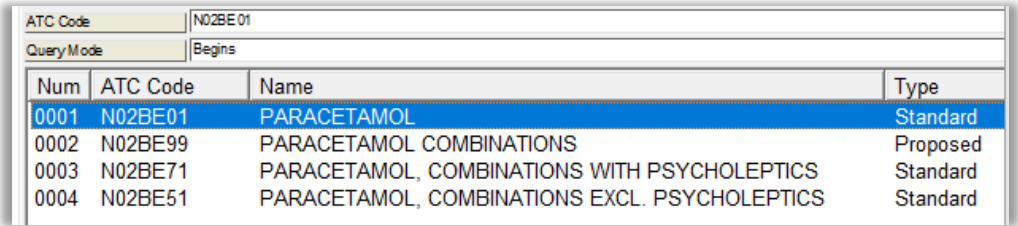

o Select the required ATC code, so it is highlighted in blue:

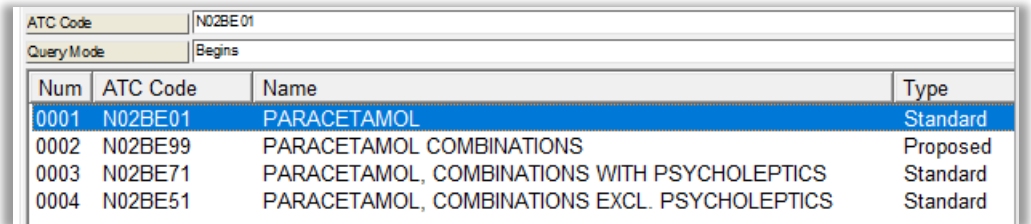

o Double-click or press "Enter" on your keyboard and the selected value will be displayed in the "ATC Code" field:

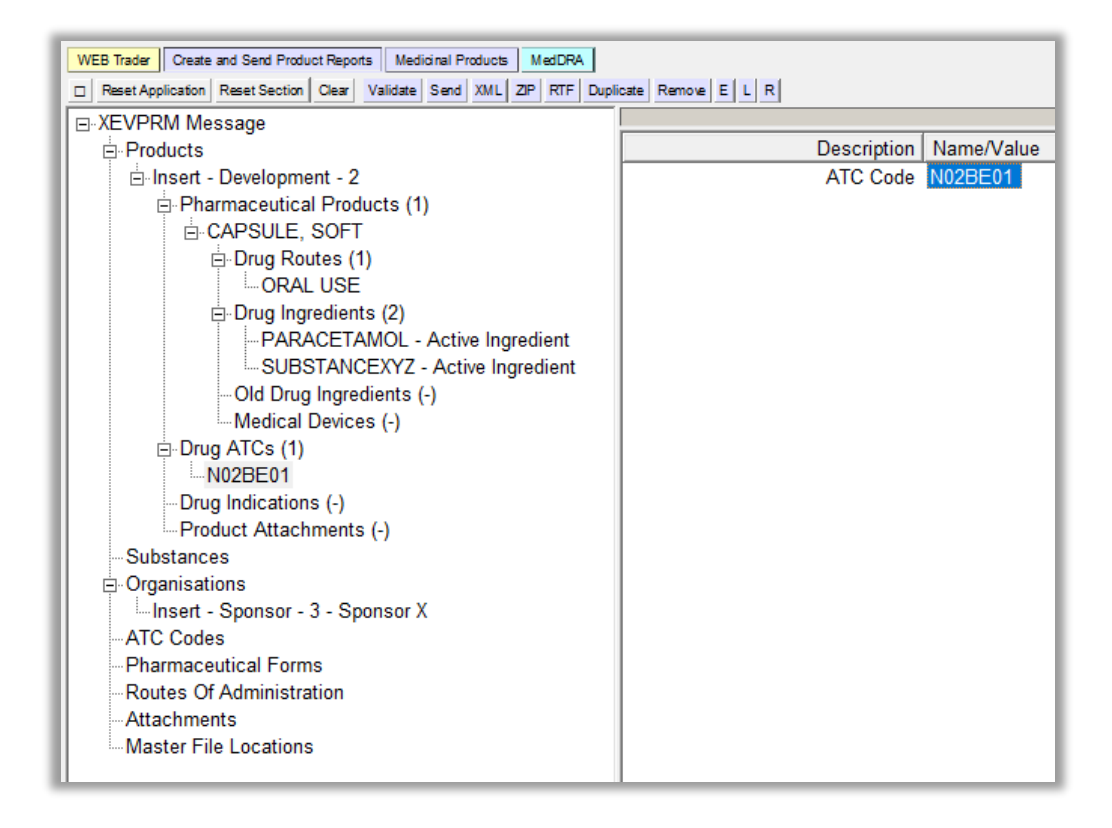

If the required **ATC Code does not exist in the XEVMPD** you can:

o Request the addition of a standard or proposed ATC Code in the XEVMPD via **[a](https://spor.ema.europa.eu/rmswi/)  change request** [submitted via the Referentials Management System \(RMS\) portal](https://spor.ema.europa.eu/rmswi/) as per information in section *4.1. Request for an insert of a standard or a proposed ATC Code* of the [Guidance on the electronic submission of information on investigational](https://www.ema.europa.eu/documents/other/guidance-electronic-submission-information-investigational-medicinal-products-human-use-extended_en.pdf)  [medicinal products for human use in the Extended EudraVigilance medicinal product](https://www.ema.europa.eu/documents/other/guidance-electronic-submission-information-investigational-medicinal-products-human-use-extended_en.pdf)  [dictionary \(XEVMPD\).](https://www.ema.europa.eu/documents/other/guidance-electronic-submission-information-investigational-medicinal-products-human-use-extended_en.pdf)

Once your request is processed by RMS data stewards and the ATC Code is available in the XEVMPD, you can retrieve the standard/proposed ATC Code from the **remote look-up table**.

o Submit a new development ATC Code in the XEVMPD via the same XEVPRM if the ATC Code is still considered confidential, and then reference the ATC Code in your DMP entity using the **local look-up table**.

See section *[Inset of a development ATC Code in the same XEVPRM](#page-76-0)*

of this document for related information.

To reference a development ATC Code from the local look-up table, click on the area next to "ATC Code"; the area will become highlighted in blue. Then click on 'L':

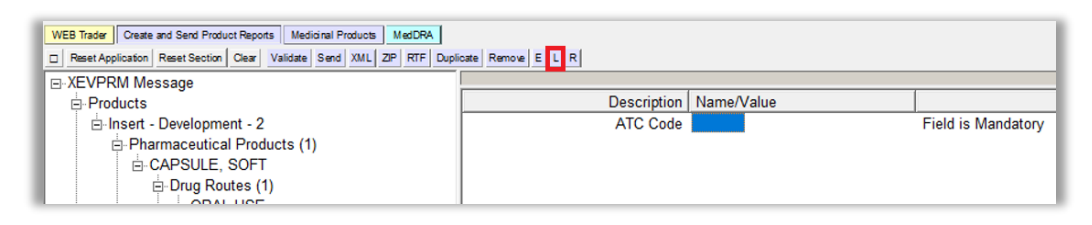

The local look-up list will be displayed, and you will be able to select the development ATC Code that you inserted via the same XEVPRM.

### **Drug indications**

This is a repeatable section.

It is not mandatory to provide drug indications information in a DMP entity. Should you wish to do so, the below described process should be followed.

As per our example specifications, the pharmaceutical product is studied as a capsule for the treatment of low back pain.

**1)** Click on the "Drug Indications" text in the tree-view area:

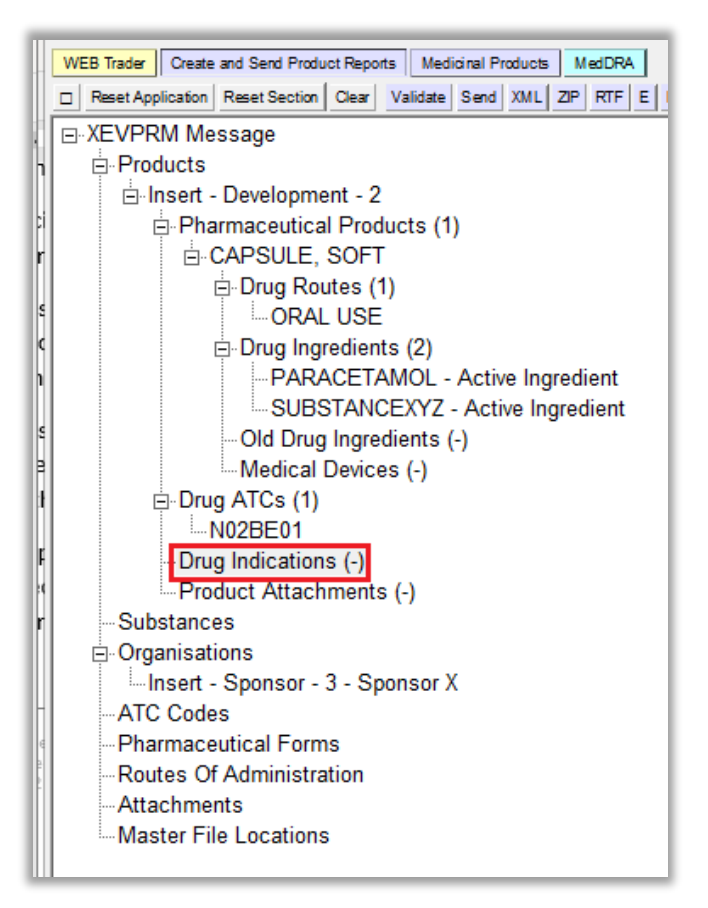

**2)** Select "New Drug Indication" by ticking the relevant box in the active area:

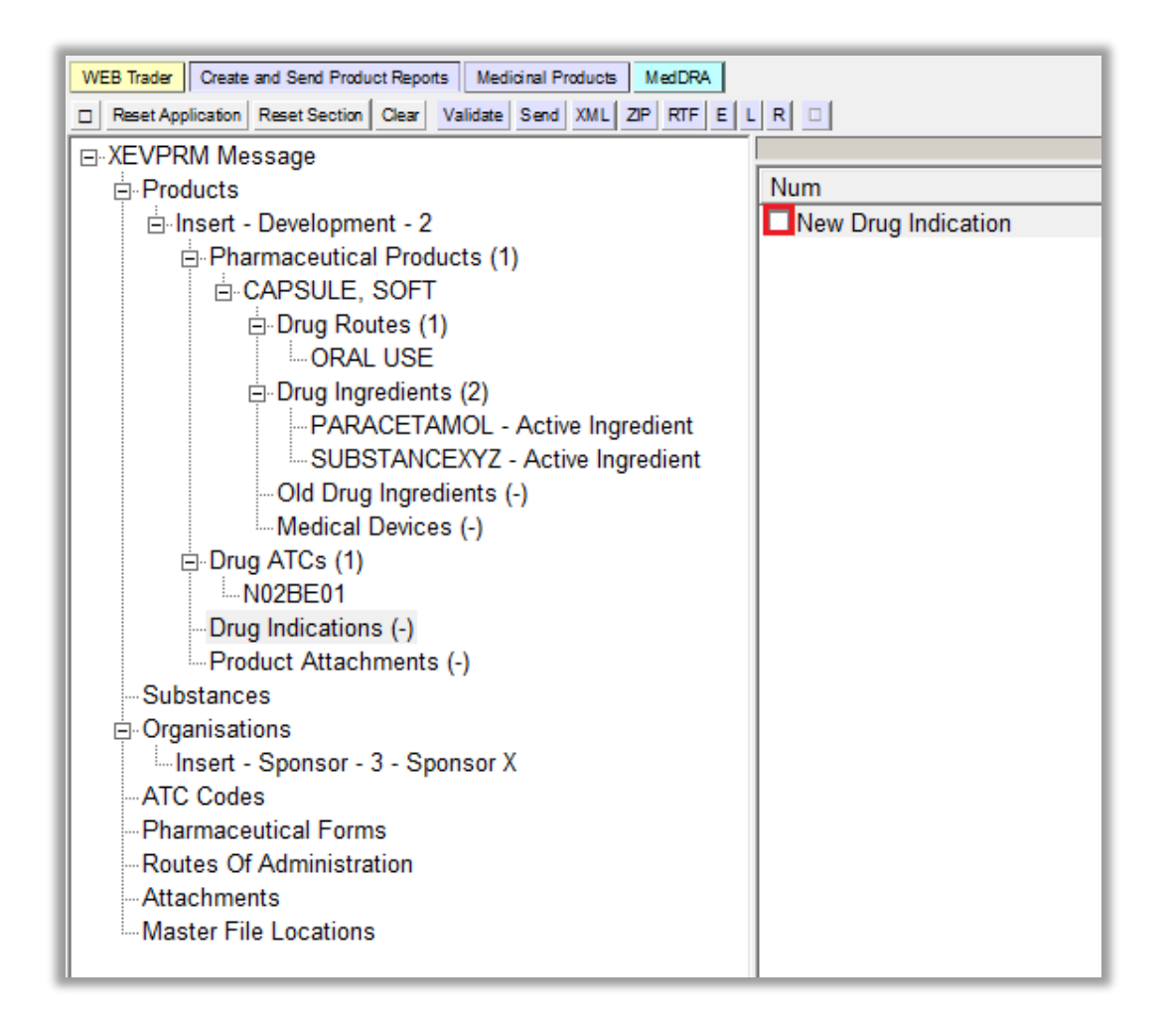

The active area will display the fields applicable for MedDRA coding:

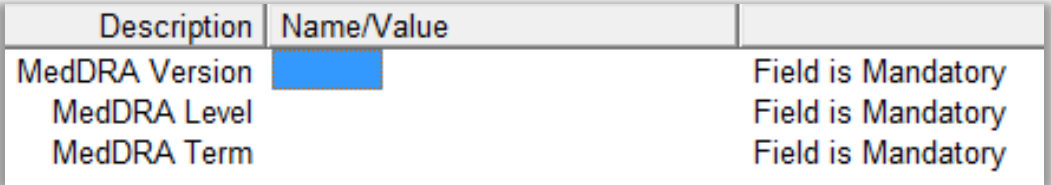

**3)** Enter the information related to MedDRA coding in the individual fields as per guidance provided for each field in section 1.10. Product indications (DP.INDs) of the published Guidance on the electronic [submission of information on investigational medicinal products for human use in the Extended](https://www.ema.europa.eu/en/documents/other/guidance-electronic-submission-information-investigational-medicinal-products-human-use-extended_en.pdf)  [EudraVigilance medicinal product dictionary \(XEVMPD\).](https://www.ema.europa.eu/en/documents/other/guidance-electronic-submission-information-investigational-medicinal-products-human-use-extended_en.pdf)

### *MedDRA Version*

The area next to the "MedDRA Version" is highlighted in blue:

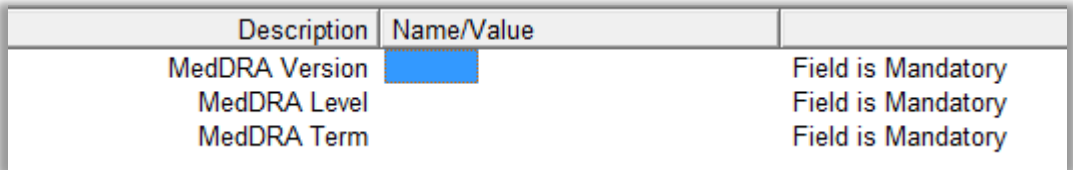

Press "Enter" on your keyboard, double-click on the field, or click on the "R" (Remote look-up) button. The values available for this field will be displayed:

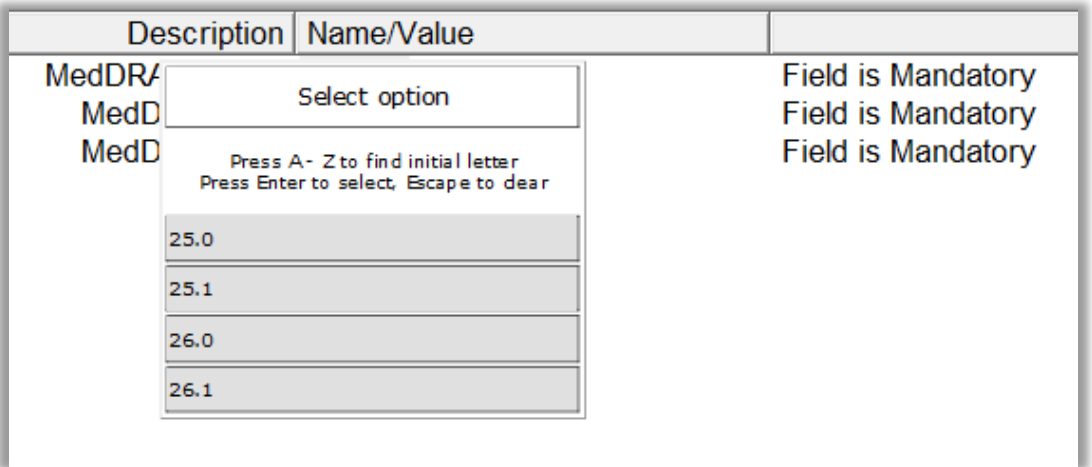

*Note: the print screens of this document are not updated whenever a new MedDRA version is available and therefore, the MedDRA versions shown in the above screenshot may be outdated. You should always select the latest MedDRA version available in EVWEB.*

Select the most recent version in use; it will become highlighted in black:

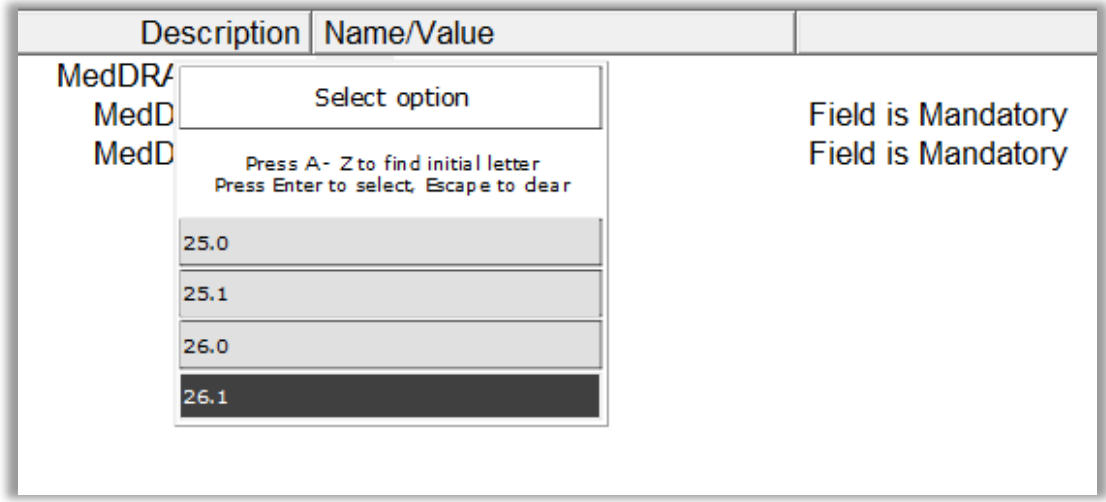

Once you click on the selected value, it will be displayed in the "MedDRA Version" field:

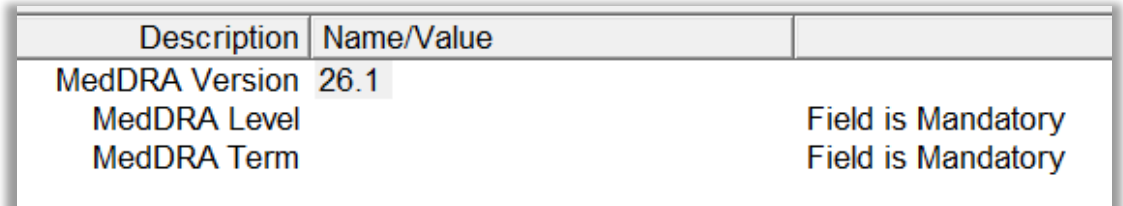

### *MedDRA Level*

Click on the area next to the "MedDRA Level". The area will become highlighted in blue:

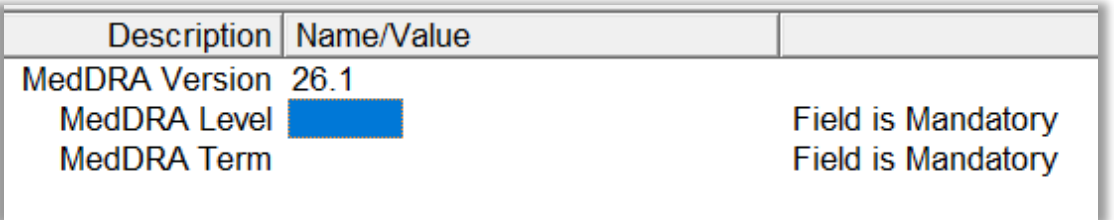

Press "Enter" on your keyboard, double-click on the field, or click on the "R" (Remote look-up) button. The values available for this field will be displayed:

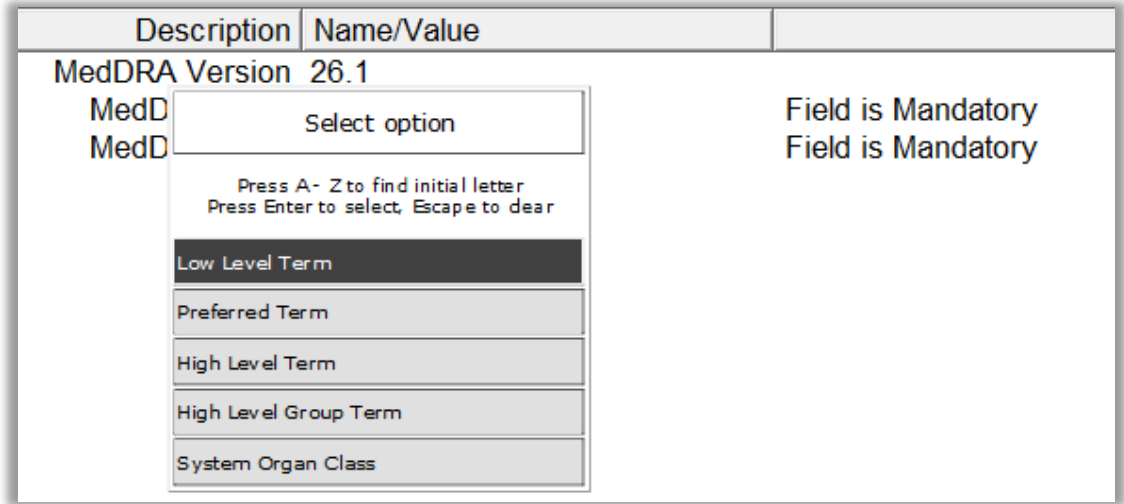

Select 'Low Level Term'; it will become highlighted in black:

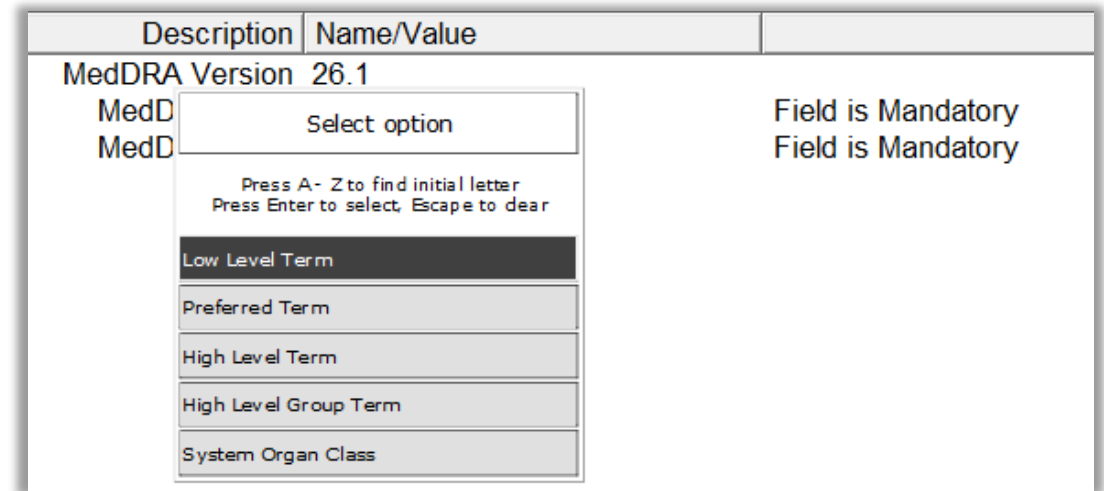

Once you click on the selected value, it will be displayed in the "MedDRA Level" field:

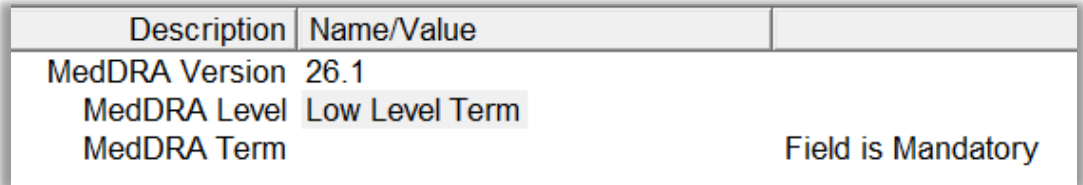

### *MedDRA Term*

Click on the area next to the "MedDRA Term". The area will become highlighted in blue:

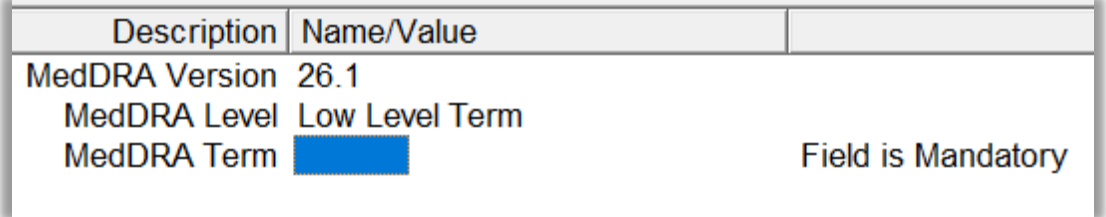

Press "Enter" on your keyboard, double-click on the field, or click on the "R" (Remote look-up) button and the remote look-up search area becomes available:

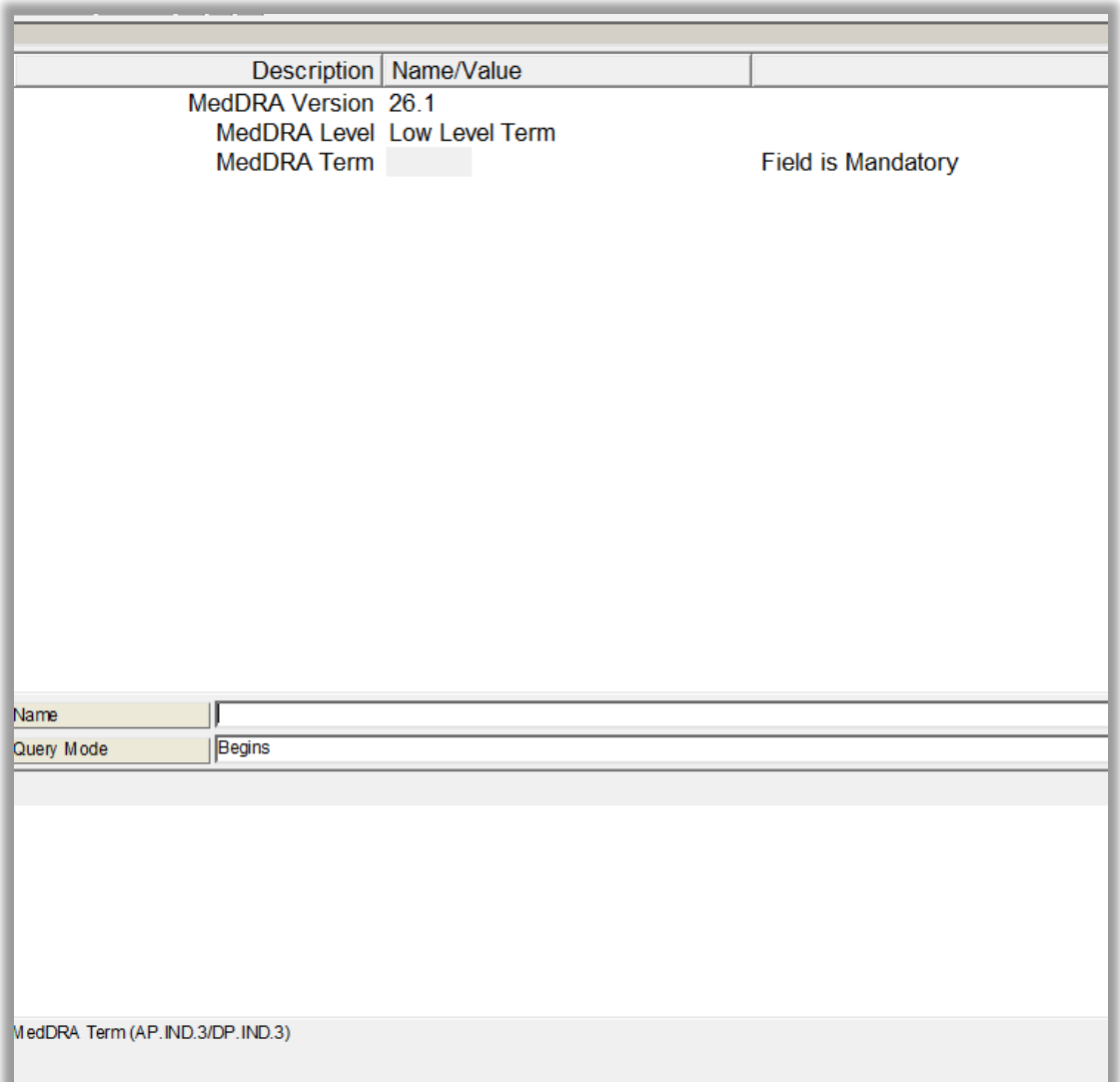

Select your query mode and type in the requested value (you can also use some of the wild cards) and press "Enter". The list of available values will be displayed:

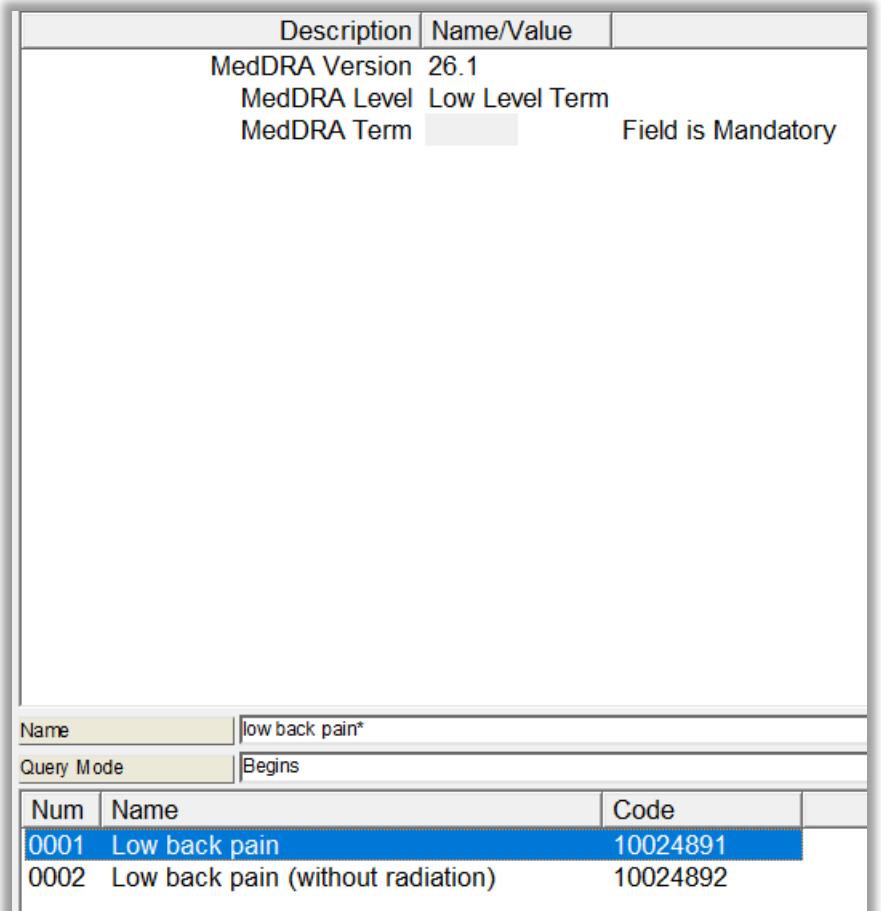

Select the requested value, double-click or press "Enter" on your keyboard. The selected value will be displayed in the "MedDRA Term" field:

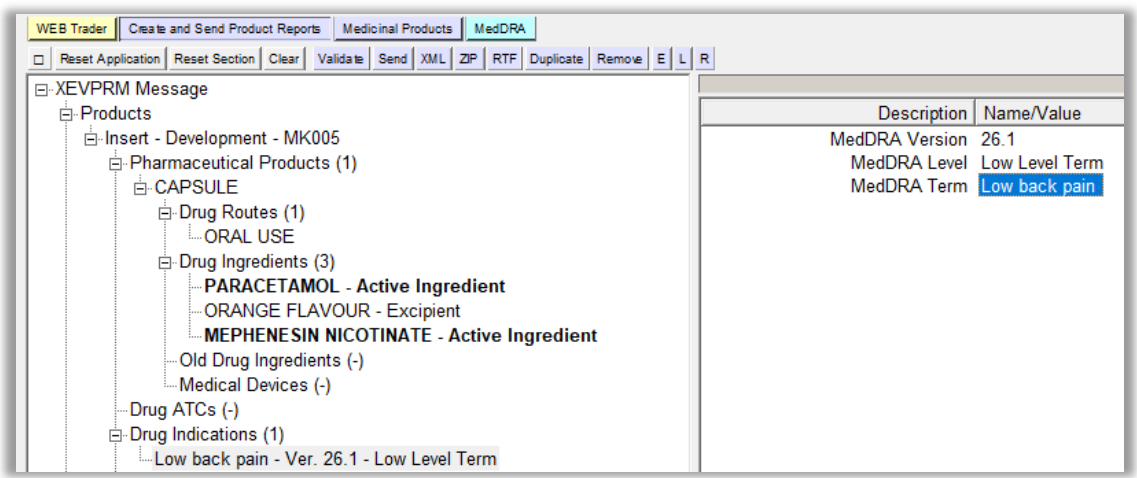

If you wish to enter additional drug indications repeat *steps 1 – 3* of this section.

### **Product attachments**

This is a repeatable section.

It is not mandatory to provide product attachments in a DMP entity. Should you wish to do so, the below described process should be followed to reference an Investigator's Brochure or other clinical trial documentation in your DMP.

**1)** Click on 'Product Attachments' in the tree-view area:

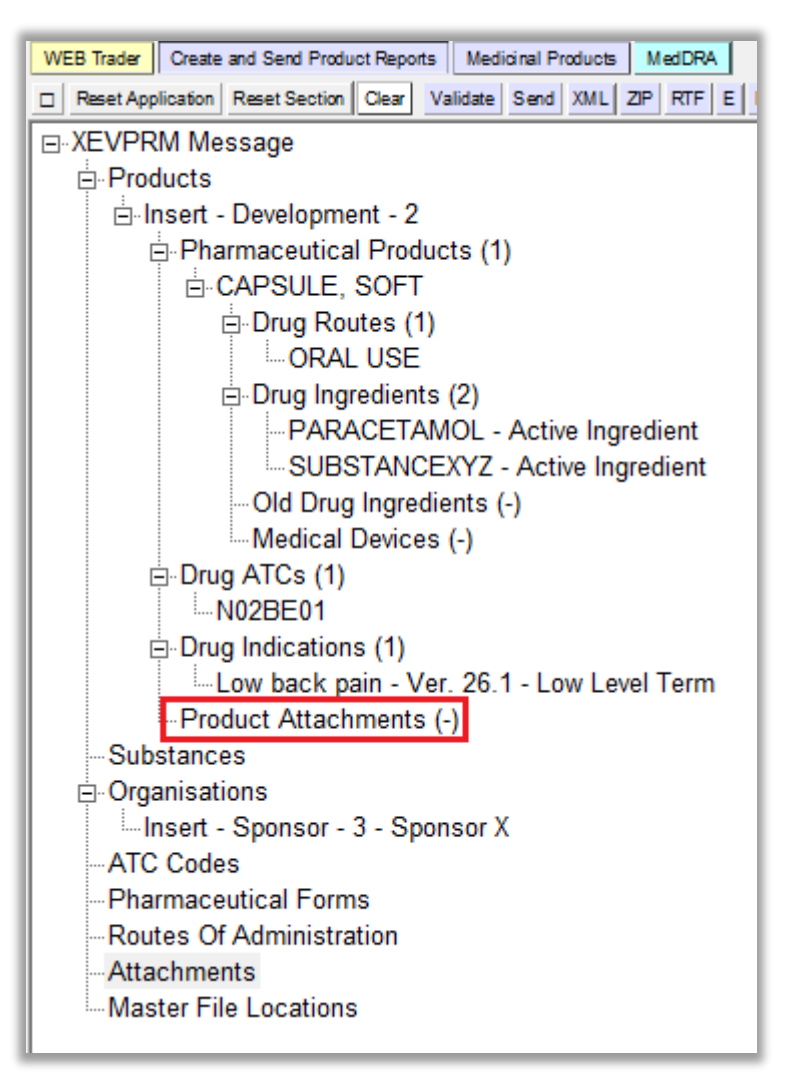

**2)** In the active area, select "New Product Attachment":

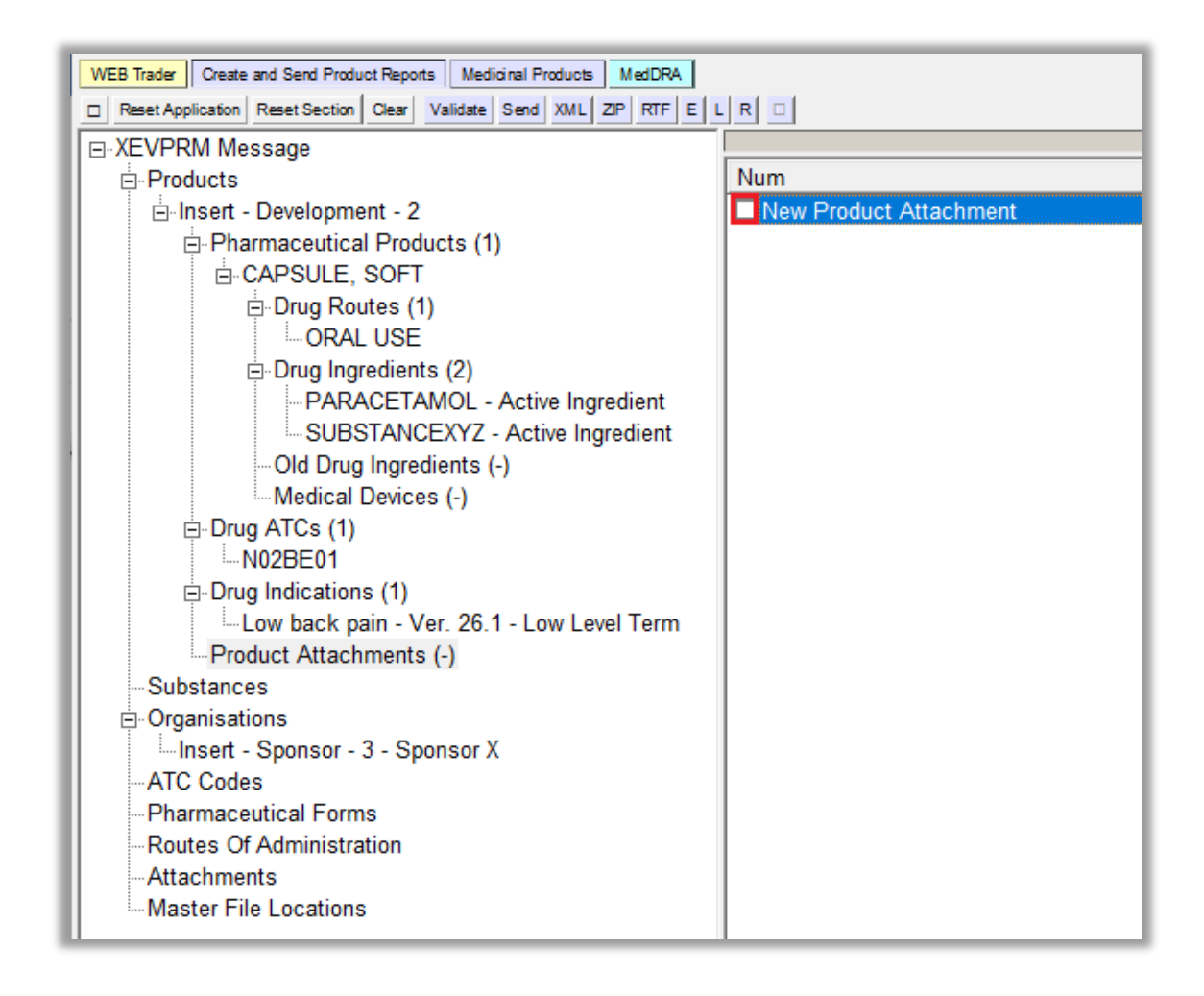

In the active area, the area next to 'Product Attachment' is highlighted in blue:

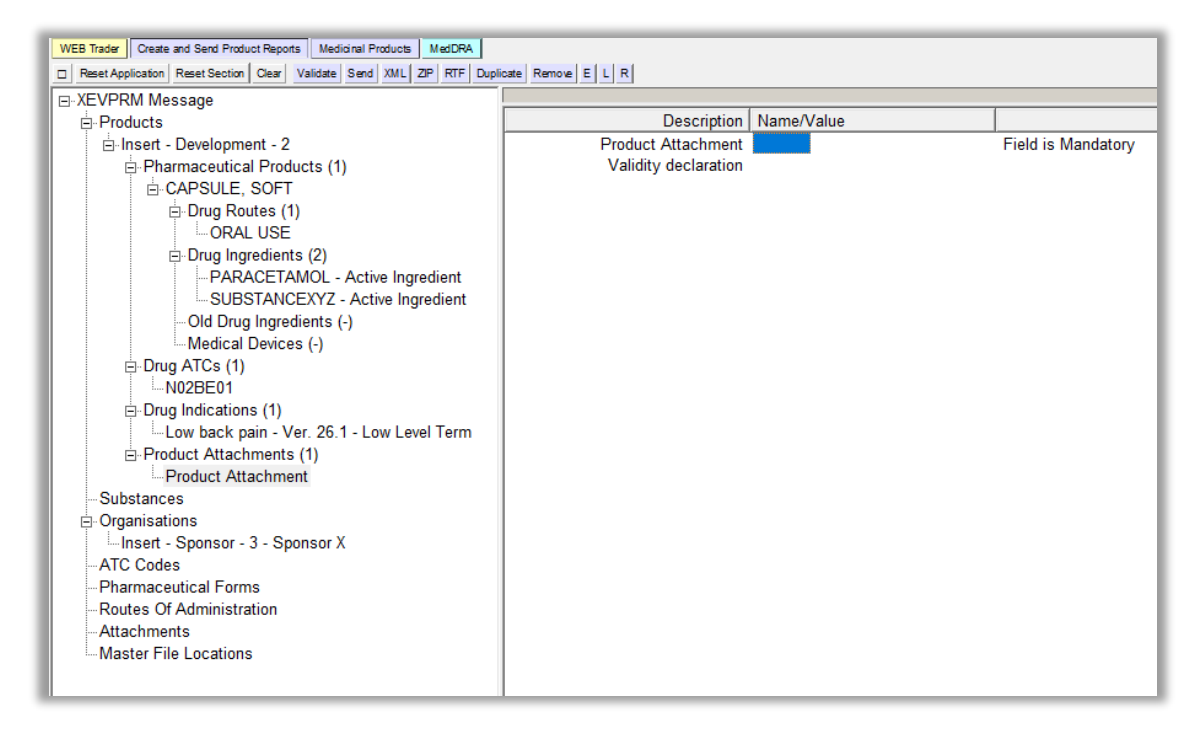

- **3)** Search for the required attachment name using the remote or local look-up table:
	- If the required **attachment name exists in the XEVMPD** and an EV Code is already assigned, or to check if the attachment already exists in the XEVMPD, search the **remote look-up table**:
		- $\circ$  Press "Enter" on your keyboard, double-click on the field, or click on the "R" (Remote look-up) button and the remote look-up search area becomes available:

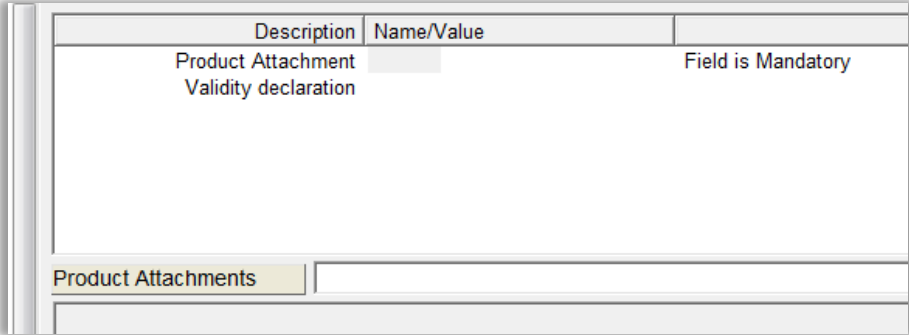

 $\circ$  Search for a document that contains information about your DMP (based on the name assigned to the document or based on the EV Code that was assigned to your attachment). You can also use one of the available wild cards. Type in the requested text/attachment EV Code and press "Enter" on your keyboard.

If a document is found, a result of your search will be displayed in the search area. You will be able to select it by clicking on its name with your mouse and, by using ENTER on your keyboard, you would reference the attachment in the 'Sponsor' field.

If the **required attachment does not exist in the XEVMPD**, the following message will be displayed:

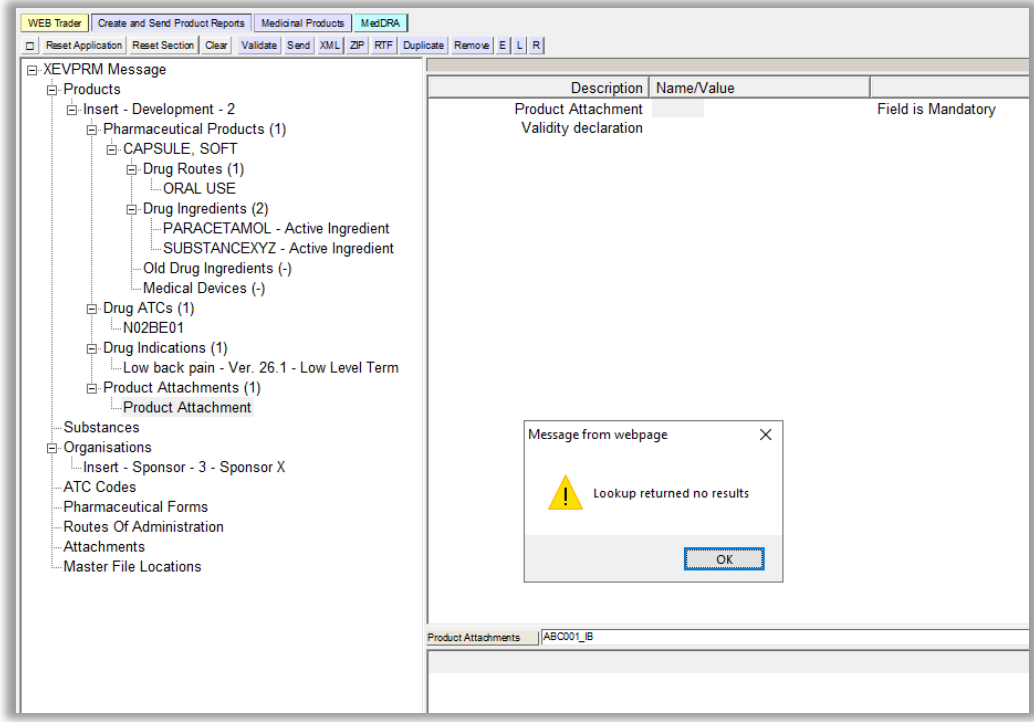

You can therefore presume that the attachment is not yet available in the XEVMPD.

- $\circ$  Insert the attachment in the XEVMPD as new via the same XEVPRM using the process described in section *[Insert of an attachment in the same XEVPRM](#page-78-0)* of this document.
- o Reference the attachment in the 'Product Attachment' field from the **local look-up table**:
	- Go back to your development medicinal product entity by clicking on the "Product Attachment" in the "Product Attachments" section in the tree-view area:

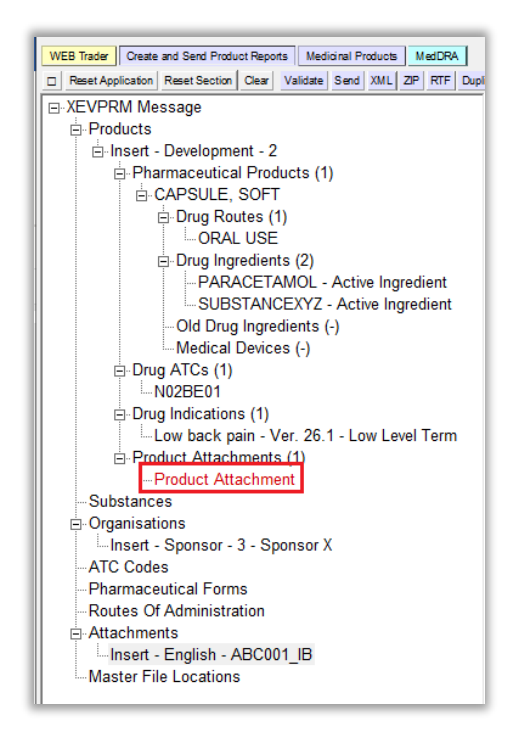

The active area will display the fields relevant for an attachment submission; the area next to "Product Attachment" is highlighted in blue:

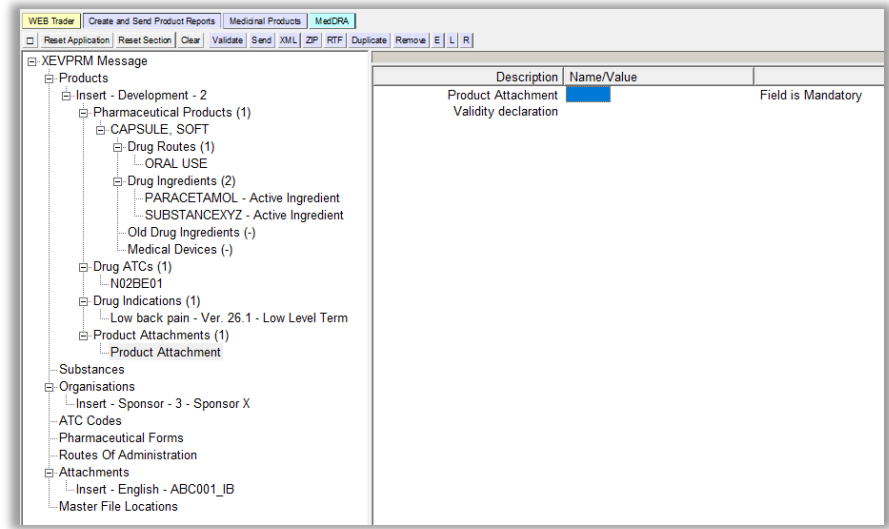

▪ Click on the "L" (Local look-up") button; the area will become highlighted in grey, and the local look-up table becomes available, displaying the attachment, which you inserted in the "Attachments" section of your XEVPRM:

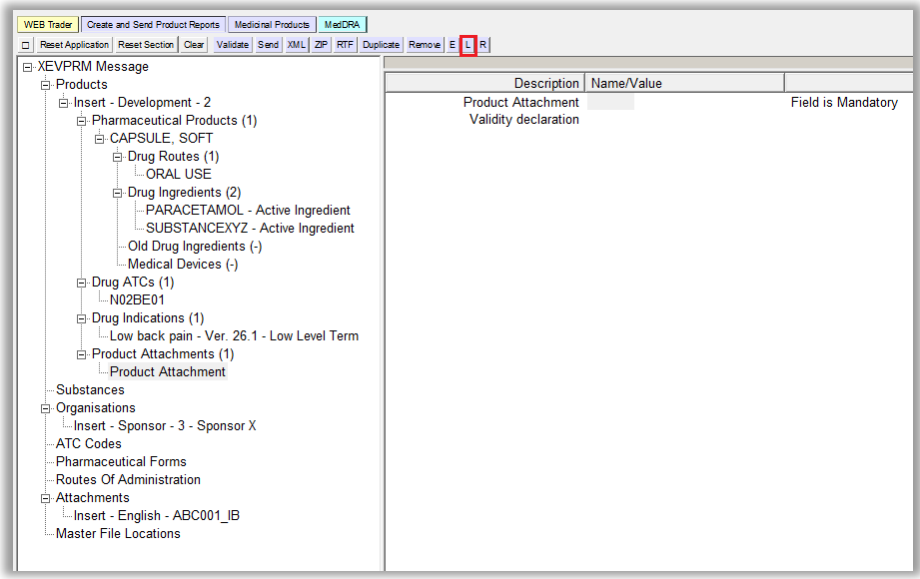

▪ Select the attachment name you wish to reference in the "Product Attachment" field. The name will become highlighted in black:

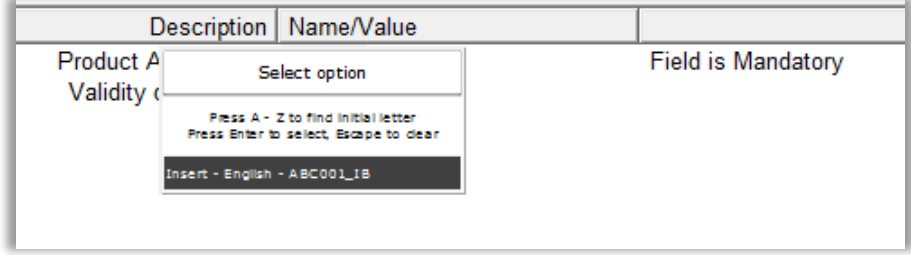

Once you press "Enter" on your keyboard or click on the selected value with your mouse, the attachment name will be displayed in the "Product Attachment" field:

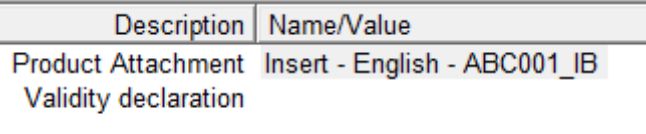

Since we are performing an insert of a DMP and no previous attachment was referenced to this DMP entity, it is not necessary to enter the "Validity declaration" information in this particular case.

You have now provided all mandatory information and some optional information (ATC Code, indications, and an attachment) for an initial submission of a DMP information in the XEVMPD, as per the DMP example specification:

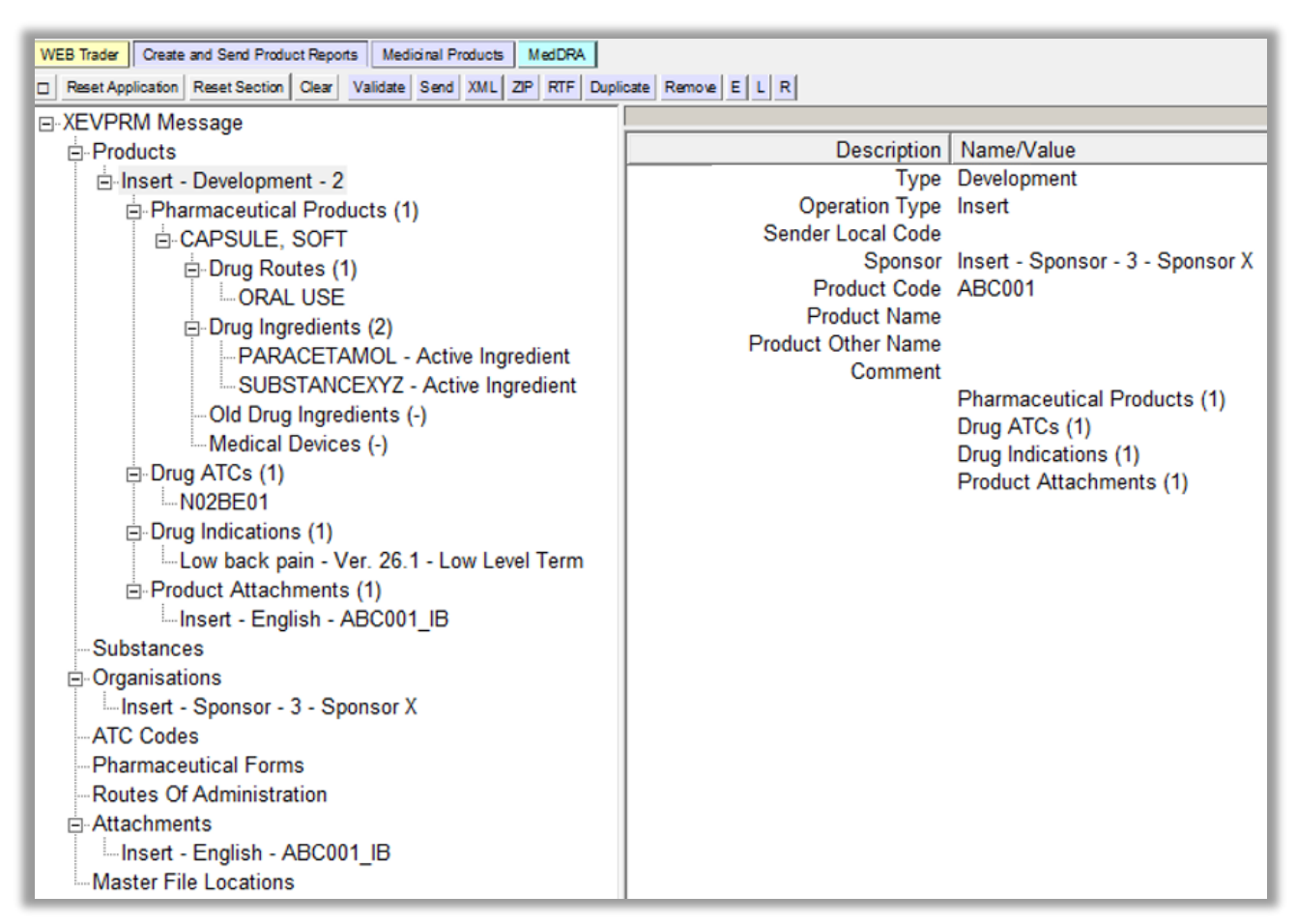

# <span id="page-55-0"></span>**3. Validate the XEVPRM**

Validate your XEVPRM by clicking on the "Validate" button:

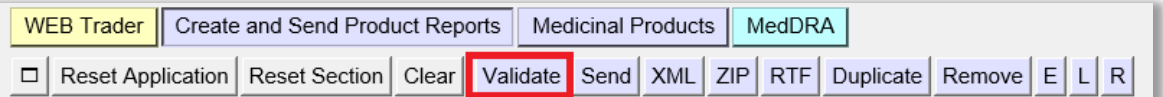

A new window will be displayed on your screen, showing the result of your validation.

If your **XEVPRM contains any technical errors** (i.e., mandatory information is missing), an error message will be displayed on your screen, describing the number of errors, and specifying the location of the first error.

For example, if the 'XEVPRM Message' number was not referenced in the XEVPRM, the message will be as follows:

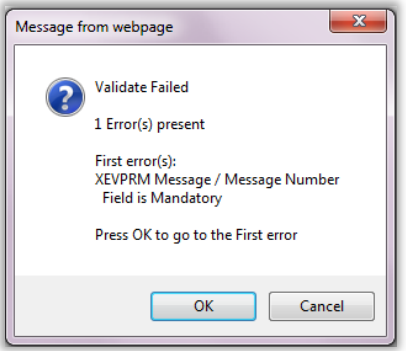

Once you click on "OK" in the error message the application will direct you to the first error. The field(s) where information is missing will contain the text "Field is Mandatory", e.g.:

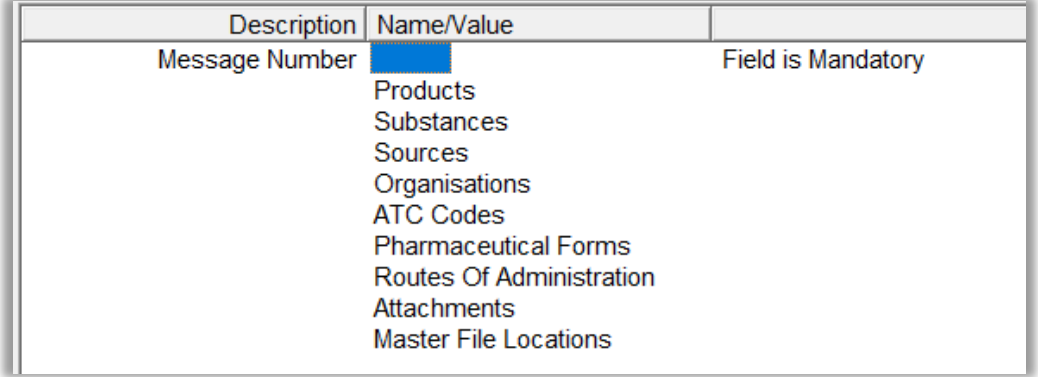

You should enter the required information /correct the submitted information and validate the XEVPRM again.

If your **XEVPRM has been created correctly**, the new window will display the text "Validate OK", which means that no errors were reported:

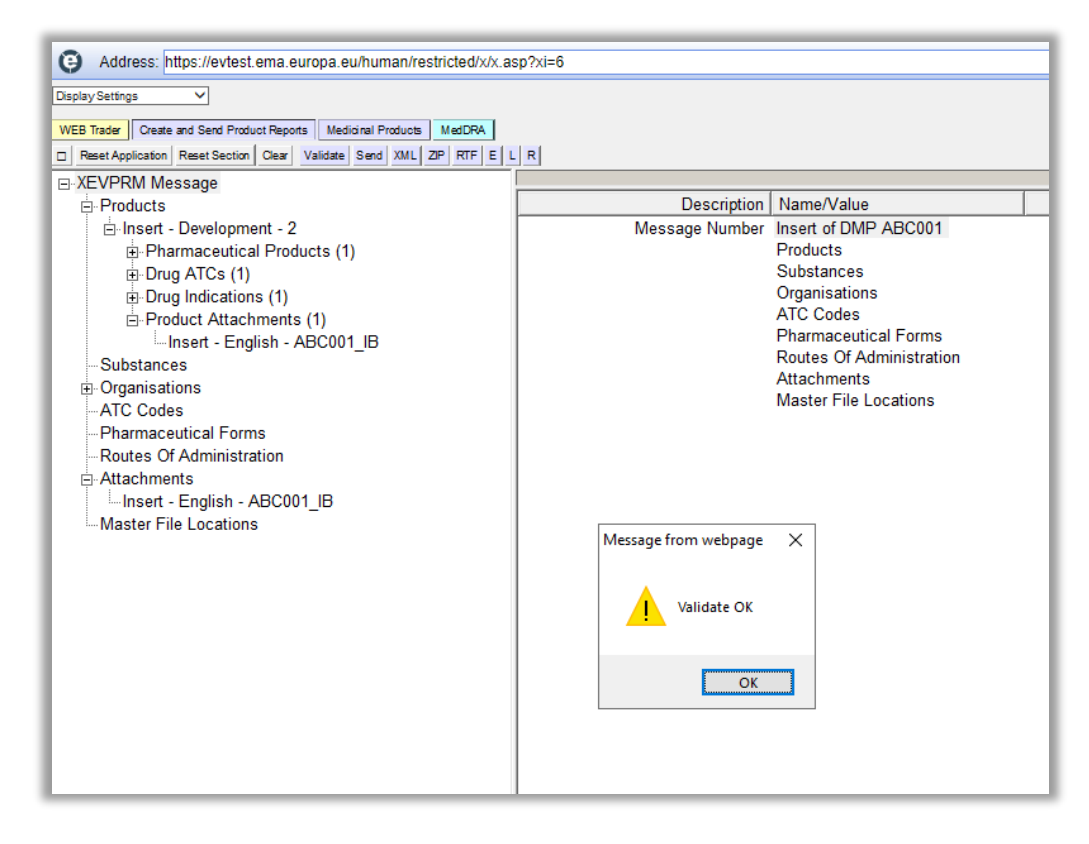

You can dismiss the message by clicking on "OK".

# **4. Send the XEVPRM**

**1)** Send the XEVPRM by clicking on the "Send" button:

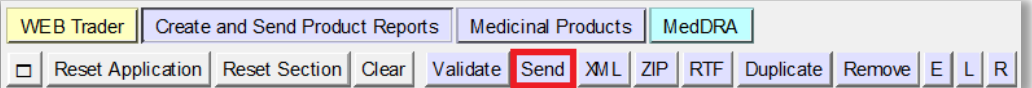

*If your organisation is registered as a Gateway user, the 'Send' button will not be available to you in the menu. You will need to save the XEVPRM as a ZIP file and submit it via the EV Post functionality available in the EV restricted area. Refer to the [XEVMPD Data-Entry Tool](https://www.ema.europa.eu/en/documents/other/extended-eudravigilance-medicinal-product-dictionary-xevmpd-data-entry-tool-evweb-user-manual_en.pdf)  [\(EVWEB\) User Manual,](https://www.ema.europa.eu/en/documents/other/extended-eudravigilance-medicinal-product-dictionary-xevmpd-data-entry-tool-evweb-user-manual_en.pdf) section 'Use EV Post functionality'.*

*If your organisation is registered as a WebTrader user and the 'Send' button is not available to you in the menu, this might be linked to your user role or organisation set-up. Please check your user/organisation set up and contact the [EMA Service Desk](https://support.ema.europa.eu/esc) for assistance, if needed.* 

The below message will be displayed on your screen if you included a submission of a PPI attachment for your development product:

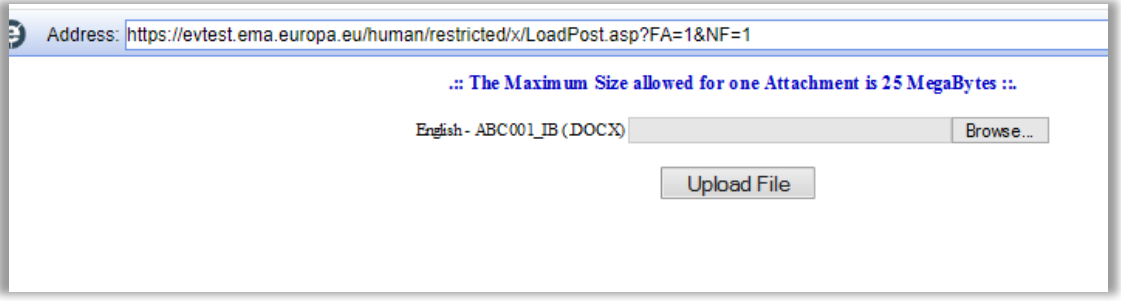

**2)** Retrieve your PPI attachment from the location on your computer and upload the file by clicking on 'Browse':

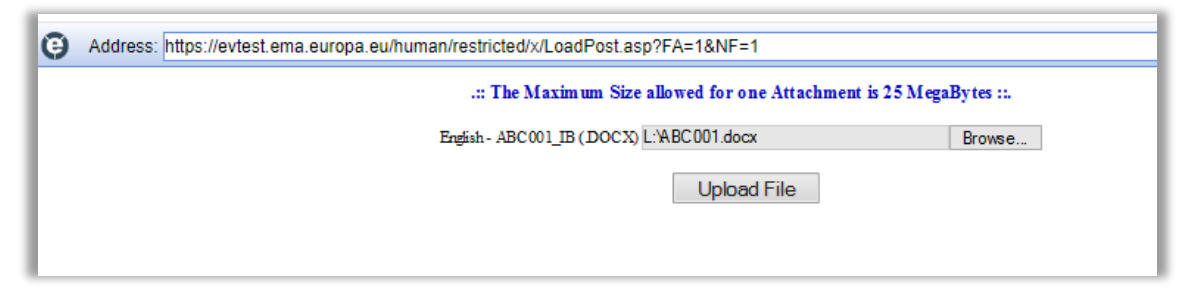

**3)** Click on "Upload File"; the following message will be displayed in a new window:

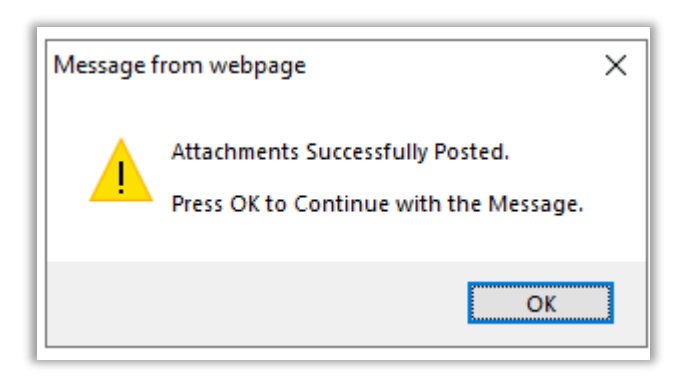

**4)** Dismiss the message by clicking on "OK".

A new window will pop up on your screen confirming that your XEVPRM has been sent:

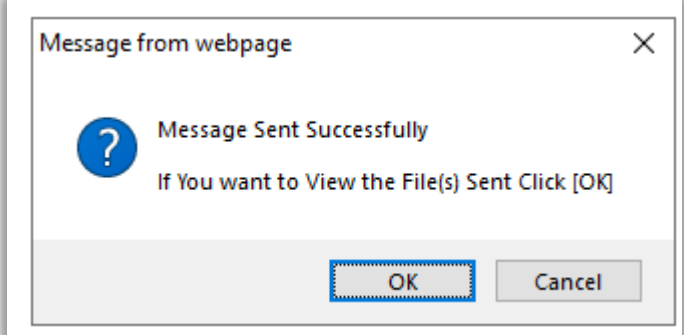

**5)** If you want to view/save your file, click on "OK".

The below message will be displayed, enabling you to save your XEVPRM file in an XML format on your computer:

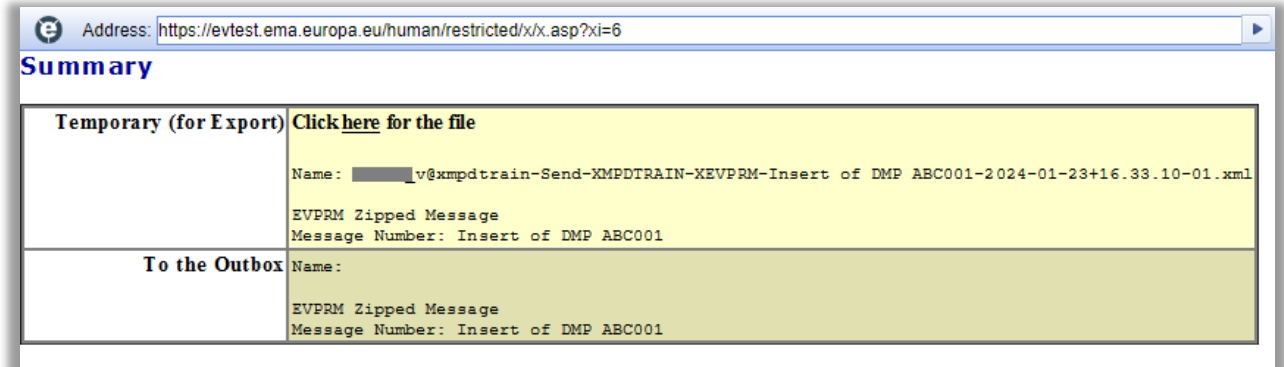

Click on 'here':

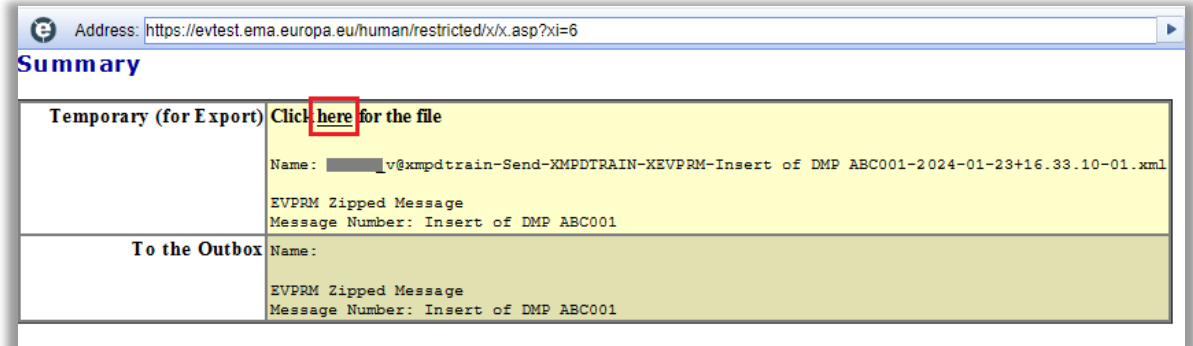

A new window will open containing the XML version of your XEVPRM:

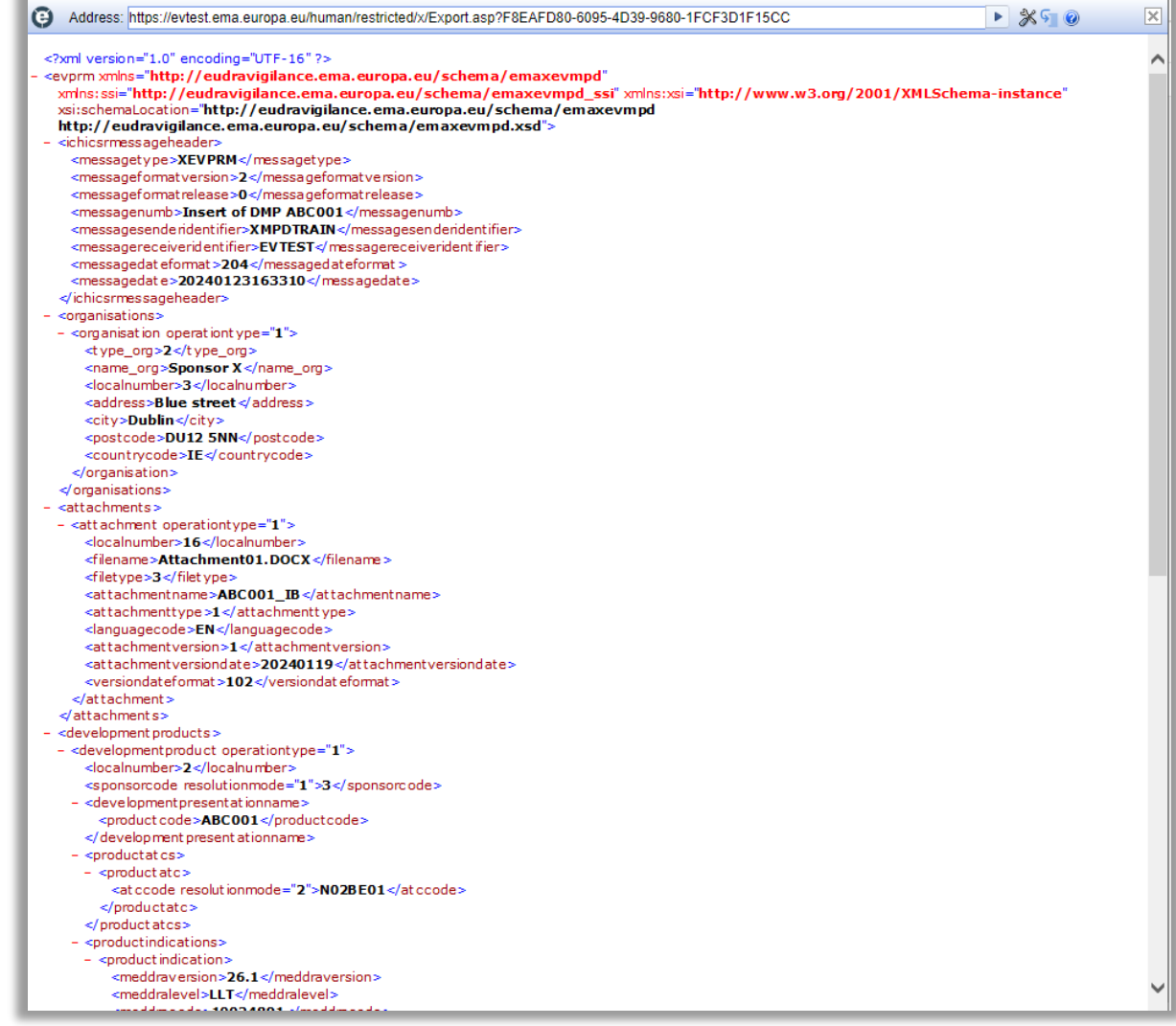

**6)** Click on **ctrl+S** on your keyboard to save the file as an XML file type on your computer.

If you wish to save the XML/RTF/ZIP file of your file **before it is sent**, please refer to the [XEVMPD](https://www.ema.europa.eu/en/documents/other/extended-eudravigilance-medicinal-product-dictionary-xevmpd-data-entry-tool-evweb-user-manual_en.pdf)  [Data-Entry Tool \(EVWEB\) User Manual,](https://www.ema.europa.eu/en/documents/other/extended-eudravigilance-medicinal-product-dictionary-xevmpd-data-entry-tool-evweb-user-manual_en.pdf) section '*Save, Reload and Send an XEVPRM'.*

You have now successfully saved the XML file of the submitted XEVPRM.

## **5. Retrieve the XEVPRM Acknowledgement**

*If the sender organisation ID from which the XEVPRM was sent is registered in EudraVigilance as a WebTrader user, then you will be able to retrieve XEVPRM Acknowledgements in the 'Web Trader' Inbox section of EVWEB.*

*If the sender organisation ID from which the XEVPRM was sent is registered in EudraVigilance as a Gateway user, then you will NOT be able to retrieve XEVPRM Acknowledgements in the 'Web Trader' Inbox section of EVWEB. Users from Gateway organisations should check with their gateway provider where the XEVPRM ACKs are stored.*

1) Go to the "Web Trader" section:

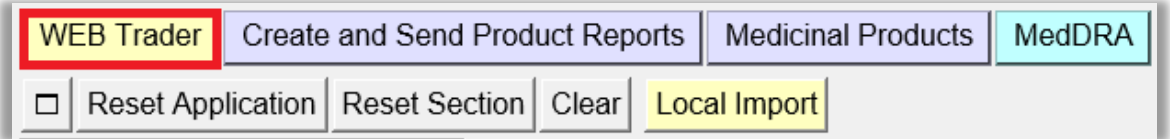

If you are looking for the XEVPRM ACK **on the same date** as the date when the XEVPRM was submitted, click on "Inbox"; the application will appear "frozen" for a second or two:

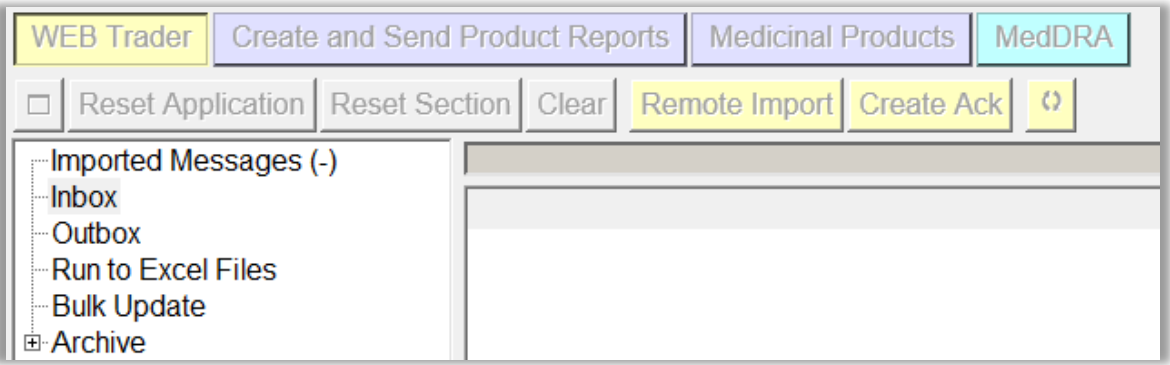

After a few seconds, the active area will display all XEVPRM ACKs sent to your organisation's ID that day (the first message will be automatically highlighted in blue):

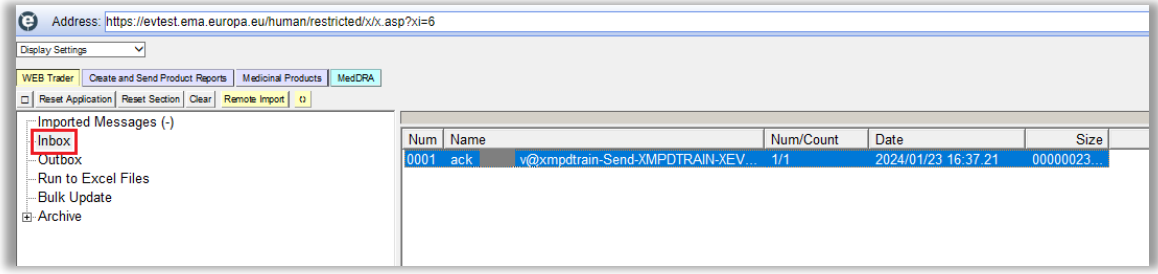

If you are looking for the XEVPRM ACK **on a different date** than the date when the XEVPRM was submitted, expand the 'Archive' section, and select the "Archived Inbox" for the relevant period:

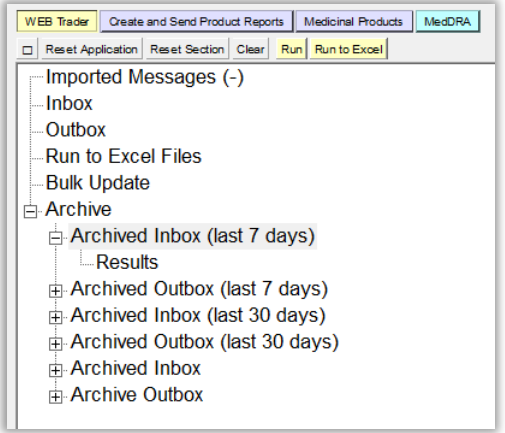

**2)** Click on the 'Archived Inbox' for the required period and then "Run":

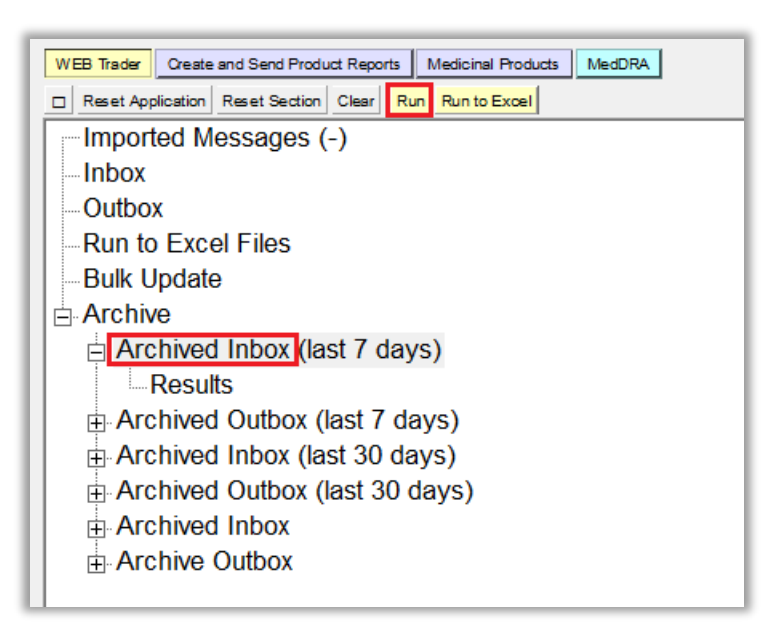

The application will appear "frozen" for a second or two:

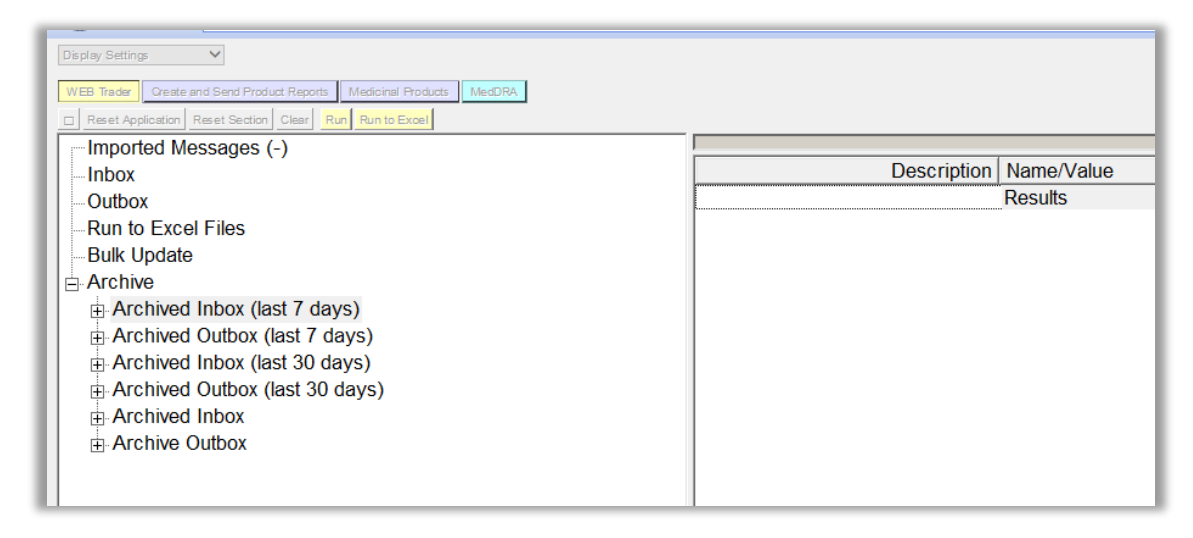

After a few seconds, the active area will display all XEVPRM ACKs sent to your organisation's ID for that period.

**The first message** will be automatically highlighted in blue:

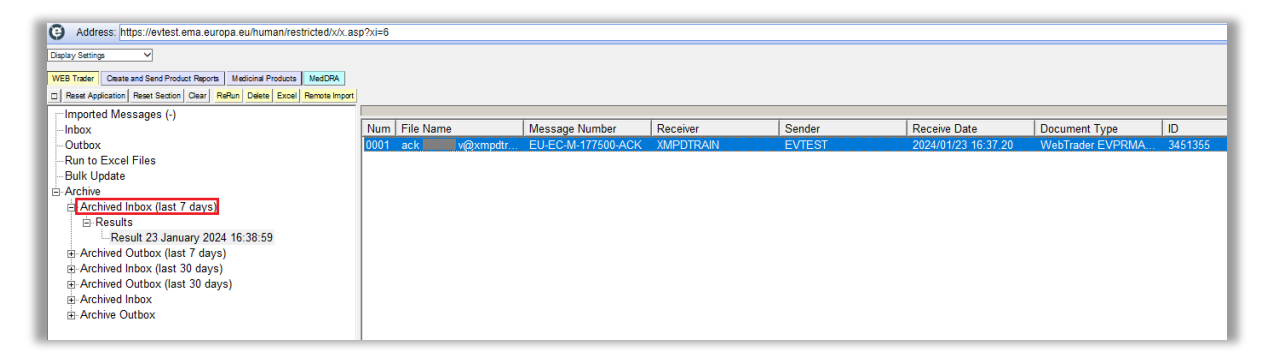

To view the ACK name in full, expand the section by placing your cursor on the separator line, then click and drag the cursor to the right until the full name is visible:

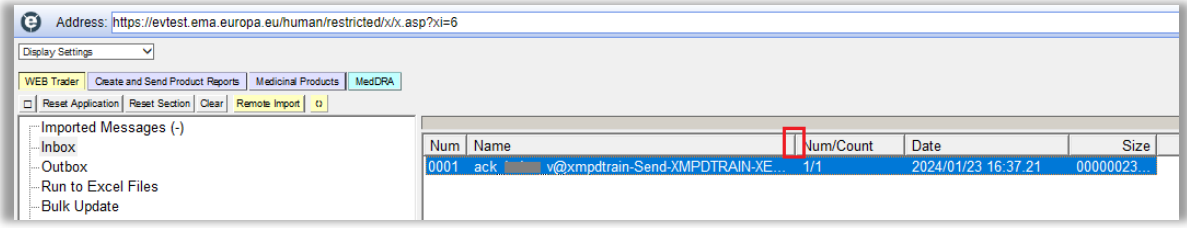

You can also double click on the separator line:

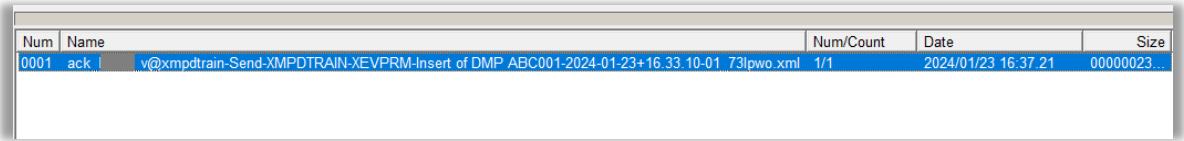

**3)** Based on the XEVPRM number, which you assigned to your message, find the XEVPRM ACK.

In case that multiple results are displayed, select the relevant ACK by clicking on the relevant row with your mouse (the message will be highlighted in blue), ten press "Enter" on your keyboard or doubleclick with your mouse.

The XML of the XEVPRM ACK will be displayed on your screen, showing the operation result and, if the insert was successful, the assigned EV Code(s):

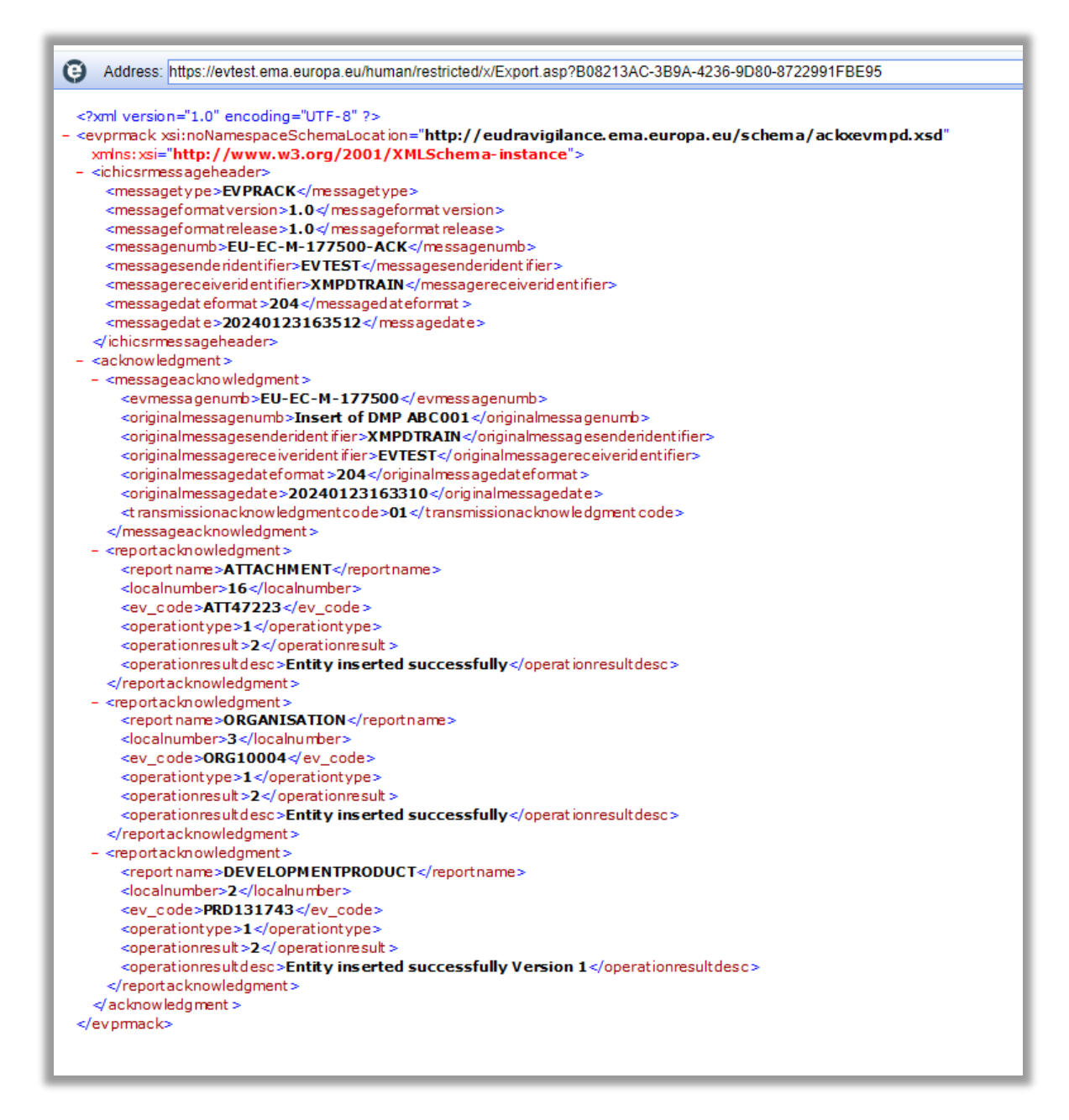

In our case, the inserts of the DMP, attachment and sponsor entity were successful, and the EV Codes assigned to the individual entities are referenced in the XEVPRM ACK:

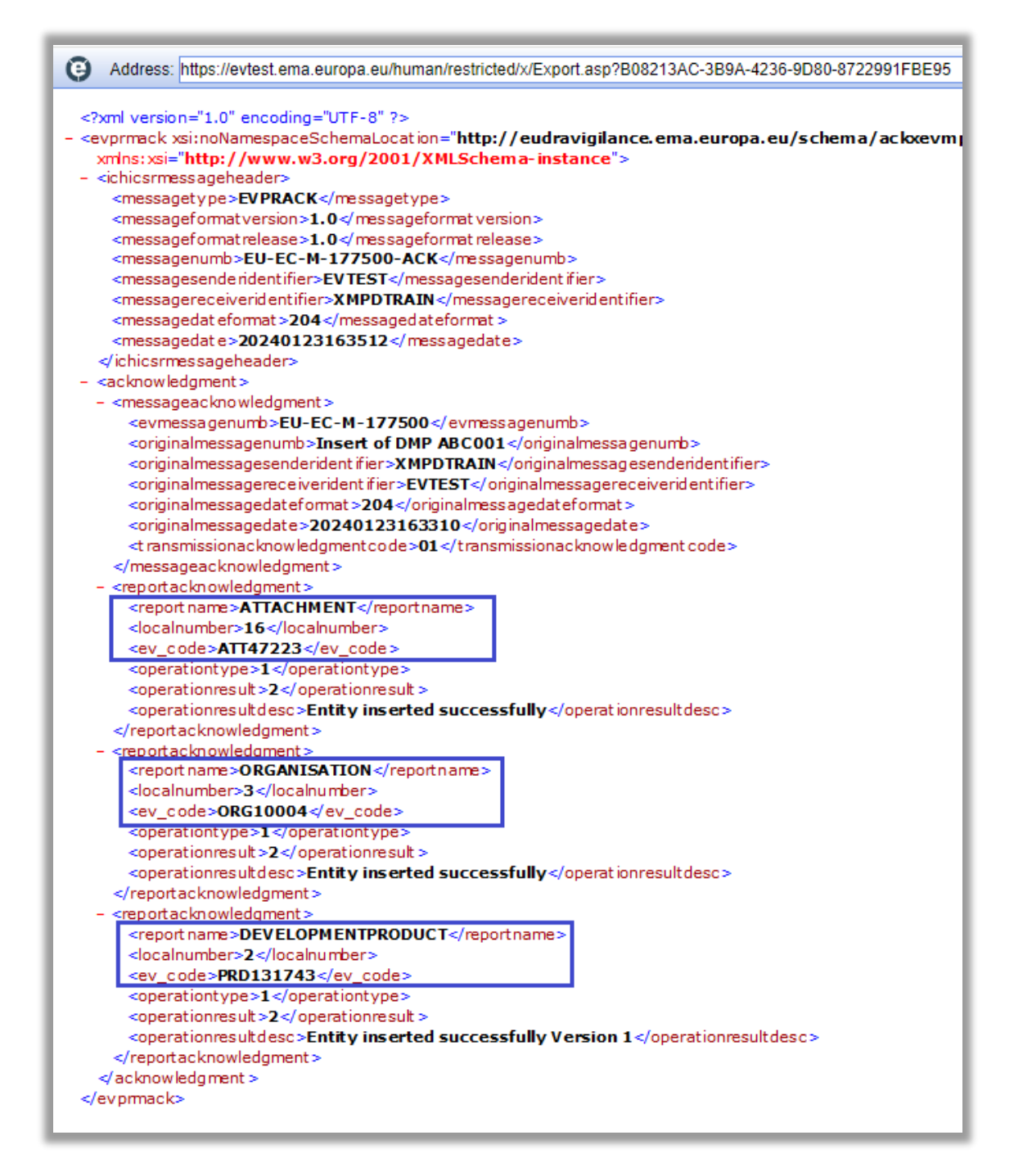

You can save the XML file of the XEVPRM ACK on your computer by clicking **ctrl+S** and saving it as an xml file type.

You have now successfully retrieved the XEVPRM Acknowledgement.

## **Annex**

### *Insert of a sponsor organisation in the same XEVPRM*

1) Using your mouse, click on the "Organisations" section in the tree-view area and select "New Sponsor" by ticking the relevant box in the active area:

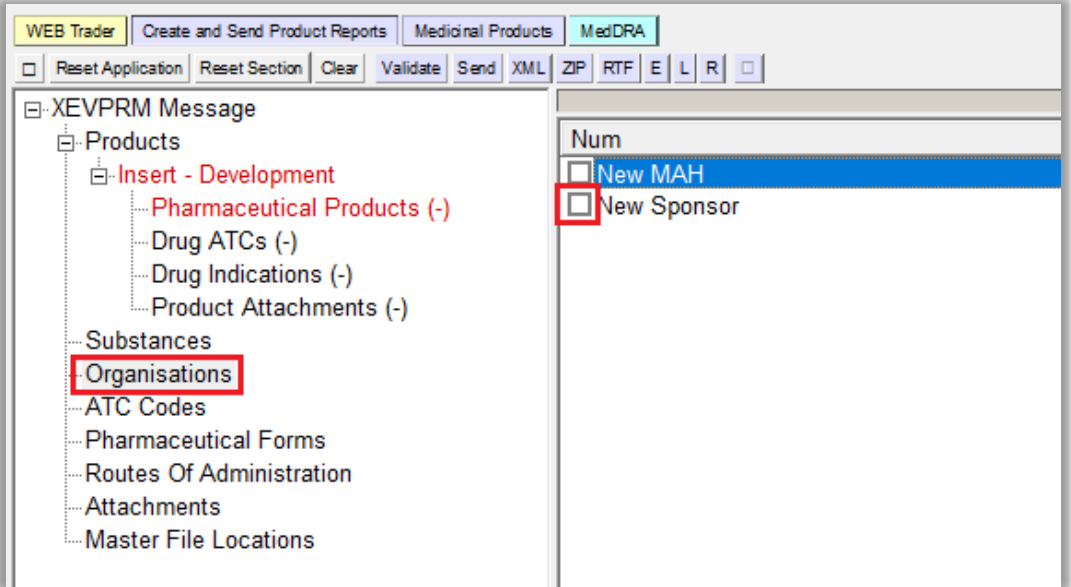

The active area will display the fields relevant for a sponsor organisation entity:

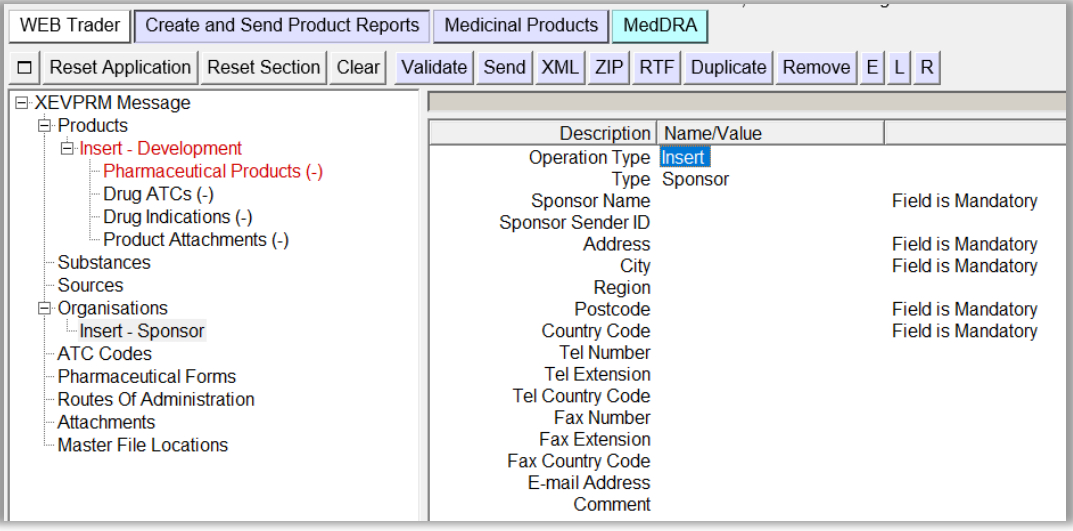

- $\triangleright$  The "Operation type" field displays "Insert (1)" as a default. It is not possible to assign a different operation type.
- ➢ Mandatory fields that must be populated are highlighted with the text "Field is Mandatory".
- $\triangleright$  Please note that not all mandatory fields are highlighted this way (some fields are business rules dependent). Additional mandatory fields/fields that must contain specific value may be highlighted during the validation process (see section [3. Validate](#page-55-0) ).
- $\triangleright$  When information is entered in the individual mandatory fields, the text "Field is Mandatory" disappears.

**2)** Enter the sponsor organisation information in the individual fields as per guidance provided for each field in section *3. Initial submission of a sponsor information* of the [Guidance on the electronic](https://www.ema.europa.eu/documents/other/guidance-electronic-submission-information-investigational-medicinal-products-human-use-extended_en.pdf)  submission of information on investigational medicinal products for human use in the Extended [EudraVigilance medicinal product dictionary \(XEVMPD\).](https://www.ema.europa.eu/documents/other/guidance-electronic-submission-information-investigational-medicinal-products-human-use-extended_en.pdf)

### *EV Code*

The EV Code field is a field which will automatically display the assigned EV Code if maintenance related operation (i.e., NOT an insert) is performed. In your example, this field is blank because you are performing an insert of an entity.

### *Type*

The value in the "Type" field is automatically set to "Sponsor" as per your selection.

### <span id="page-66-0"></span>*Sponsor Name*

It is mandatory to provide information in the Sponsor Name field.

This is a free-text field.

Using your mouse, click on the area next to "Sponsor Name". The area will become highlighted in blue:

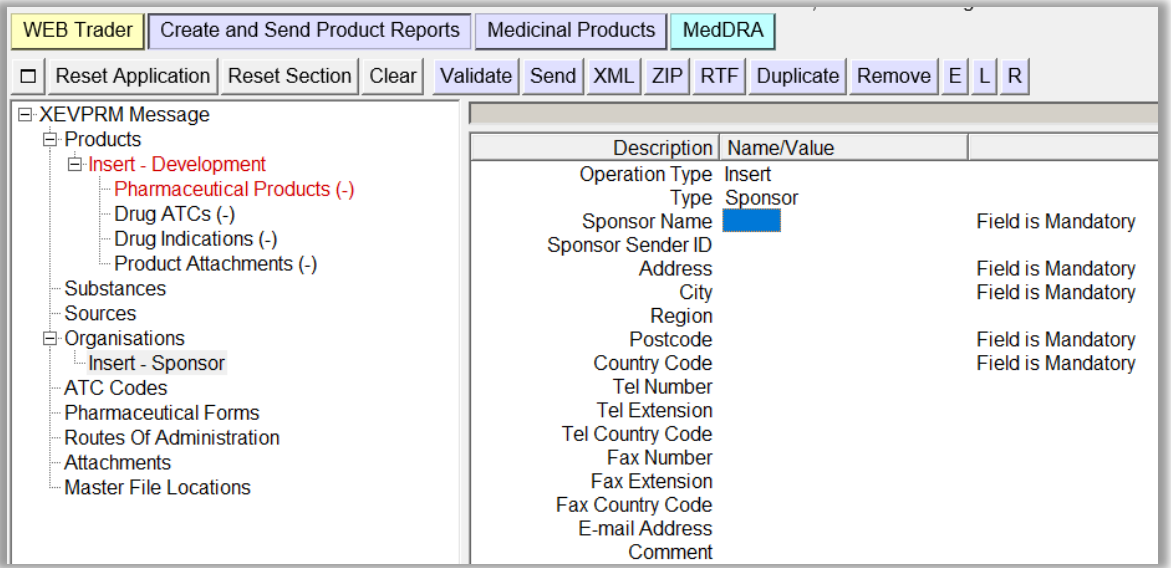

Press "Enter" on your keyboard or use the "E" ("Text Edit") button. Both actions will activate the field and allow you to write your text:

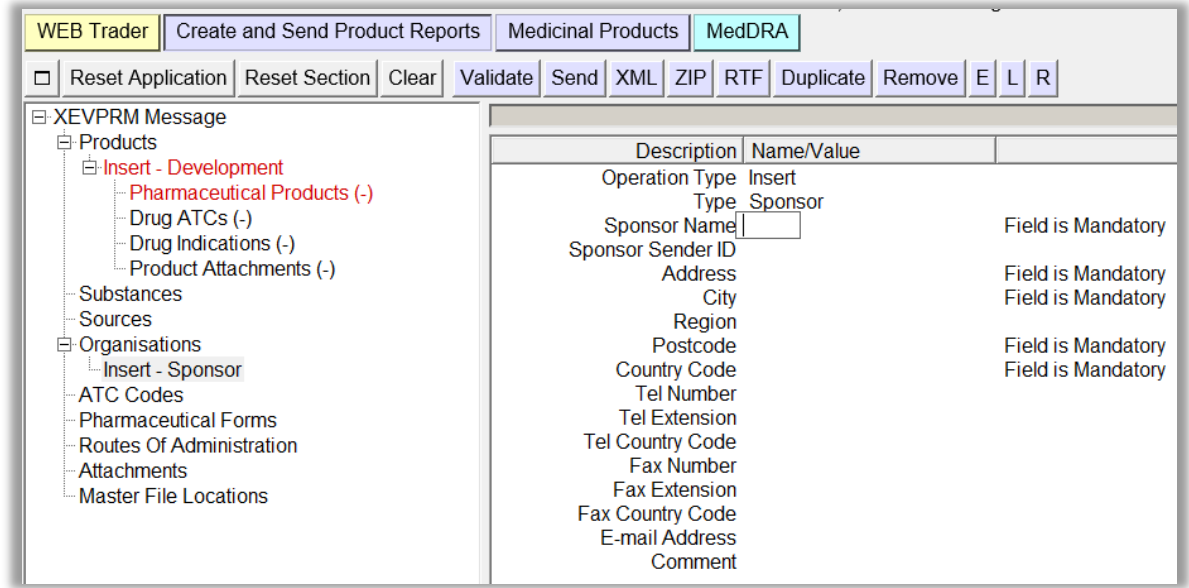

Type in the requested text and press "Enter" on your keyboard. The name of your sponsor will be displayed in the "Sponsor Name" field:

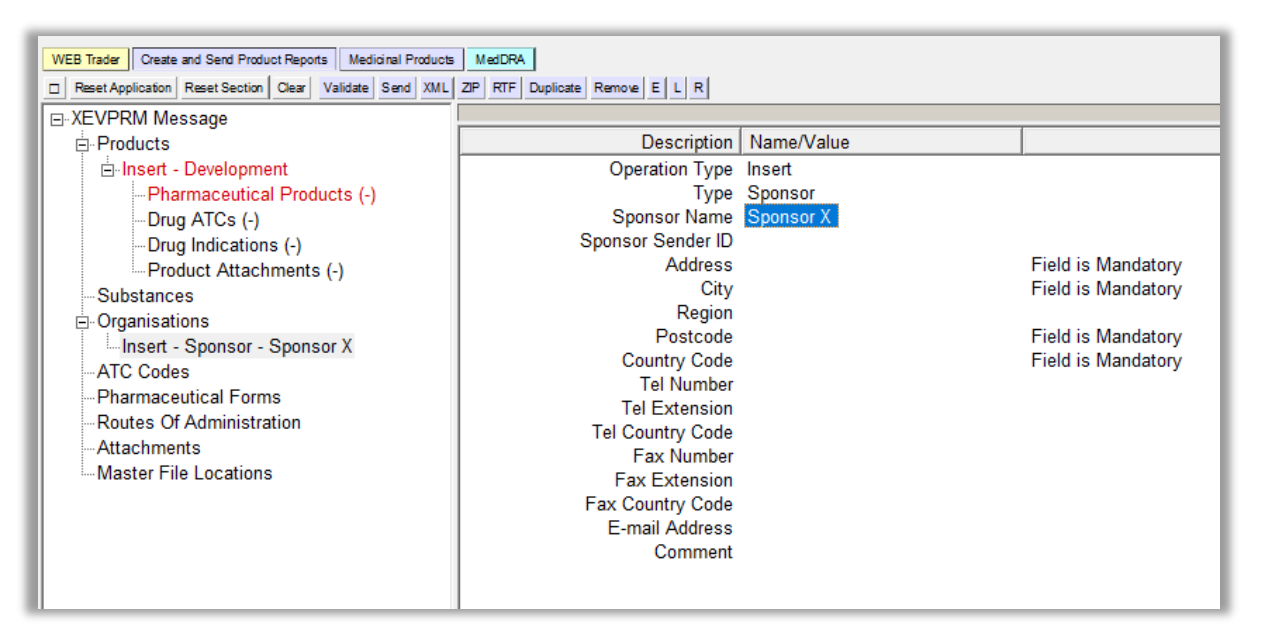

#### *Sponsor Sender ID*

It is not mandatory to provide information in this field.

This is a free text field.

The organisation ID that corresponds to the same organisation as assigned in the EudraVigilance registration system may be provided.

Should you wish to enter the organisation ID in this field, use the same process as described in section *[Sponsor Name.](#page-66-0)*

### *Address, City, Region, and Postcode*

It is mandatory to provide information in the "Address", "City" and "Postcode" fields.

It is not mandatory to provide information in the "Region" field.

These are all free-text fields.

To enter the requested information in these fields, use the same process as described in section *[Sponsor Name:](#page-66-0)*

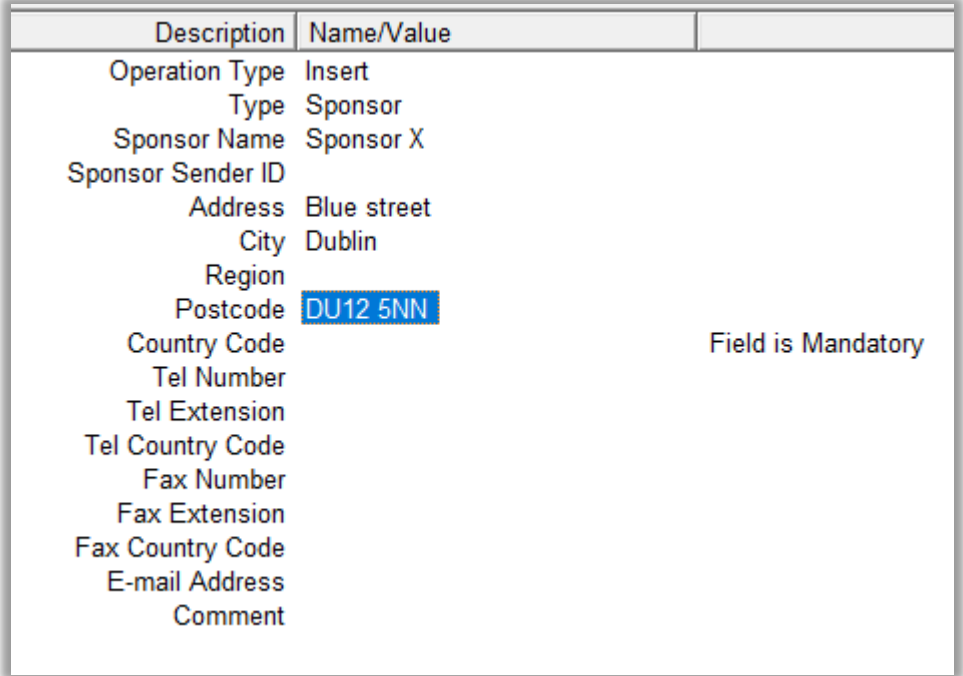

### *Country Code*

It is mandatory to provide information in this field.

The "Country Code" field is a field that will allow you to select one of the available pre-defined values.

Using your mouse, click on the area next to "Country Code". The area will become highlighted in blue:

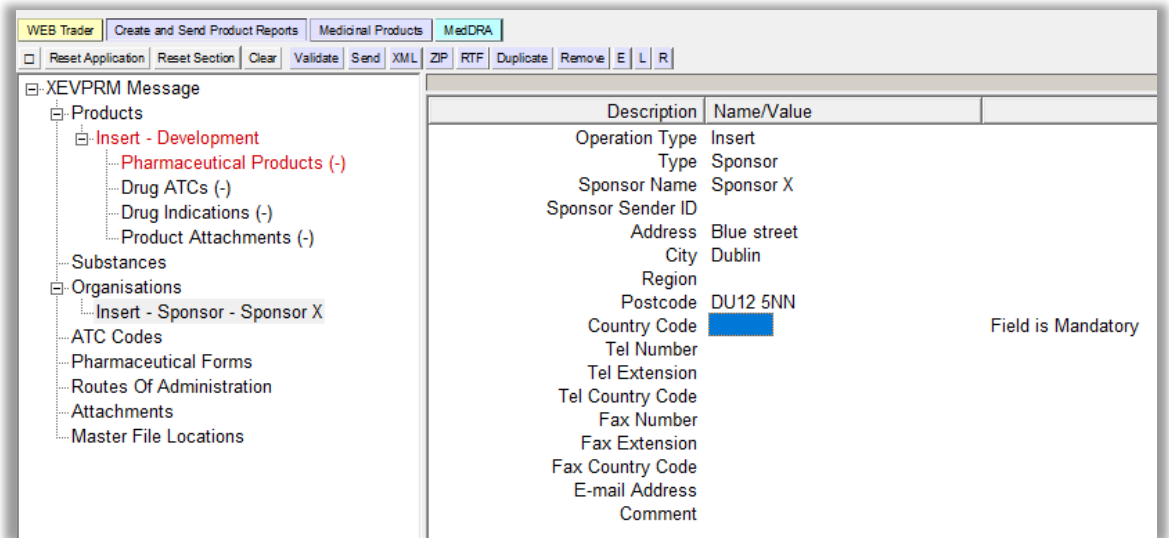

Press "Enter" on your keyboard, double-click on the field, or click on the "R" (Remote look-up) button. The values available for this field will be displayed:

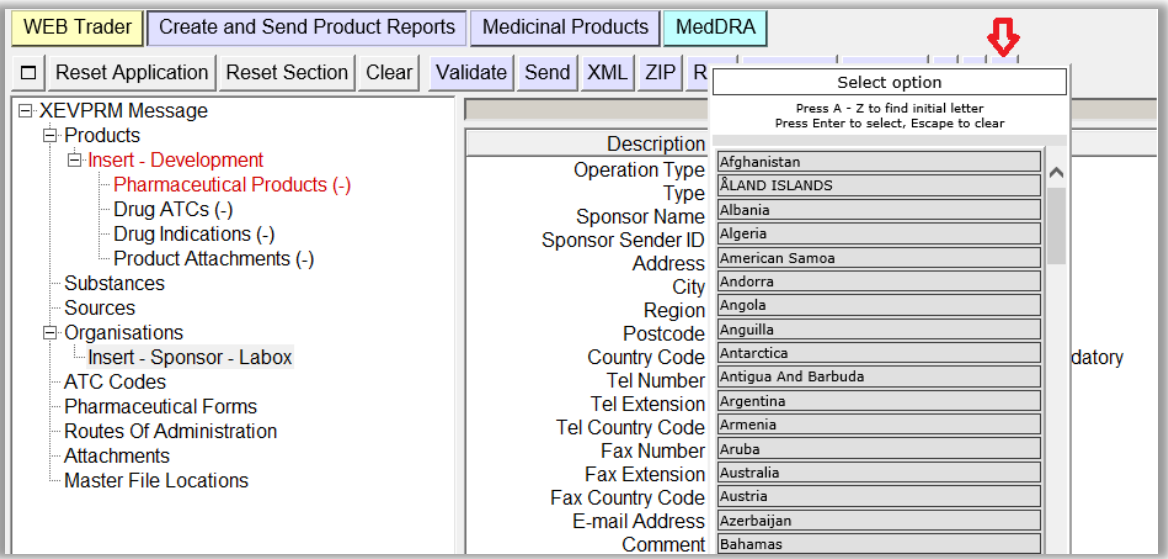

Using your mouse, select the requested value. It will become highlighted in black:

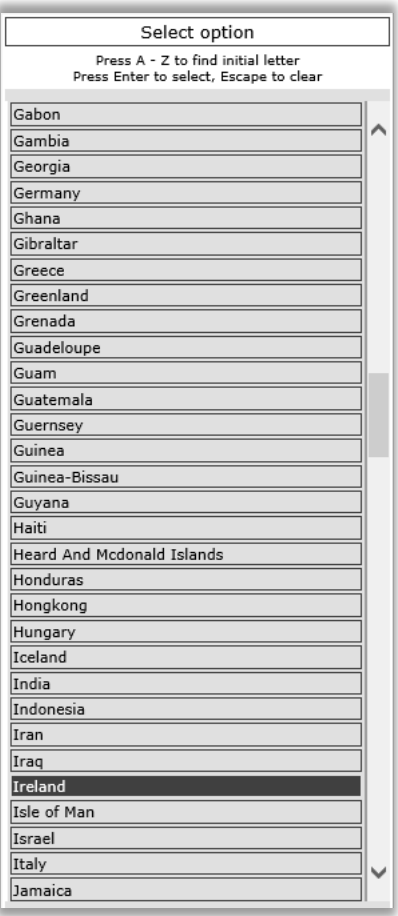

Once you click on the selected value, it will be displayed in the "Country Code" field:

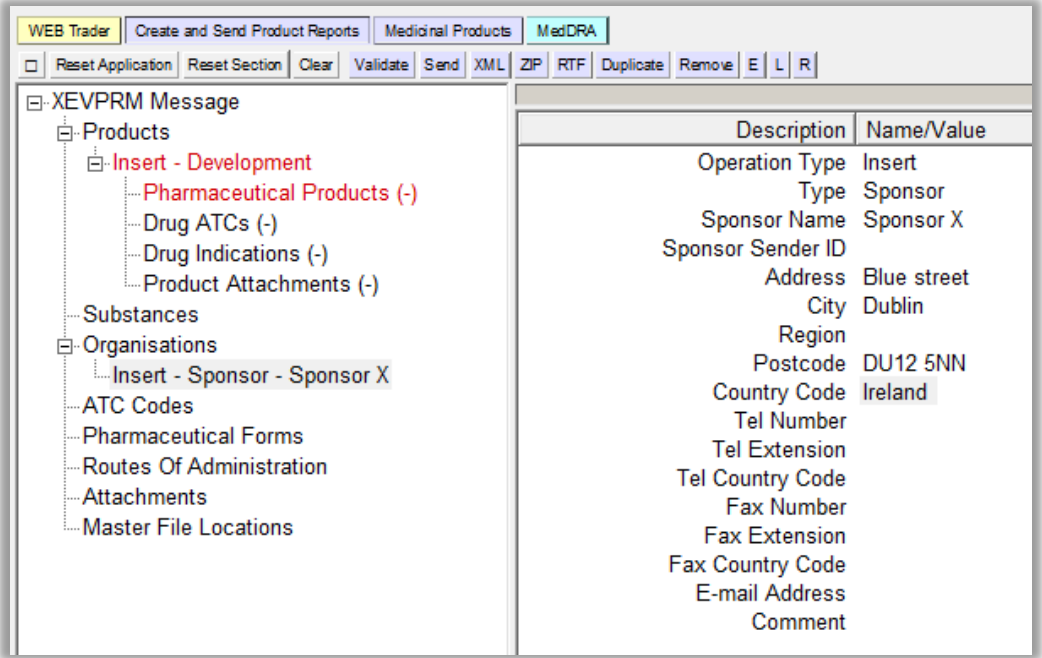

#### *Tel Number, Extension, Country Code, Fax Number, Fax Extension, Fax Country Code and Email address*

It is not mandatory to provide information in these fields.

These are free-text fields.

Should you wish to enter the requested information in these fields, use the same process as described in section *[Sponsor Name.](#page-66-0)* 

#### *Comment*

This is a free- text field, in which information can be entered using the same process as described in section *[Sponsor Name.](#page-66-0)* 

As per the applicable business rules, the "Comment" field must contain the reason for nullification if operation type 'Nullification (4)' is used on the sponsor entity.

No information should be entered in this field in this case since you are performing an 'Insert (1)' of an entity.

You have now populated the fields for a sponsor organisation entity "Sponsor X":

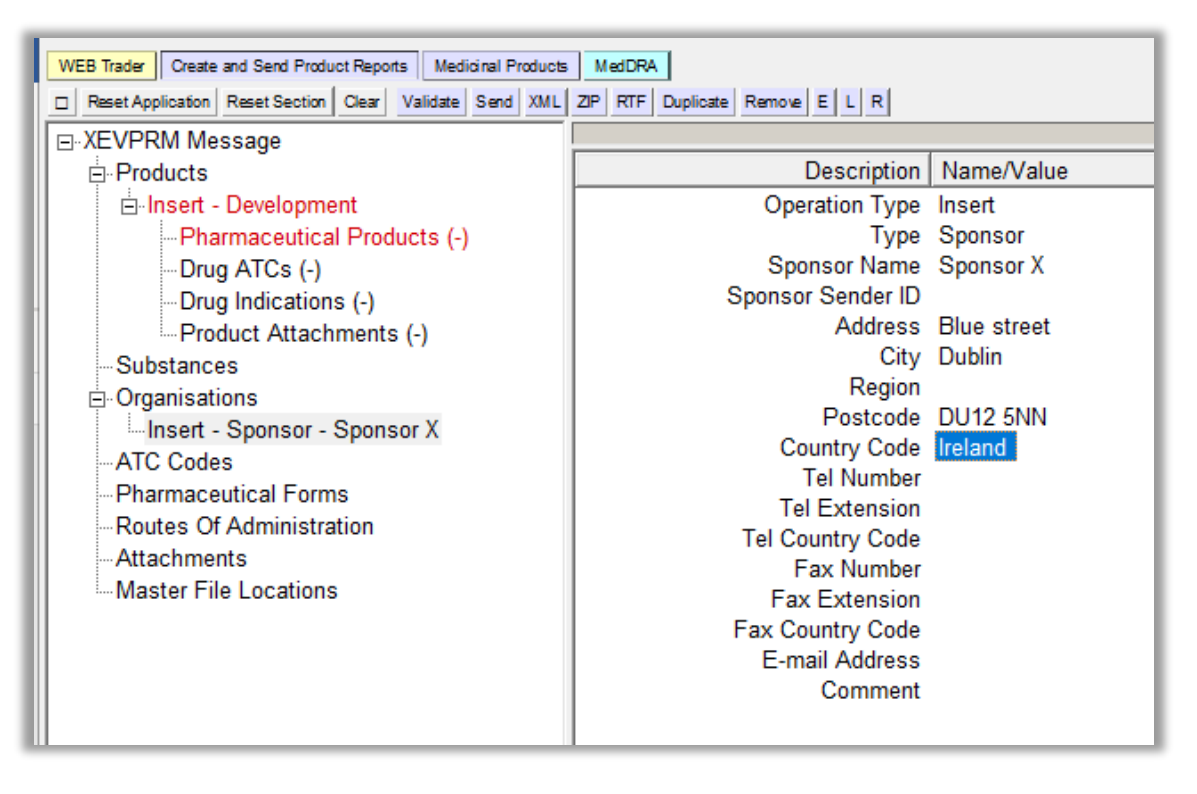

**3)** To reference this sponsor organisation in your DMP, you should retrieve the organisation in the 'Sponsor' field using the **local look-up table**.
## *Insert of a development pharmaceutical form in the same XEVPRM*

**1)** In the tree-view area, click on the "Pharmaceutical forms" section:

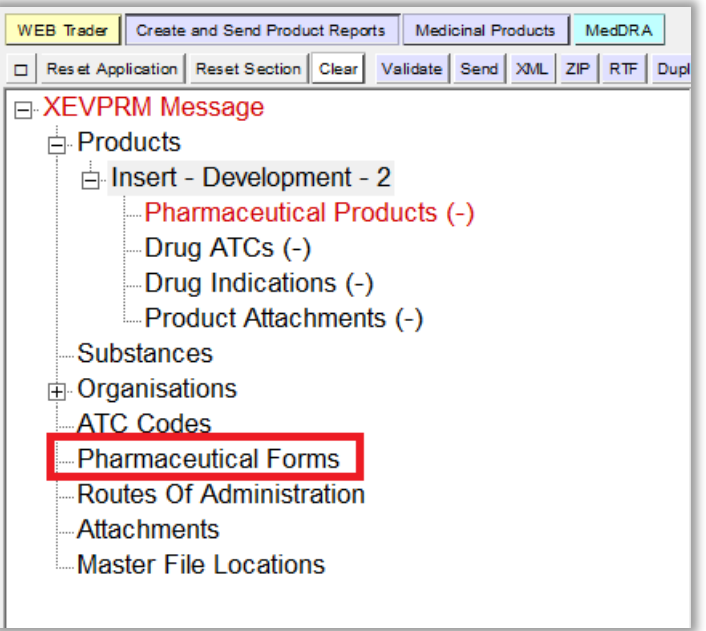

**2)** Select "New Development Pharmaceutical Form" by ticking the relevant box in the active area:

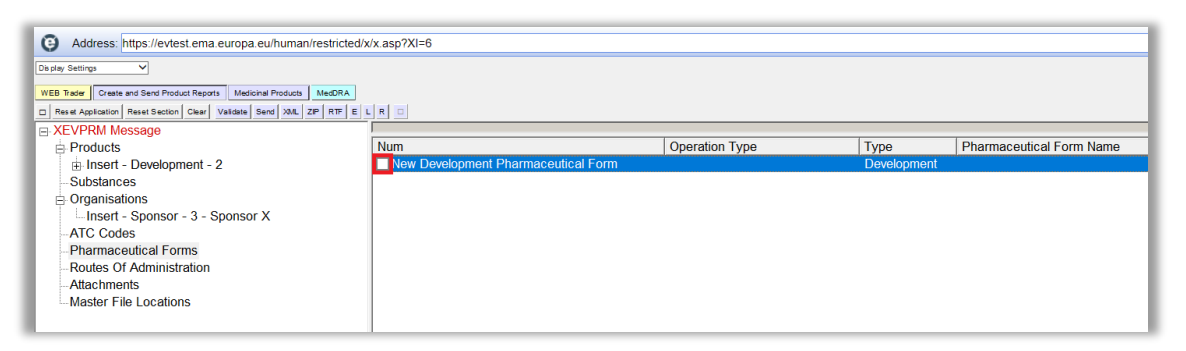

The active area will display the fields applicable for a development pharmaceutical form:

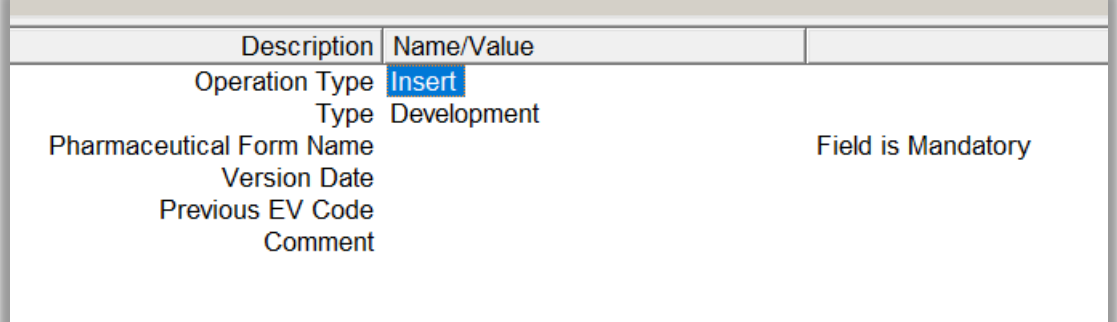

The 'Operation Type' field will display 'Insert' and the 'Type' field will have the value 'Development' assigned by default.

**3)** Enter the relevant information in the individual fields as per guidance for each field described in section *5.2. Insert of a development pharmaceutical form* of the [Guidance on the electronic](https://www.ema.europa.eu/documents/other/guidance-electronic-submission-information-investigational-medicinal-products-human-use-extended_en.pdf)  [submission of information on investigational medicinal products for human use in the Extended](https://www.ema.europa.eu/documents/other/guidance-electronic-submission-information-investigational-medicinal-products-human-use-extended_en.pdf)  [EudraVigilance medicinal product dictionary \(XEVMPD\).](https://www.ema.europa.eu/documents/other/guidance-electronic-submission-information-investigational-medicinal-products-human-use-extended_en.pdf)

To activate the individual fields and enter the required information:

- Using your mouse, click on the area next to each field. The area will become highlighted in blue;
- Press "Enter" on your keyboard to activate the field;
- Either type in the required text (if the field is a free-text field) or select the value from a predefined table/calendar;
- In case of free-text field, once you type in the required information, press "Enter" on your keyboard for the information to be saved in that field.

**4)** To reference this development pharmaceutical form in your DMP, you should retrieve the pharmaceutical form name in the 'Administrable Pharmaceutical Form' field of your DMP using the **local look-up table**.

## *Insert of a development route of administration in the same XEVPRM*

**1)** In the tree-view area, click on the "Routes of administration" section:

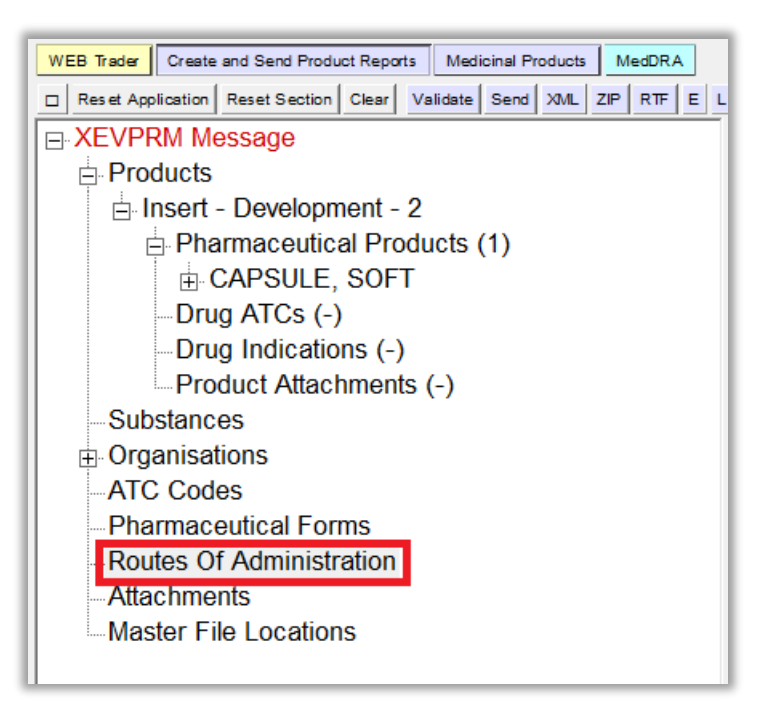

**2)** Select "New Development Route of Administration" by ticking the relevant box in the active area:

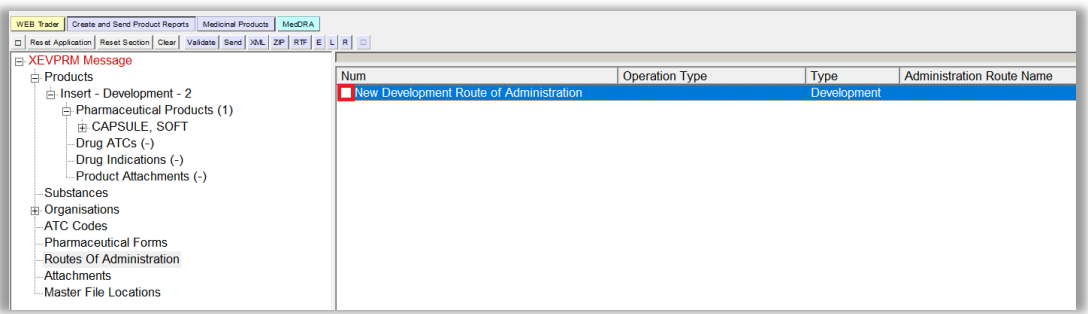

The active area will display the fields applicable for a development route of administration:

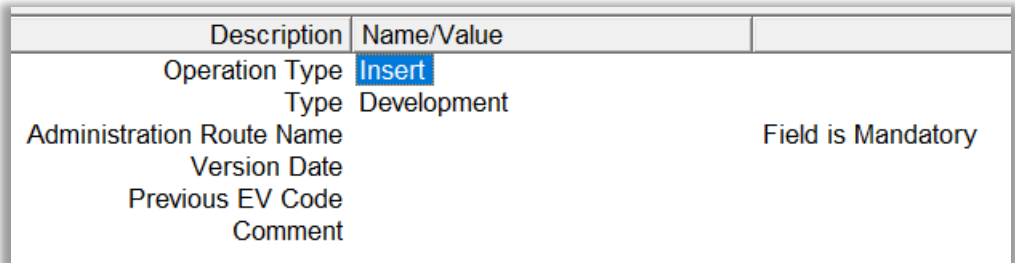

The 'Operation Type' field will display 'Insert' and the 'Type' field will have the value 'Development' assigned by default.

**3)** Enter the relevant information in the individual fields as per guidance for each field described in section *6.2. Insert of a development route of administration* of the [Guidance on the electronic](https://www.ema.europa.eu/documents/other/guidance-electronic-submission-information-investigational-medicinal-products-human-use-extended_en.pdf)  [submission of information on investigational medicinal products for human use in the Extended](https://www.ema.europa.eu/documents/other/guidance-electronic-submission-information-investigational-medicinal-products-human-use-extended_en.pdf)  [EudraVigilance medicinal product dictionary \(XEVMPD\).](https://www.ema.europa.eu/documents/other/guidance-electronic-submission-information-investigational-medicinal-products-human-use-extended_en.pdf)

To activate the individual fields and enter the required information:

- Using your mouse, click on the area next to each field. The area will become highlighted in blue;
- Press "Enter" on your keyboard to activate the field;
- Either type in the required text (if the field is a free-text field) or select the value from a predefined table/calendar;
- In case of free-text field, once you type in the required information, press "Enter" on your keyboard for the information to be saved in that field.

**4)** To reference this development route of administration in your DMP, you should retrieve the route of administration name in the 'Route of Administration' field of your DMP using the **local look-up table**.

# *Inset of a development ATC Code in the same XEVPRM*

**1)** In the tree-view area, click on the "ATC Codes" section:

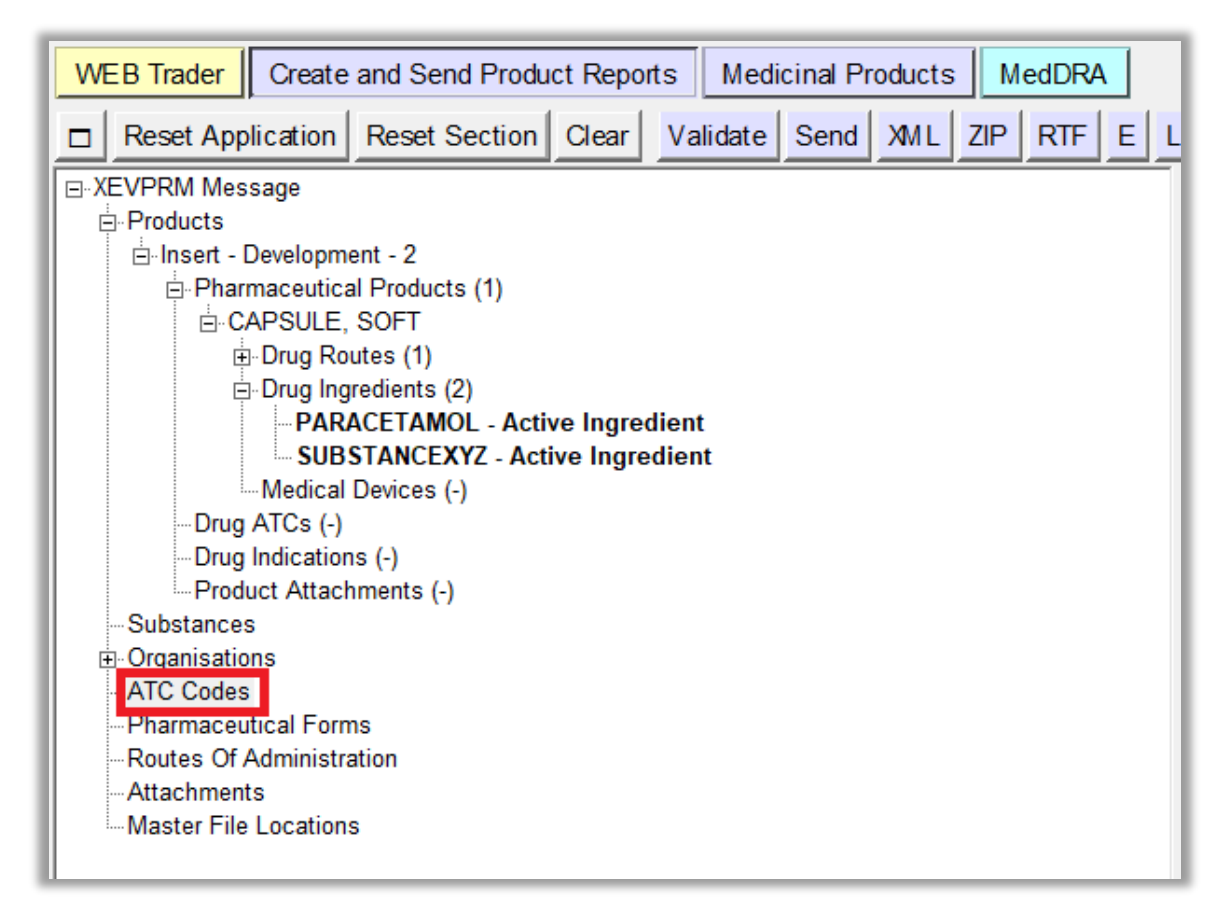

**2)** Select "New Development ATC Code" by ticking the relevant box in the active area:

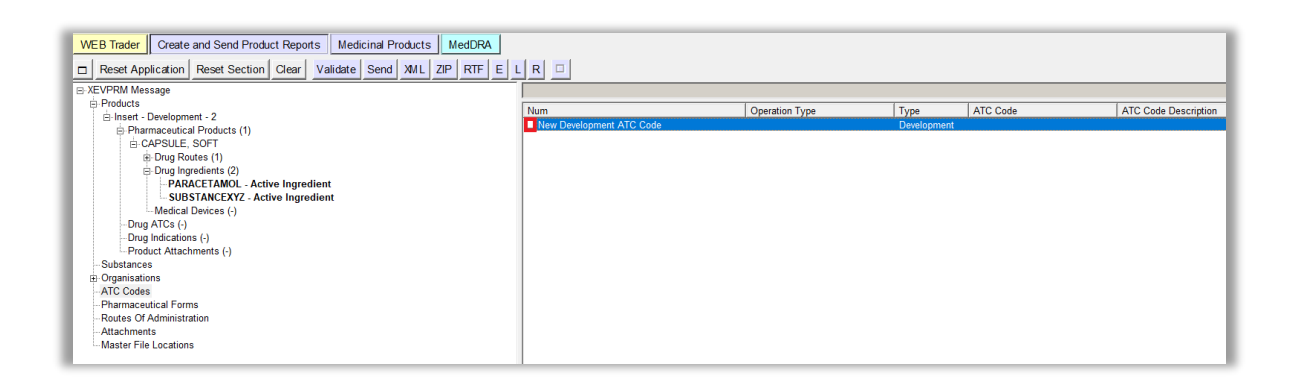

The active area will display the fields applicable for a development ATC Code:

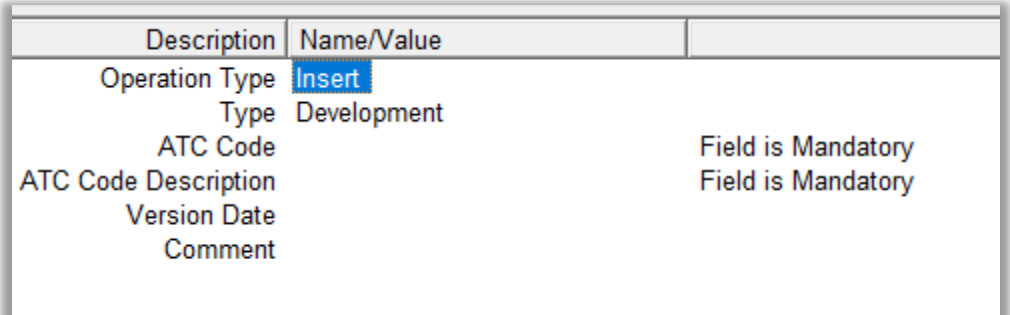

The 'Operation Type' field will display 'Insert' and the 'Type' field will have the value 'Development' assigned by default.

**3)** Enter the relevant information in the individual fields as per guidance for each field described in section *4.2. Insert of a development ATC Code* the [Guidance on the electronic submission of](https://www.ema.europa.eu/documents/other/guidance-electronic-submission-information-investigational-medicinal-products-human-use-extended_en.pdf)  information on investigational medicinal products for human use in the Extended EudraVigilance [medicinal product dictionary \(XEVMPD\).](https://www.ema.europa.eu/documents/other/guidance-electronic-submission-information-investigational-medicinal-products-human-use-extended_en.pdf)

To activate the individual fields and enter the required information:

- Using your mouse, click on the area next to each field. The area will become highlighted in blue;
- Press "Enter" on your keyboard to activate the field;
- Either type in the required text (if the field is a free-text field) or select the value from a predefined table/calendar;
- In case of free-text field, once you type in the required information, press "Enter" on your keyboard for the information to be saved in that field.

**4)** To reference this development ATC Code in your DMP, you should retrieve the ATC Code in the 'ATC Code' field of your DMP using the **local look-up table**.

# *Insert of an attachment in the same XEVPRM*

**1)** In the tree-view are, click on the "Attachments" section:

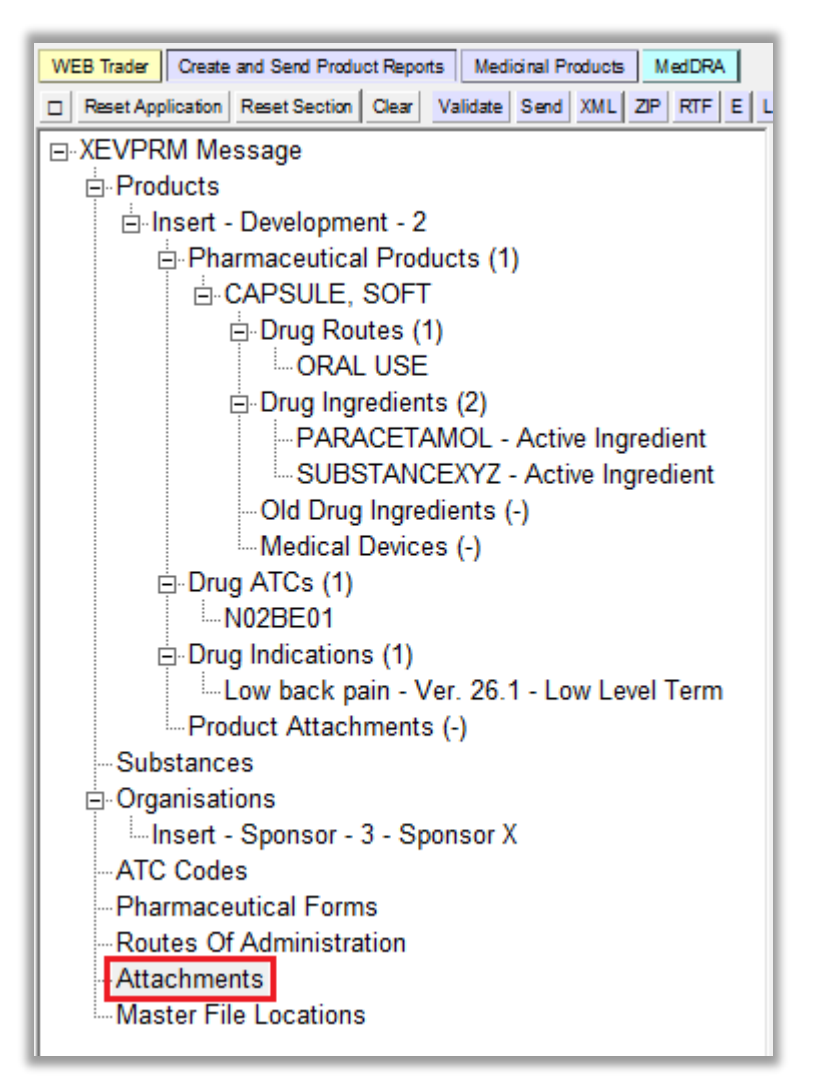

**2)** Select "New PPI Attachment" by ticking the relevant box in the active area:

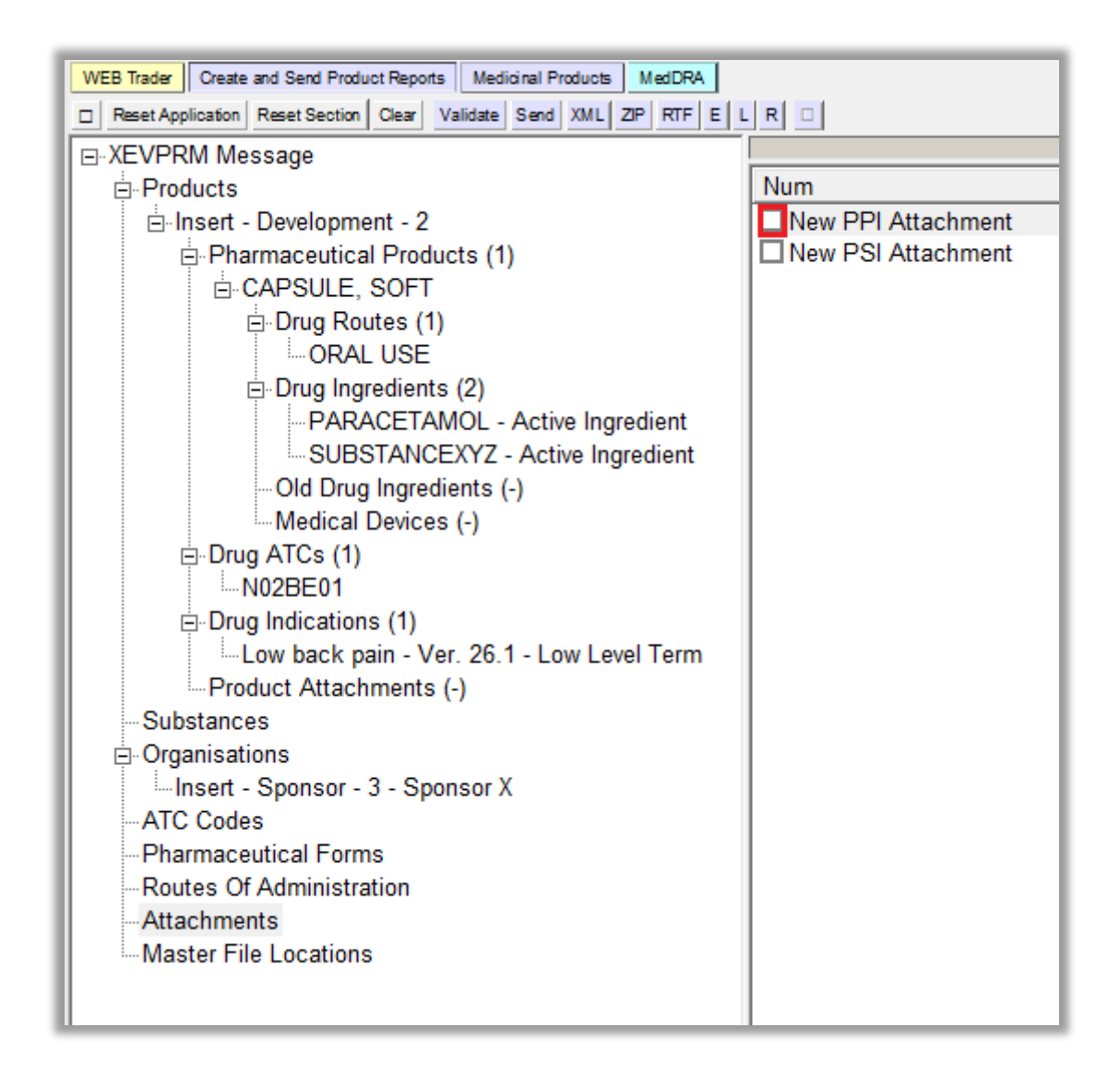

The active area will display the fields applicable for a PPI attachment.

**3)** Enter the relevant information in the individual fields as per guidance for each field described in section *7. Initial submission of an attachment* of the [Guidance on the electronic submission of](https://www.ema.europa.eu/documents/other/guidance-electronic-submission-information-investigational-medicinal-products-human-use-extended_en.pdf)  information on investigational medicinal products for human use in the Extended EudraVigilance [medicinal product dictionary \(XEVMPD\).](https://www.ema.europa.eu/documents/other/guidance-electronic-submission-information-investigational-medicinal-products-human-use-extended_en.pdf)

#### *File type*

The "File Type" field is a field that will allow you to select one of the available pre-defined values. "PDF" will be automatically assigned and highlighted in blue:

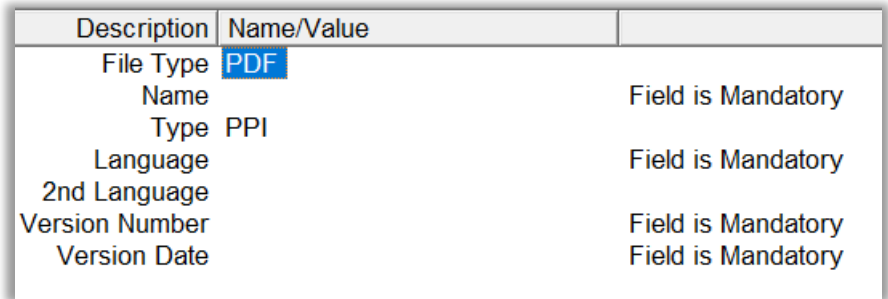

Press "Enter" on your keyboard, double-click on the field, or click on the "R" (Remote look-up) button. The other values available for this field will be displayed:

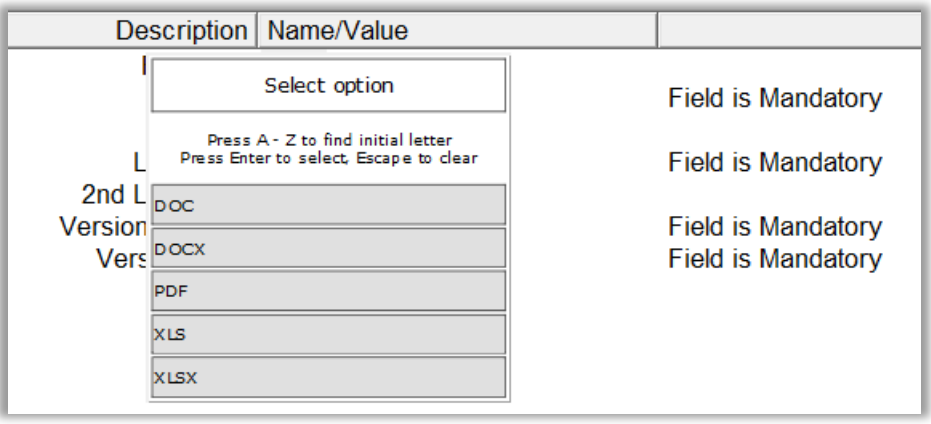

Select the requested value; it will become highlighted in black:

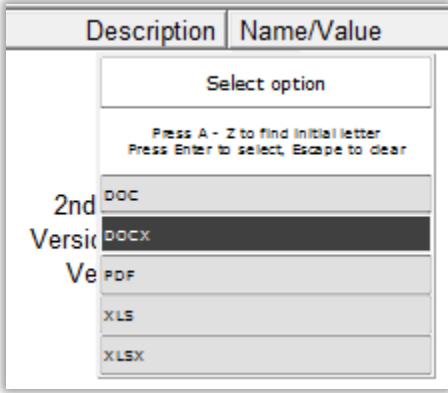

Once you click on the selected value, it will be displayed in the "File Type" field:

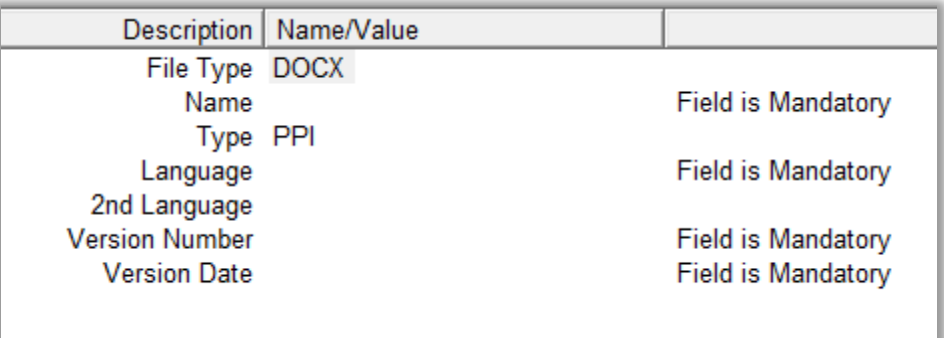

#### *Name*

This is a free-text field.

Using your mouse, click on the area next to "Name". The area will become highlighted in blue:

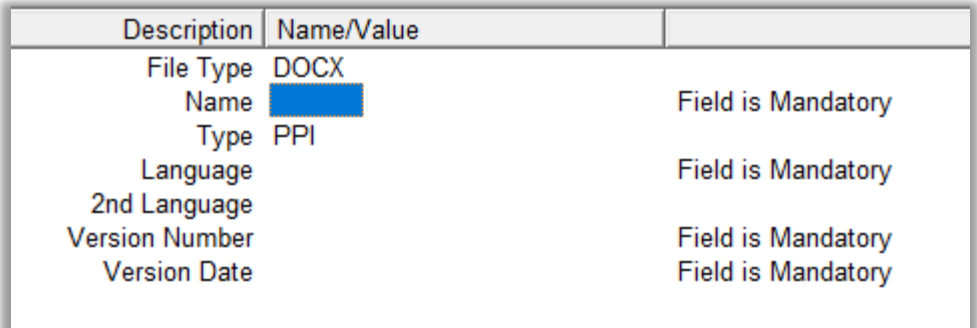

Press "Enter" on your keyboard or use the "E" ("Text Edit") button. Both actions will activate the field and allow you to write your text:

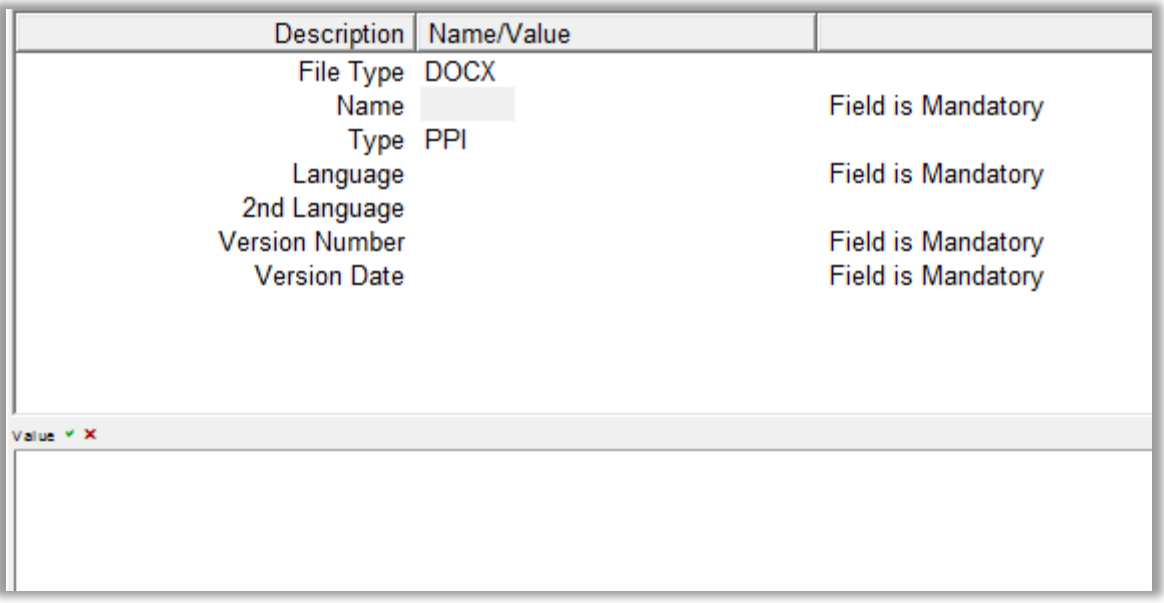

Type in the requested text and press "Enter" on your keyboard:

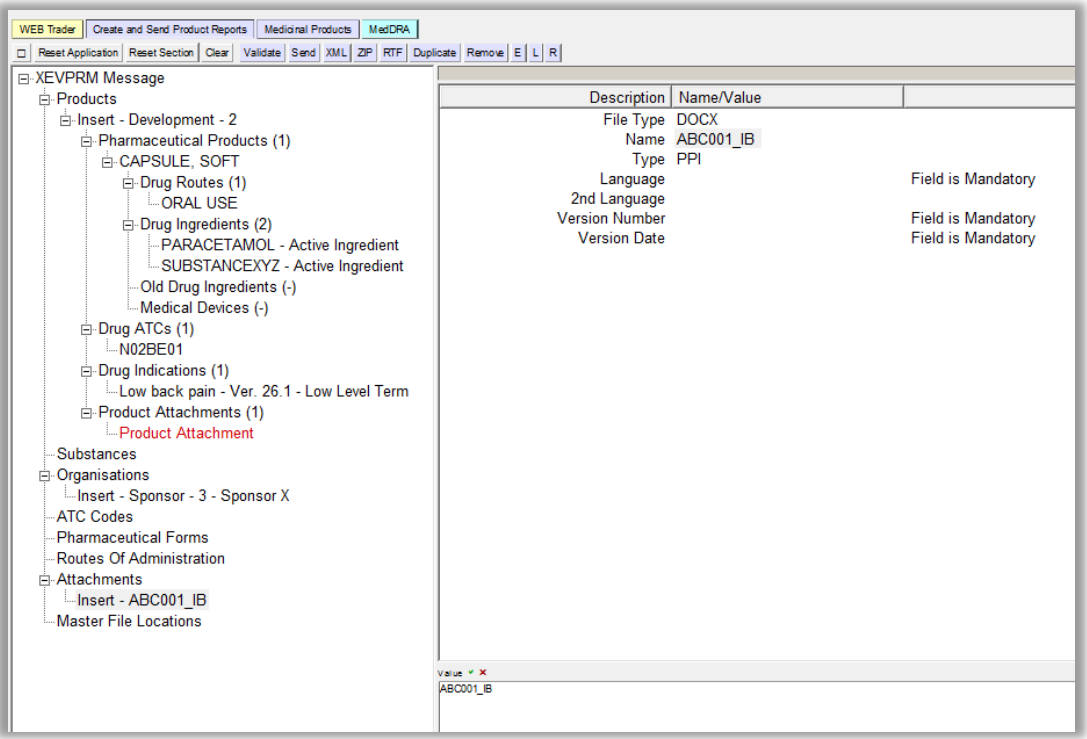

The name of your attachment will be displayed in the "Name" field:

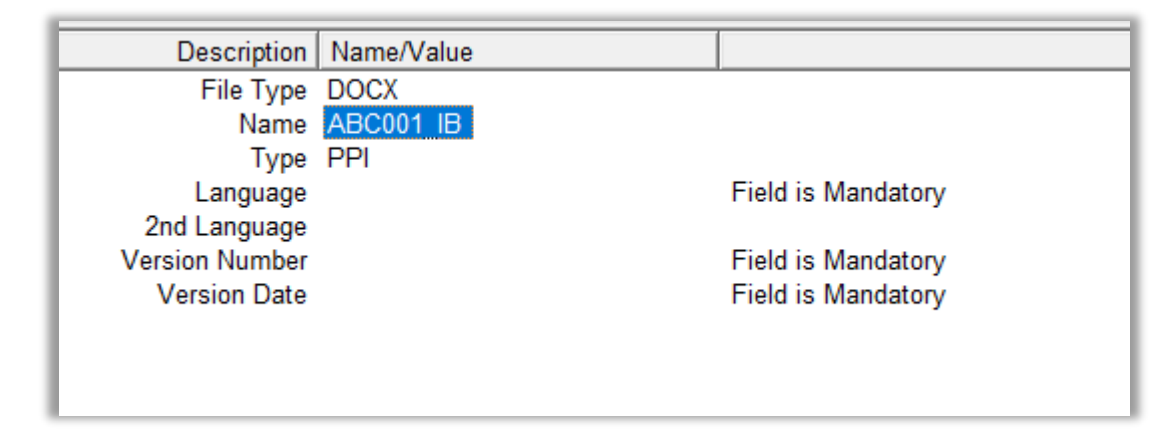

#### *Type*

The type of your attachment is automatically assigned as per your earlier indication:

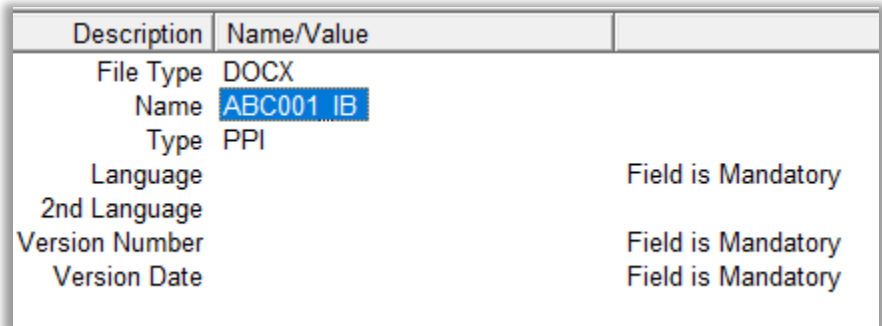

#### <span id="page-83-0"></span>*Language*

The "Language" field is a field that will allow you to select one of the available pre-defined values. Using your mouse, click on the area next to "Language". The area will become highlighted in blue:

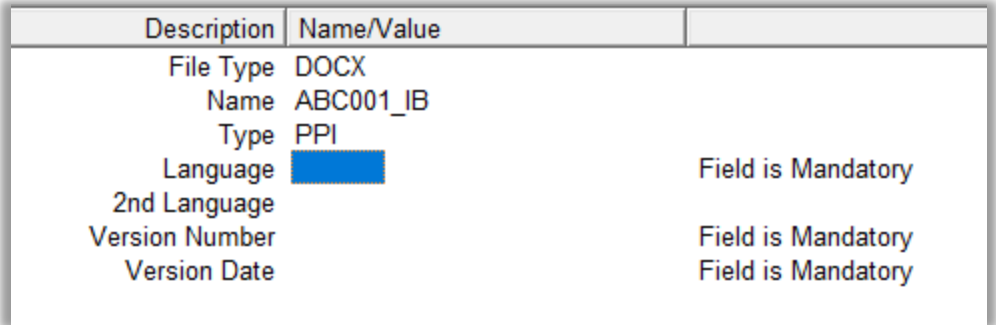

Press "Enter" on your keyboard, double-click on the field, or click on the "R" (Remote look-up) button. The values available for this field will be displayed:

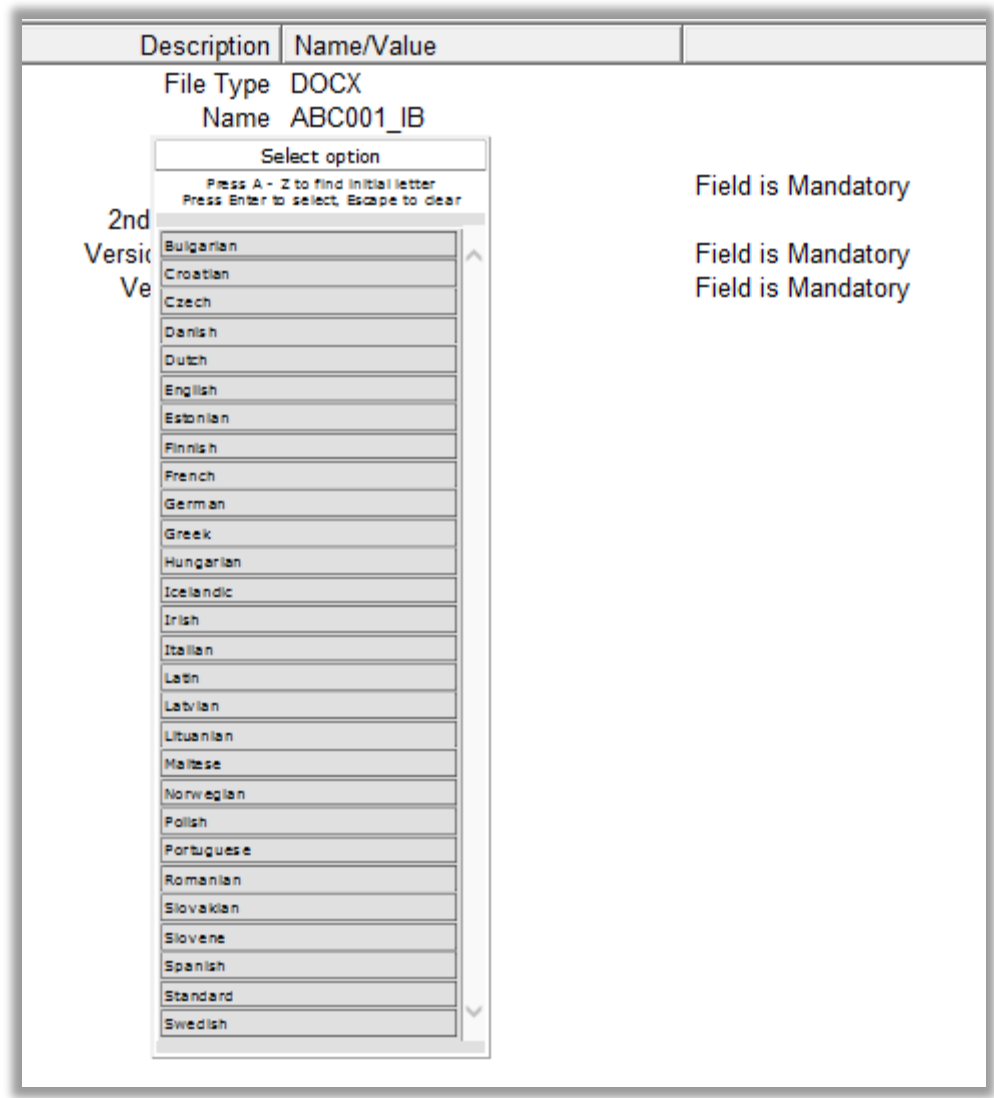

Using your mouse, select the requested value. It will become highlighted in black:

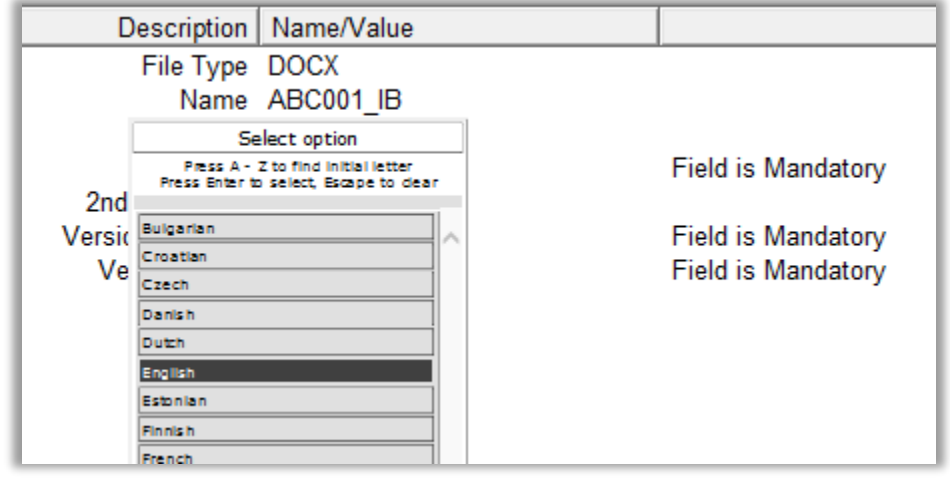

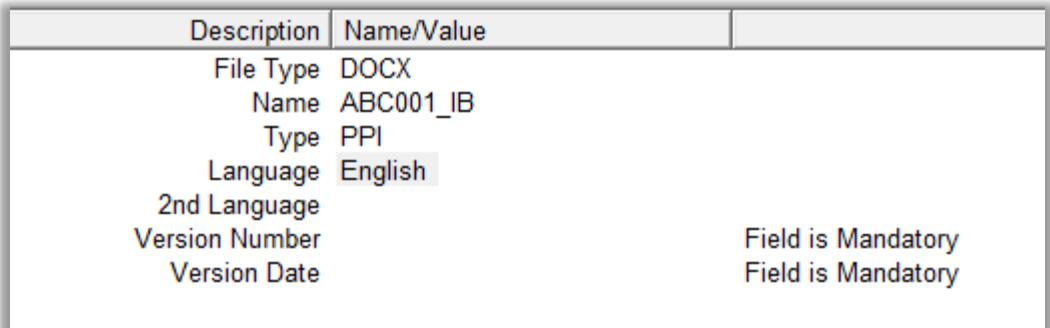

### *2nd Language*

This field is not a mandatory field. It should be used only if the content of the attachment is provided in two languages. In that case, the same process described in section *[Language](#page-83-0)* should be followed to enter the second language code.

#### *Version number*

This is a free-text field.

Using your mouse, click on the area next to "Version Number". The area will become highlighted in blue:

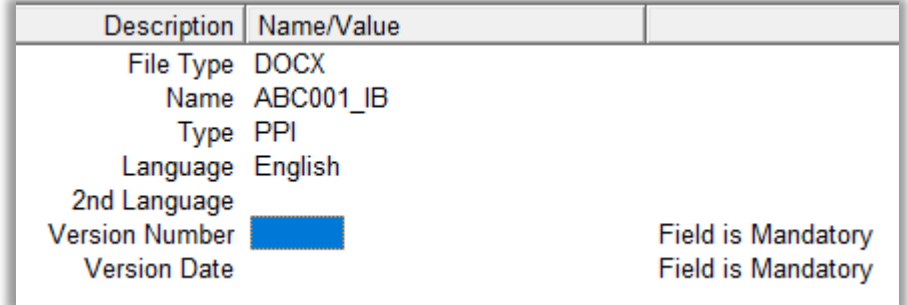

Press "Enter" on your keyboard or use the "E" ("Text Edit") button. Both actions will activate the field and allow you to write your text:

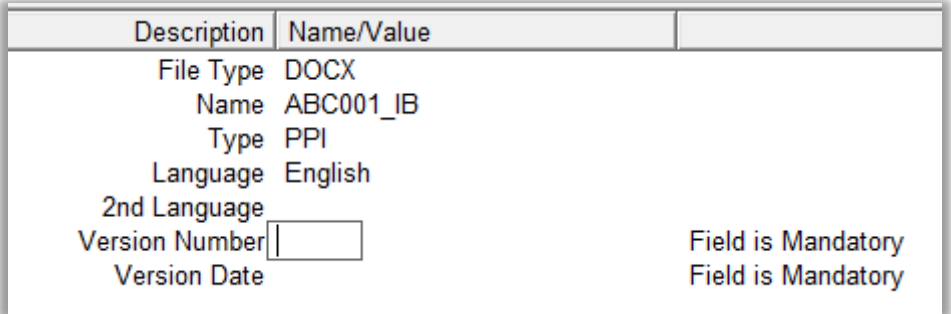

Type in the requested text and press "Enter" on your keyboard. The version number will be displayed in the "Version Number" field:

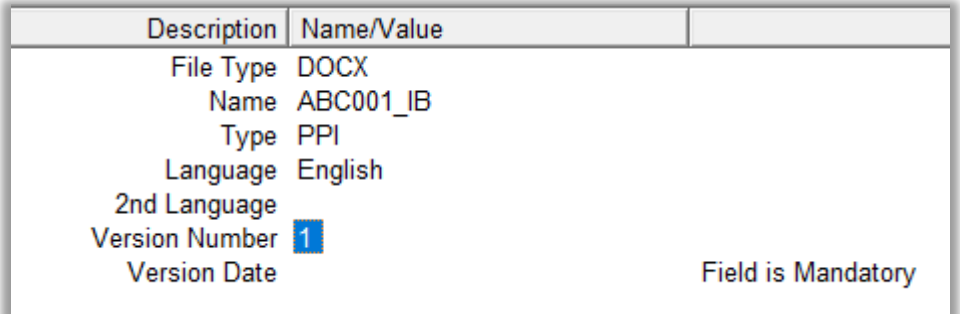

### *Version Date*

The "Version Date" field is a graphical interface that recalls a calendar, which allows you to select the requested date.

Using your mouse, click on the area next to "Version Date". The area will become highlighted in blue:

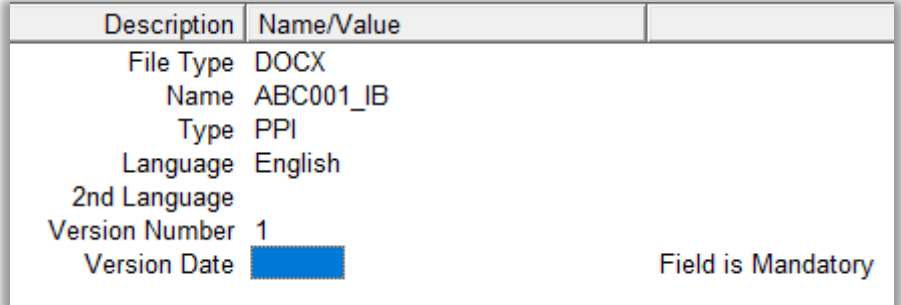

Press "Enter" on your keyboard or double-click with your mouse. A calendar will be displayed:

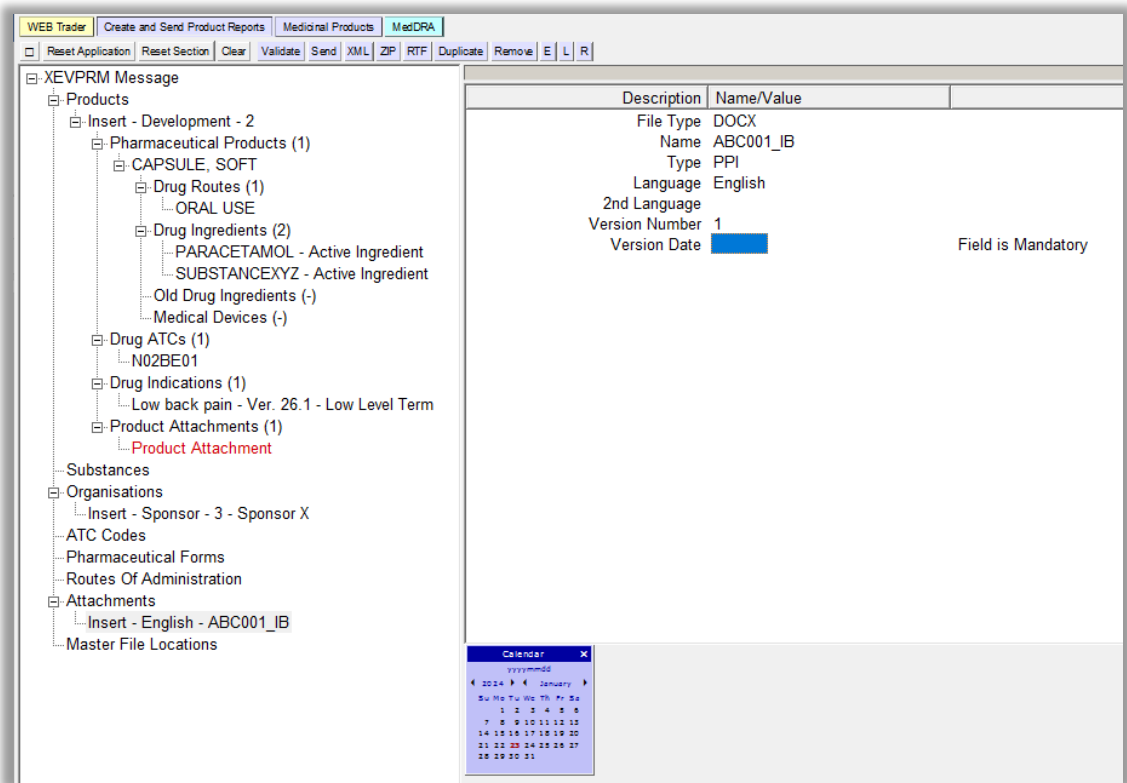

Using your mouse, select the requested date; the date will be displayed in the field:

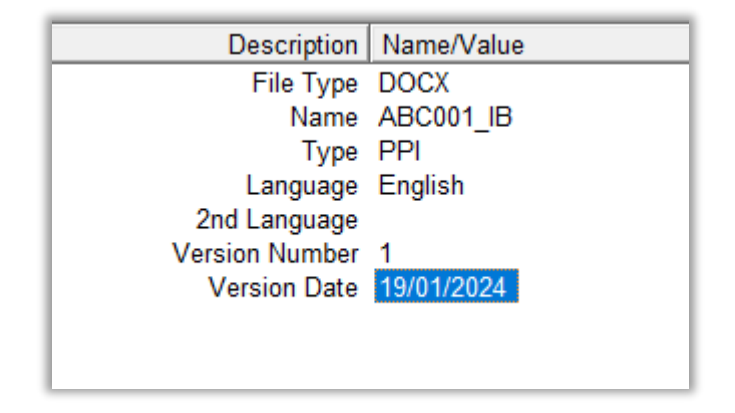

You have entered information for all fields required for the submission of a PPI attachment.

**4)** To reference this newly created PPI attachment in your DMP, you should retrieve the attachment name in the 'Product Attachment' field using the **local look-up table**.